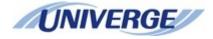

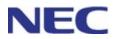

# **UNIVERGE** SV9300

## UNIVERGE IP Phone DT830G(DG)/DT830 USER'S GUIDE

Before using this product and document, please read the following document carefully. Also, please keep this document to the place where you can see any time.

 UNIVERGE SV9300/SV9500 Safety Precautions and Regulatory Notices for DT800/DT400 Series (GVT-034084-001)

The latest version of document can be downloaded from the following URL <u>https://mind.bcom.nec.co.jp/customernet/safety-info/table\_t.html</u>

NWA-088678-001 Issue 5.1 SEPTEMBER, 2019

## LIABILITY DISCLAIMER

NEC Platforms reserves the right to change the specifications, functions, or features, at any time, without notice.

NEC Platforms has prepared this document for use by its employees and customers. The information contained herein is the property of NEC Platforms and shall not be reproduced without prior written approval from NEC Platforms.

All brand names and product names on this document are trademarks or registered trademarks of their respective companies.

Copyright 2014-2019 NEC Platforms, Ltd.

## THE TERMS AND CONDITIONS OF SOFTWARE

Customers shall use the software embedded in DT830G (DG) /DT830 pursuant to the terms and conditions of software license agreement of the UNIVERGE SV9300 communication server (SLA). The software contains certain third party open source software components which are provided under the terms and conditions designated at <a href="http://www.bcom.nec.co.jp/soft-license/DT800\_OSS.html">http://www.bcom.nec.co.jp/soft-license/DT800\_OSS.html</a>.

The terms and conditions of SLA are not applied to such third party open source software components.

## PREFACE

This manual describes operating procedures of UNIVERGE IP Phone DT830(DG)/DT830 Multiline Terminal to be connected to UNIVERGE SV9300 communication server.

## **OUTLINE OF THIS MANUAL**

This manual consists of;

## **INTRODUCTION**

Please read through this chapter before use for your understanding and proper use of this product.

### **TERMINAL SETUP**

This chapter describes the operations to be performed on the Menu Screen, such as speaker volume control and LCD contrast adjustment.

## **FEATURE OPERATION**

This chapter describes the operating procedures of service features such as make a call, answer an incoming call, set call transfer or call hold.

## DIAL BY NAME

This chapter describes how to use directory service.

## **APPENDIX**

This chapter describes the supplemental information of this manual.

## ABOUT THE MARKS USED IN THIS MANUAL

The following table shows the meaning of the marks used in this manual.

| MA | RK | DESCRIPTION                                                                                                    |
|----|----|----------------------------------------------------------------------------------------------------|
| 1  |    | CAUTION: The works that a user cannot perform by himself, some dangers that may cause damages to the terminal and other cautions are described. |
| 0  | •  | TIP: Useful tips when using this terminal are described.                                                                                        |

## **TERMS IN THIS MANUAL**

The following table shows the terms described in this manual.

| TERMS     | DESCRIPTION                                                                          |
|-----------|--------------------------------------------------------------------------------------|
| Dial Tone | You will hear the dial tone from handset when you hang up the hand set. If you press |
|           | speaker key, you will hear the dial tone from speaker.                               |

| TERMS                | DESCRIPTION                                                                                                    |
|----------------------|----------------------------------------------------------------------------------------------------|
| Special Dial<br>Tone | If you press the transfer key while you are in conversation with calling party, you will hear the special dial tone. |
| Ringback<br>Tone     | When you dial an extension number, you will hear the ringback tone from handset.                                     |

## TABLE OF CONTENTS

| ORIGINATING A VOICE CALL                      | 68 |
|-----------------------------------------------|----|
| THREE/FOUR-PARTY CONFERENCE                   | 68 |
| VOICE MAIL                                    | 69 |
| PRESET ANSWER                                 | 69 |
| RECEIVING A VOICE FROM SPEAKER                | 70 |
| TALKING HANDSFREE                             | 70 |
| CALL PICKUP - GROUP                           | 71 |
| CALL PICKUP - DIRECT                          | 72 |
| MULTILINE APPEARANCE                          | 72 |
| DND (DO NOT DISTURB)                          | 73 |
| SAVE AND REPEAT A NUMBER                      | 73 |
| TRUNK QUEUING - OUTGOING                      | 74 |
| CALL BACK                                     | 75 |
| TIMED QUEUING (OUTSIDE LINE ONLY)             | 77 |
| TO MAKE/ANSWER A CALL DURING CALL IN PROGRESS | 77 |
| STATION HUNTING                               | 78 |
| STEP CALL                                     | 78 |
| CALL WAITING                                  | 79 |
| EXECUTIVE OVERRIDE                            | 79 |
| CALL FORWARDING - BUSY LINE                   | 80 |
| CALL FORWARDING - NO ANSWER                   | 81 |
| CALL FORWARDING - ALL CALLS                   | 82 |
| CALL FORWARDING - DESTINATION                 | 83 |
| CID (CALLER ID) CALL DISPLAY                  | 83 |
| VOICE FIRST/TONE FIRST                        | 84 |
| ANSWER A VOICE CALL HANDSFREE                 | 85 |
| AUTOMATIC INTERCOM                            | 85 |
| MANUAL INTERCOM                               | 86 |
| DIAL INTERCOM                                 | 86 |
| INTERNAL ZONE PAGING WITH MEET-ME PAGE        | 87 |
| BOSS/SECRETARY CALLING                        | 88 |
| TIMED REMINDER                                | 88 |
| PRIVACY RELEASE                               | 89 |
| RETURN MESSAGE SCHEDULE                       | 89 |
| WHISPER PAGE                                  | 90 |
| SYSTEM CLOCK SETUP BY STATION DIALING         | 91 |
| DAY/NIGHT MODE CHANGE BY STATION DIALING      | 92 |
| SECURITY MODE                                 | 92 |
| CALL HISTORY                                  | 95 |
| DOUBLE HEIGHT CHARACTERS ON LCD               | 99 |

| TO SET REVERSING CONTRAST ON LCD 100                                                                                                    |
|----------------------------------------------------------------------------------------------------|
| DIAL BY NAME (DIRECTORY SEARCH)                                                                                                    |
| TO MAKE A CALL USING DIAL BY NAME (DIRECTORY SEARCH) 102<br>TO REGISTER PERSONAL DIRECTORY 103                                                 |
| APPENDIX A MENU LIST                                                                                                    |
| MENU 105                                                                                                    |
| APPENDIX B INPUT CHARACTERS                                                                                                    |
| HOW TO INPUT CHARACTERS                                                                                                    |
| APPENDIX C USB PORT                                                                                                    |
| TO CONNECT A USB DEVICE115DISPLAY WHEN A USB DEVICE IS CONNECTED116TO TAKE THE USB PORT COVER OFF117TO REMOVE USB DEVICE118                    |
| APPENDIX D PAIRING WITH SMART DEVICE                                                                                                    |
| GENERAL DESCRIPTION 121                                                                                                    |
| APPENDIX E TO SET BCA OPTION UNIT                                                                                                    |
| TO ENABLE/DISABLE AUTO CONNECTION129TO SET CONNECTION CYCLE131TO SET INTERRUPT RINGING131TO SET SMART DEVICE TYPE132TO SET AUTO PATH SWITCH133 |

## **ABOUT TERMINAL**

## **FACE LAYOUT**

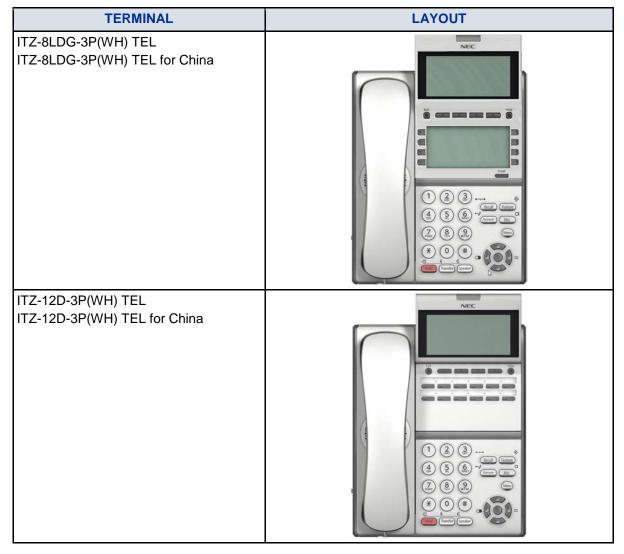

| TERMINAL                                             | LAYOUT |
|------------------------------------------------------|--------|
| ITZ-12DG-3P(WH) TEL<br>ITZ-12DG-3P(WH) TEL for China |        |
| ITZ-24D-3P(WH) TEL<br>ITZ-24D-3P(WH) TEL for China   |        |
| ITZ-8LDG-3P(BK) TEL<br>ITZ-8LDG-3P(BK) TEL for China |        |

| TERMINAL                                             | LAYOUT |
|------------------------------------------------------|--------|
| ITZ-12D-3P(BK) TEL<br>ITZ-12D-3P(BK) TEL for China   |        |
| ITZ-12DG-3P(BK) TEL<br>ITZ-12DG-3P(BK) TEL for China |        |
| ITZ-24D-3P(BK) TEL<br>ITZ-24D-3P(BK) TEL for China   |        |

## **SPECIFICATIONS**

| ITEMS     | CONTENTS                       |
|-----------|--------------------------------|
| LCD       | 3.8 inch FSTN, with back light |
| LCD color | Gray scale (8 scales)          |

| ITEMS                                | CONTENTS                                                                                                    |
|--------------------------------------|----------------------------------------------------------------------------------------------------|
| Programmable<br>line/feature key     | 8/12/24 keys (12/24 keys DT830G(DG))                                                                                                    |
| Fixed feature key                    | 13 keys (with Menu key and Cursor key)                                                                                                    |
| Back light                           | LCD and digit key (lit for 10 seconds when operating)                                                                                                    |
| Soft key                             | 4 keys                                                                                                    |
| Directory                            | Max 30,000 records per system                                                                                                    |
| Call history                         | Outgoing Call: Max 60 records per terminal<br>Incoming Call: Max 60 records per terminal                                                                                                    |
| XML browser                          | Available                                                                                                    |
| Handsfree                            | Available (Full duplex)                                                                                                    |
| Headset                              | Available (HW510 (A10)/HW251N (A10)/WT100 (APN-91)/W710 (APD-80)/Voyager Legend CS (APN-91): option)                                                                                                    |
| USB interface                        | USB HOST 1-port (USB 2.0, 5 V/500 mA)<br>(USB interface : ITZ-12DG-3(BK)TEL)<br>USB over current detection: About 500 mA or more                                                                                                    |
| LAN interface                        | 2-port, 10BASE-T/100BASE-TX/1000BASE-T, Full-duplex/Half-duplex, Auto<br>Negotiation/Fixed (Except 1000BASE-T)<br>(1000BASE-T : ITZ-12DG-3(BK)TEL,ITZ-8LDG-3(BK)TEL)                                                                           |
| Voice CODEC                          | G.711 ( µ-law, A-law), G.729a, G.722                                                                                                    |
| IP address setting                   | Sets via DHCP server/Sets Statically                                                                                                    |
| QoS                                  | ToS (IP Precedence, Diffserv)                                                                                                    |
| VLAN                                 | Tag VLAN (IEEE802.1Q/p), LLDP-MED, DHCP                                                                                                    |
| Security                             | IEEE802.1x authentication (EAP-MD5, EAP-TLS), IEEE802.1x authentication<br>support (EAPoL Forwarding) on the PC port via switch at a high hierarchy level,<br>SIP&RTP Encryption, HTTPS (Web Programming/Download), VPN (L2TP/IPsec<br>(IPv4)) |
| Power supply                         | Central Power Supply = IEEE802.3at Type1 (IEEE802.3af compatible)<br>Local Power Supply = AC adapter (option)                                                                                                    |
| Power<br>consumption                 | ITZ-12DG: About 4.9 W, ITZ-24D: About 3.9 W, ITZ-12D: About 3.9 W, ITZ-8LDG: About 4.4 W                                                                                                    |
| Download                             | Ringing Tone / Music on Hold                                                                                                    |
| Adapter and<br>Accessory<br>(option) | Ancillary Device Adapter (ADA) / Bluetooth Connection Adapter (BCA) / Wall<br>Mount unit (WM) / Line Key Unit (8LK) / Color Side panel / Directory Card                                                                                        |
| Dimension (W ×<br>D × H)             | ITZ-12D, ITZ-12DG, ITZ-24D:<br>About 182 (W) × About 258 (D) × About 109 (H) [mm]<br>ITZ-8LDG:<br>About 182 (W) × About 258 (D) × About 112 (H) [mm]                                                                                           |
| Weight                               | About 1.3 [kg]                                                                                                    |
| Environmental                        | Temperature range = 0 to 40 $^{\circ}$ C (Ambient temperature range = -20 to 60 $^{\circ}$ C )<br>Humidity = 10 to 90% RH (non condensing)                                                                                                    |

- The back light lighting time can be changed by means of system data setting. For details, please contact the system administrator.
- Ì

The maximum number of directory entries registered per terminal is set by means of system data setting. For details, please contact the system administrator.

Ì

When 1000BASE-T is used, it is not available to select "Fixed". LAN interface configuration is set at installation. For details, please contact the system administrator.

Ì

The line up of above adapters and accessories may vary depending on country or market. For details, please contact the NEC's dealer or NEC.

Ĩ

When a PoE (Power over Ethernet) HUB supports NEC Proprietary Protocol is used for central power supply, ILPA-R UNIT, which is an adapter for converting IEEE802.3af to NEC Proprietary Protocol is needed. When ILPA-R UNIT is used, 1000BASE-T is not available. For details, please contact the system administrator.

1

For details of terminal firmware version, please contact the system administrator.

| V. | 1 |
|----|---|
|    |   |

EHS Cable (APD-80), EAP-TLS and VPN (L2TP/IPsec (IPv4)) are supported for terminal firmware 5.0.0.0 or later.

For details of terminal firmware version, please contact the system administrator.

| Ì |  |
|---|--|
|   |  |

The authentication protocol on Web Programming is supported TLS 1.2 only for terminal firmware 5.2.0.0. or later.

For detail of terminal firmware version, please contact the system administrator.

Ĩ

VPN (L2TP/IPsec (IPv4)) is not supported for the ITZ-12D-3P TEL for China/ITZ-24D-3P TEL for China/ITZ-8LDG-3P TEL for China/ITZ-12DG-3P TEL for China.

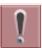

EHS Cable (APD-80) is not supported in ITZ-12DG .

| V I |  |
|-----|--|
|     |  |

The VLAN function by DHCP and File Download by HTTPS are supported for terminal firmware 5.1.0.0 or later. For details of terminal firmware version, please contact the system administrator.

## **KEYS AND PARTS**

This section explains keys and parts of terminal.

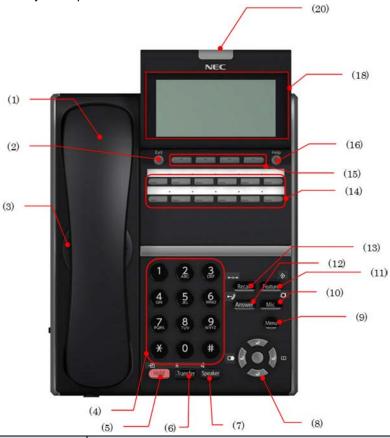

| NO. | NAME                     | FUNCTION                                                                                                  |
|-----|--------------------------|----------------------------------------------------------------------------------------------------|
| (1) | Handset                  | Used for sending/receiving voice.                                                                         |
| (2) | Exit key                 | To exit the <b>Menu</b> or <b>Help</b> mode and go back to the time display.                              |
| (3) | Speaker                  | Originating a call with handsfree.                                                                        |
| (4) | Dial keypad              | Dial the called party number or feature access code.                                                      |
| (5) | Hold key                 | To place a call on hold.                                                                                  |
| (6) | Transfer key             | Allows the terminal user to transfer established calls to another terminal, without attendant assistance. |
| (7) | speaker key (with light) | To control the built-in speaker which can be used for handsfree dialing or monitoring.                    |

| NO.  | NAME                           | FUNCTION                                                                                                    |  |
|------|--------------------------------|----------------------------------------------------------------------------------------------------|--|
| (8)  | Cursor key                     | <ul> <li>Enter key This terminal has Shortcut Menu for frequently-used features. Use this key to display the Shortcut Menu and determine the selected item in the menu. Also, this key is used as cursor-movement key on the local menu of the terminal. Volume (UP/DOWN) key Used to adjust speaker/receiver volume, and ringer volume. Right key (Directory) Press this key to open the Directory menu. Left key (Redial) Press this key to activate Redial feature. Press Redial and scroll back through numbers that have been dialed. When the desired number is displayed, press (*) or (*) to activate dialing.</li></ul> |  |
| (9)  | Menu key                       | To access the menu of terminal.                                                                                                    |  |
| (10) | Mic key (with light)           | To respond handsfree. LED lights during speakerphone operation.                                                                                                    |  |
| (11) | Feature key (with light)       | To activate features such as terminal setup and to program<br>One-Touch Speed Calling keys.                                                                                                    |  |
| (12) | Answer key (with light)        | When LED on this key is lit, press this key to answer the incoming call.                                                                                                    |  |
| (13) | Recall key                     | To finish a call and hear the dial tone to make an another call.                                                                                                    |  |
| (14) | Programmable keys (with light) | These keys can be programmed as Flexible line key/Programmable feature key by system administrator.                                                                                                    |  |
| (15) | Soft keys                      | The feature name is shown at the bottom of the LCD. The appropriate feature key is displayed on the screen according to the call handling process.                                                                                                    |  |
| (16) | Help key                       | To call up explanations of the Soft keys on the LCD.                                                                                                    |  |
| (17) | USB Port (Back)                | To connect USB Device for charging etc.                                                                                                    |  |
| (18) | LCD                            | To display date or dialed number etc.                                                                                                    |  |
| (19) | Call Indicator Lamp            | The lamp at the top corner of display flashes when a call terminates to the terminal. Also, when you use VOICE MAIL, the lamp lights when a message has been left.                                                                                                    |  |

## **INSTALLATION PROCEDURE**

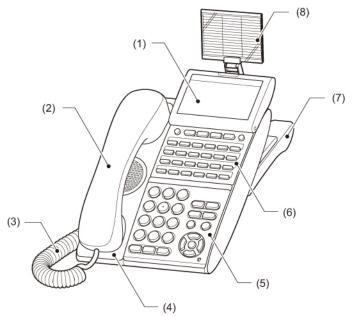

- (1) LCD
- (2) Handset
- (3) Curl Cord
- (4) Handset Cradle
- (5) Numbered Keypad Panel
- (6) DESI Printer Sheet / Line Key Panel
- (7) Tilt Legs
- (8) Directory Card

## **ATTACHING HANDSET**

- *1.* Insert the modular jack of curled code into the [HANDSET] connector on the backside of the terminal until "click" is heard.
- 2. Fit the curled cord into the groove to be fixed.

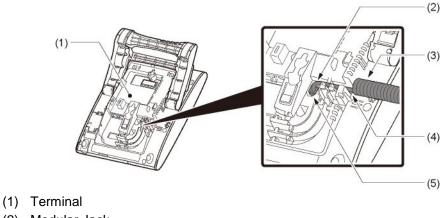

- (2) Modular Jack
- (3) Curl Cord
- (4) Groove
- (5) [HANDSET] Connector

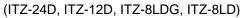

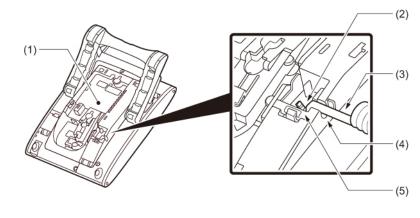

- (1) Terminal
- (2) Modular Jack
- (3) Curl Cord
- (4) Groove
- (5) [HANDSET] Connector

## ATTACHING OR REMOVING FACEPLATE AND DESI PRINTER SHEET

### REMOVING FACEPLATE AND DESI PRINTER SHEET

Remove DESI Printer Sheet with following ways.

- *1.* Use the small notch at the lower right corner of the terminal to lift the Faceplate up.
- **2** Remove the Faceplate.
- **3** Remove the DESI Printer Sheet.

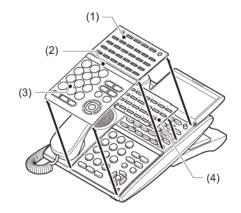

- (1) Line Key Panel
- (2) Center Bar
- (3) Face Plate
- (4) DESI Printer Sheet

#### ATTACHING FACEPLATE AND DESI PRINTER SHEET

- *1.* After replacing the DESI Printer Sheet on the terminal, attach the Faceplate.
- *2.* At each corner, press the locking pin back into place.

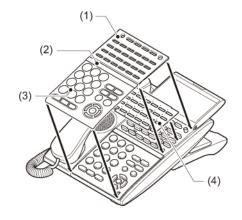

- (1) Line Key Panel
- (2) Center Bar
- (3) Face Plate
- (4) DESI Printer Sheet

Please attach the Faceplate securely. If not, the terminal will not operate properly because a key is possibly being pushed by the Faceplate.

## **ADJUSTING ANGLE OF TILT LEGS**

The height can be adjusted by moving the legs attached to the bottom of the terminal.

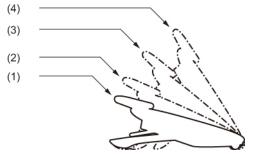

- (1) First Position
- (2) Second Position
- (3) Third Position
- (4) Forth Position

#### **RAISING TILT LEGS**

- *1.* Turn the terminal over (key side down).
- 2. Raise Tilt Legs to desired height.

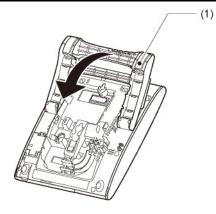

(1) Tilt Legs

(ITZ-24D, ITZ-12D, ITZ-8LDG, ITZ-8LD)

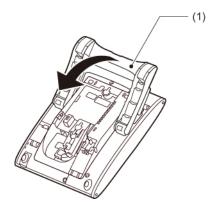

(1) Tilt Legs

(ITZ-12DG, ITZ-24DG)

*3.* Turn the terminal over (key side up).

### LOWERING TILT LEGS

- *1.* Turn the terminal over (key side down).
- 2. Lower Tilt Legs to desired height.

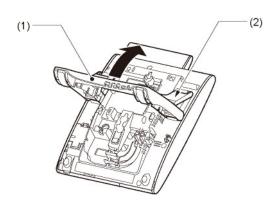

- (1) Tilt Legs
- (2) Stopper

(ITZ-24D, ITZ-12D, ITZ-8LDG, ITZ-8LD)

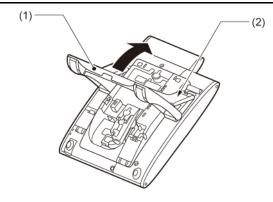

- (1) Tilt Legs
- (2) Stopper

*3.* Turn the terminal over (key side up).

## **CONNECTING LAN CABLE**

Connect LAN cable to the terminal following steps.

ILPA-R UNIT is required when PoE Hub supports NEC Proprietary Protocol (The ILPA-R UNIT converts IEEE802.3af to NEC Proprietary Protocol). When ILPA-R UNIT is used, 1000BASE-T is not available.
 For details, please contact the system administrator.

- **1** Plug the power cable into the AC adapter connector when power is supplied with AC adapter. This step is not required when PoE hub is used.
- 2. Press the cable into the grooved cutout gently.

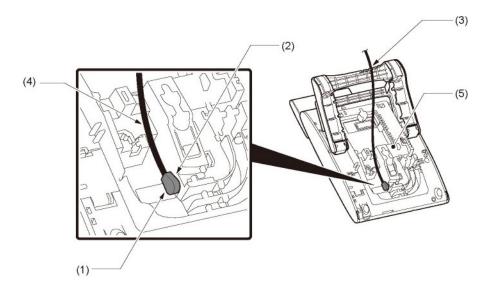

- (1) DC Cable Plug
- (2) AC Adapter connector
- (3) Groove
- (4) Attached DC Cable
- (5) Terminal

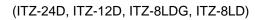

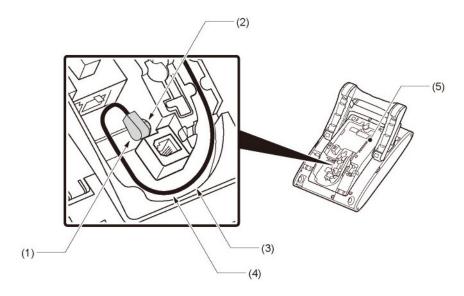

- (1) DC Cable Plug
- (2) AC Adapter connector
- (3) Groove
- (4) Attached DC Cable
- (5) Terminal

- 3. Connect LAN cable to LAN cable connector (LAN (=)) of the terminal.
- 4. Press the LAN cable into the groove.

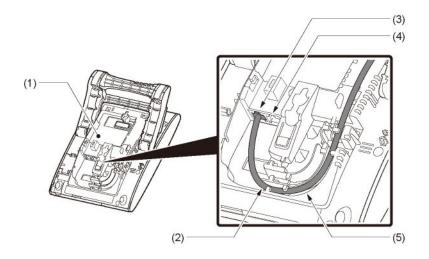

- (1) Terminal
- (2) LAN Cable
- (3) LAN Cable connector for the premises
- (4) LAN Cable connector for PC (PC Port)
- (5) Groove

(ITZ-24D, ITZ-12D, ITZ-8LDG, ITZ-8LD)

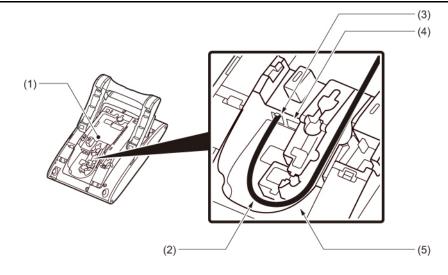

- (1) Terminal
- (2) LAN Cable
- (3) LAN Cable connector for the premises
- (4) LAN Cable connector for PC (PC Port)
- (5) Groove

When disconnecting the AC adapter, disconnect it after removing the LAN cable.

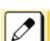

When you connect the LAN cable to a PC, connect the LAN cable to the terminal's PC port and the PC.

## ATTACHING DIRECTORY CARD

The Directory Card can be used to record often dialed numbers or other important information.

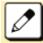

Directory Card is option.

- **1** Attach the Directory Card to the Directory Card Holder.
- 2. Take the protective sheet off from the plastic cover.

The surface of the plastic cover is put out.

*3.* Push the Directory Card Holder into the grooves on the terminal until they snap into place.

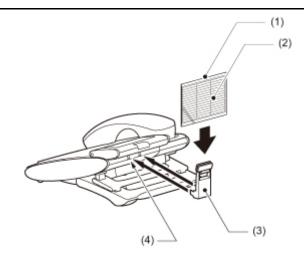

- (1) Plastic Cover
- (2) Directory Card
- (3) Directory Card Holder
- (4) Grooves

## **CONNECTING HEADSET**

## **CONNECTING HEADSET WITH TERMINAL**

According to the following procedure, Headset is connected to HEADSET Connector which is located bottom of terminal.

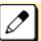

For the headset that is supported, please contact the NEC's dealer or NEC.

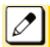

The headset which can be connected to the telephone is "HW510 (A10)/HW251N (A10)".

#### HOW TO CONNECT HEADSET

- **?** Plug the modular plug of headset into the HEADSET connector on the bottom of terminal.
- *2.* Fit the headset cord into the groove to be fixed.

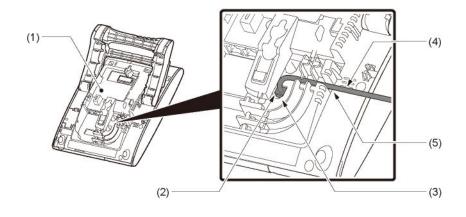

- (1) Terminal
- (2) HEADSET connector
- (3) Modular Plug
- (4) Cord
- (5) Groove

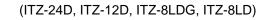

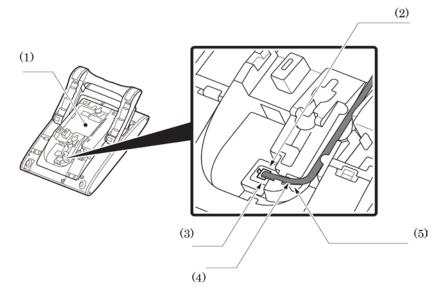

- (1) Terminal
- (2) HEADSET connector
- (3) Modular Plug
- (4) Cord
- (5) Groove

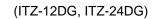

Refer to the TO MAKE A CALL USING HEADSET.

## WALL MOUNTING

Wall mounting of the terminal is installed with optional Wall Mount Unit.

## **REQUIRED SPACE**

Use the template shown in following figure for required spacing before drilling.

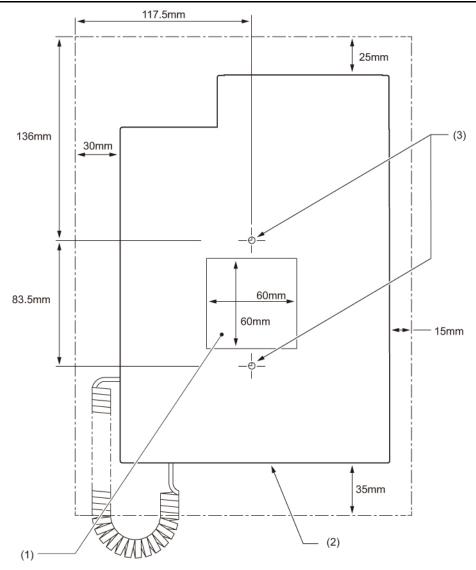

- (1) Cutout for Wall Mount Unit
- (2) Outline of Terminal
- (3) Screw Holes for Wall Mount Unit

## **HOW TO MOUNT UNIT**

This section shows the installation procedure for wall mounting.

- *1.* Turn terminal over (key side down).
- 2. Remove the hanger hook from the terminal, and then reverse it and reinsert it to the terminal.

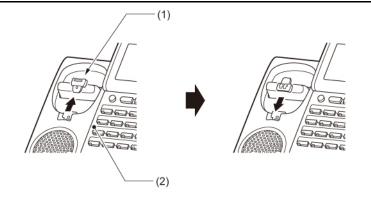

- (1) Hanger Hook
- (2) Terminal
- *3.* Turn the terminal over, and then spread the Tilt Legs.

#### 4. Install the Wall Mount Unit on the wall or on the wall plate.

Select the one of the following procedures.

• Mount Terminal on Wall using Wall Mount Unit

Attach the Wall Mount Unit to the wall using six screws or using two wall mounted screws.

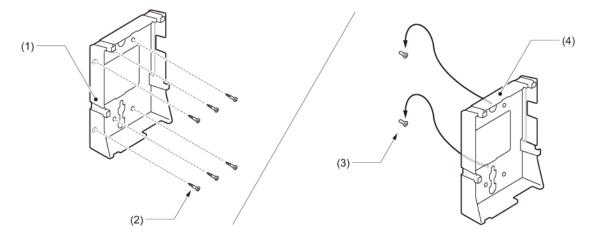

- (1) Wall Mount Unit
- (2) Screws (Attached parts)
- (3) Screws (Local supply)
- (4) Wall Mount Unit
- Mount Terminal on Wall Plate using Wall Mount Unit

Locate the screw holes on the base and hang the cover over the screws on the wall plate.

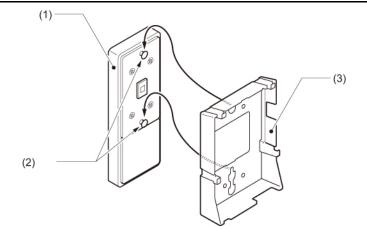

- (1) Wall Plate
- (2) Screws
- (3) Wall Mount Unit

#### 5. Connect the LAN Cable.

Refer to CONNECTING LAN CABLE.

*6.* Align the four cutouts on the bottom of the terminal with the tabs on the Wall Mount Unit.

Plug one end of the line cord into the wall receptacle.

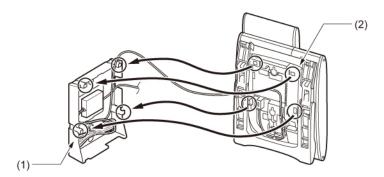

- (1) Tabs
- (2) Cutouts

## **ABOUT SCREENS**

## **STARTING OF TERMINAL SCREEN**

The screen displayed after starting up the terminal varies depending on whether URL of the external XML application is registered or not. This section provides sample screen displays for both cases and explains how to start up the Menu Screen.

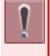

The External Application The URL of external application server is registered at the initial installation. For details, please contact the system administrator.

#### STARTING UP TERMINAL (WHEN EXTERNAL APPLICATION IS REGISTERED)

## *1.* The terminal automatically accesses Home URL and displays the received XML application as Home Screen.

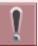

The following XML application screen is a sample. The actual screen that is displayed on your terminal may vary depending on the application you use.

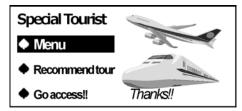

2. Press 🔤 key to display the Menu Screen.

| 🗐 History | 🎯 Tourist    |  |
|-----------|--------------|--|
| Directory | 🎯 Restaurant |  |
| 🐼 Service | 🎯 Map        |  |
| 🌽 Setting | 🎯 Hotel      |  |
| 2 🏠       | 9            |  |

STARTING UP TERMINAL (WHEN EXTERNAL APPLICATION IS NOT REGISTERED)

*1.* When the terminal starting up, it displays the Phone Screen.

|       |        | [4001] |      |
|-------|--------|--------|------|
| 11:00 | AM SUN | 1 JUN  | 2014 |
| MIC   | DIR    | HIST.  | >>>> |

*2.* Press wey to display the Menu Screen.

| 🗊 History   | 1 Phone      |  |
|-------------|--------------|--|
| 🖾 Directory | 🎯 Tourist    |  |
| 🐼 Service   | 🎯 Restaurant |  |
| 🌽 Setting   | 🎯 Map        |  |
|             | 9            |  |

#### MENU SCREEN

By pressing we key, you can use various application features such as History etc.

|                                              |                                                                   | INTRODUCTION                                                                                                    |  |
|----------------------------------------------|-------------------------------------------------------------------|----------------------------------------------------------------------------------------------------|--|
|                                              | (1)                                                               | History I Tourist                                                                                                    |  |
|                                              |                                                                   | -                                                                                                    |  |
| (3) Service Map (7)<br>(4) Setting Hotel (8) |                                                                   | Service Wilds (7)                                                                                                    |  |
|                                              | (4)                                                               |                                                                                                    |  |
|                                              | (9)                                                               | (11)                                                                                                    |  |
| NO.                                          | ICON                                                              | DESCRIPTION                                                                                                    |  |
| (1)                                          | History                                                           | To view Call History; the history data stored in the system memory (refer<br>to CALL HISTORY), such as the histories of missed calls, dialed numbers<br>and received calls.                                                                                                    |  |
| (2)                                          | Directory                                                         | To use Directory features; there are two types of directory features.<br><b>Dial By Name</b><br>It is controlled by the system. For details, refer to DIAL BY NAME<br>(DIRECTORY SEARCH).<br><b>Corporate Directory</b><br>It is controlled by the external XML server.<br>For details, please contact the system administrator.                                         |  |
| (3)                                          | Service                                                           | XML application screen registered in the Service URL is displayed. When<br>the Service URL is not registered, service icon is not displayed.The URL of external XML application server is registered at<br>the initial installation. For details, please contact the system<br>administrator.                                                                            |  |
| (4)                                          | Setting                                                           | This menu is used for user settings of the terminal such as incoming call<br>and display. Also, it is possible to download the sound (Ringer Tone and<br>Music on Hold). For details, refer to TERMINAL SETUP.<br>An image file can't be downloaded.                                                                                                    |  |
| (5)                                          | XML Application<br>with registered in<br>Home URL/Phone<br>Screen | When the Home URL is registered, a screen icon of XML application which is registered as the Home URL and the application name are displayed.<br>When the Home URL is not registered, the Phone Screen icon is displayed.<br>The URL of external XML application server is registered at the initial installation. For details, please contact the system administrator. |  |
| (6)                                          | XML application 1                                                 | You can launch up to four XML applications at a time. The icons of the running applications are displayed on the Menu Screen. For details, refer to MULTI-WINDOWS SERVICE.                                                                                                    |  |
| (7)                                          | XML application 2                                                 | You can launch up to four XML applications at a time. The icons of the running applications are displayed on the Menu Screen. For details, refer to MULTI-WINDOWS SERVICE.                                                                                                    |  |
| (8)                                          | XML application 3                                                 | You can launch up to four XML applications at a time. The icons of the running applications are displayed on the Menu Screen. For details, refer to MULTI-WINDOWS SERVICE.                                                                                                    |  |

| NO.  | ICON          | DESCRIPTION                                                                                                    |  |
|------|---------------|----------------------------------------------------------------------------------------------------|--|
| (9)  | Phone Icon    | When you select the phone icon, a Pop-up Window is displayed on an XML application screen. For details, refer to POP-UP WINDOW SERVICE. When XML application is registered in the Home URL, the phone icon is displayed. When a Home URL is not registered, the phone icon is not displayed.    |  |
| (10) | Back Icon     | When you select the back icon, you can go back to the previous screen.                                                                                                    |  |
| (11) | Home URL Icon | XML application screen registered in the Home URL is displayed. When the Home URL is not registered, Home URL icon is not displayed.         Image: The URL of external XML application server is registered at the initial installation. For details, please contact the system administrator. |  |

#### PHONE SCREEN

The Phone screen is displayed after starting up the terminal.

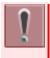

The screen displayed after starting up the terminal varies depending on whether URL of the external XML application is registered or not. And this is set at initial installation. For details, please contact the system administrator.

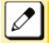

Patterns of name and extension number to be displayed are set at initial installation. For details, please contact the system administrator.

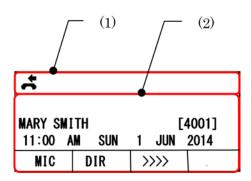

- (1) Status Icon Display
- (2) LCD 4-Line Display (Bottom Line: Soft key)

#### STATUS ICON DISPLAY

The LCD displays icons in the icon information area when there are missed calls or new Voice Mails etc. You can check the status at a glance and access the services quickly.

The following icons are displayed:

| ICON        | DESCRIPTION                                                                                                    |
|-------------|----------------------------------------------------------------------------------------------------|
| Missed Call | This icon appears when there is a missed call. Once you check the missed call, this icon will disappear.           |
|             | This icon indicates the currently available direction of the cursor.<br>This icon is displayed in the Menu Screen. |
| Voice Mail  | This icon provides notification of incoming Voice Mail. Once you check the mail, this icon will disappear.         |

| ICON                    | DESCRIPTION                                                                                                    |
|-------------------------|----------------------------------------------------------------------------------------------------|
| Encryption              | This icon appears when the conversation is encrypted.                                                                                                    |
| USB Connection          | This icon appears when an USB Device is connected to the terminal.                                                                                        |
| USB Caution             | This icon appears if an USB Device is in abnormal condition.<br>This icon and "USB connection icon" are displayed alternately at<br>one-second intervals. |
| Bluetooth<br>Connection | This icon appears, when a Bluetooth Connection Adapter (BCA) is connected with the terminal.                                                              |

#### LCD 4-LINE DISPLAY

Displays LCD information sent from the system. (Extension number, calendar, time, soft key etc.)

### **SHORTCUT MENU**

The LCD displays icons when there are missed calls or new Voice Mails. You can open Shortcut Menu by pressing (2). You can also check missed calls or access the new Voice Mails from [Shortcut Menu].

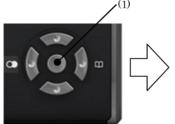

| [Shortcut Menu] |              |         |      | $\mathbf{\Phi}$ |
|-----------------|--------------|---------|------|-----------------|
|                 | 1 Miss       | ed Call | S    |                 |
| >               | 2 Voice Mail |         |      |                 |
|                 | З BCA        | Option  |      |                 |
|                 | Î            | Ļ       | Back | OK              |

(1) Enter Key

The menu items that are not supported are grayed out.

| FEATURE    | DESCRIPTION                                                                                     |  |
|------------|-------------------------------------------------------------------------------------------------|--|
| Missed     | Display history of Missed Calls. The icon disappears after checking the history.                |  |
| Calls      | The number of calls displayed for call history will not be updated while the Menu is displayed. |  |
| Voice Mail | Access to the Voice Mail System and retrieved message.                                          |  |
| BCA Option | Set the function of BCA option unit. (Bluetooth Connection Adapter)                             |  |

## SOFT KEYS

Soft keys provide a set of functions on the LCD that adapts to the changing state of the terminal.

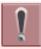

Patterns and names of Soft keys to be displayed are set at initial installation. For details, please contact the system administrator.

### EXAMPLE OF SOFT KEY FOR EACH STATUS

The Soft keys appear corresponding to the services that are available depending on the state of the terminal. The following is an example display of the Soft key that corresponds to the state of the terminal.

• IDLE STATUS

| MARY  | SMITH  | [200]   |      |  |
|-------|--------|---------|------|--|
| 11:00 | AM SUN | 1 JUN 2 | 014  |  |
| MIC   | DIR    | HIST.   | >>>> |  |

## • HEARING DIAL TONE/DIALING

|        | 20     | 0       |      |
|--------|--------|---------|------|
| 11:00  | AM SUN | 1 JUN 2 | 014  |
| Recall | PICK   |         | >>>> |

Push Soft key (>>>>)

| 200   |                         |     |      |  |
|-------|-------------------------|-----|------|--|
| 11:00 | 11:00 AM SUN 1 JUN 2014 |     |      |  |
| FDA   | FDN                     | DND | >>>> |  |

CALL IS TERMINATED AND RINGING

| 1      |        |         |      |
|--------|--------|---------|------|
|        |        | 26      | 91   |
| 11:00  | AM SUN | 1 JUN 2 | 014  |
| Recall | VOICE  | СВ      | >>>> |

• CALLED PARTY IS BUSY

| BUSY         |    | 2       | 01   |
|--------------|----|---------|------|
| 11:00 AM SUN |    | 1 JUN 2 | 014  |
| СВ           | CW |         | >>>> |

CALL IS IN PROGRESS

|       |        | 20      | 91   |
|-------|--------|---------|------|
| 11:00 | AM SUN | 1 JUN 2 | 2014 |
| MIC   | Mute   |         |      |

• CALL IS ON HOLD

| HOLD         | 201        |
|--------------|------------|
| 11:00 AM SUN | 1 JUN 2014 |
|              |            |

### SOFT KEY FEATURES

The following table describes features supported by Soft key. Also, service description is displayed on the screen by  $\bigcirc^{Help}$  key.

| DISPLAY | FEATURE                             | DESCRIPTION                                                                                                    |  |
|---------|-------------------------------------|----------------------------------------------------------------------------------------------------|--|
| MIC     | Microphone On/Off                   | To turn the microphone on and off for handsfree calling.                                                                                                    |  |
| DIR     | Dial By Name                        | To search for a desired number in system directory by name.                                                                                                    |  |
| HIST.   | Call History                        | To display outgoing and incoming call history. By using Call History data, it is possible to make a call or register to the system directory.                                  |  |
| PICK    | Call Pickup - Group                 | To answer the call directed to another station within Call Pickup -<br>Group.                                                                                                  |  |
| FDA     | Call Forwarding - All<br>Calls      | Regardless of the busy or idle status, the incoming call is forwarded to the other terminal.                                                                                   |  |
| FDN     | Call Forwarding -<br>No Answer/Busy | The incoming call is forwarded to the other terminal when the terminal is busy or no answer for predetermined time.                                                            |  |
| DND     | Do Not Disturb                      | To restrict incoming calls to the terminal. It is possible to make a call during Do Not Disturb is set.                                                                        |  |
| СВ      | Call Back                           | To set automatic Call Back when a busy or no answer condition is<br>encountered. When the called terminal becomes available, the<br>terminal that set the Call Back is called. |  |
| CW      | Call Waiting - Set                  | When the caller encounters busy, the caller can request to answer<br>the call with burst tone. The called party can answer the call by<br>placing the original call on hold.   |  |
| VOICE   | Voice Call                          | To alert incoming call by caller's own voice instead of ring tone.                                                                                                    |  |
| CONF    | Conference -<br>Three/Four Party    | During two parties connection, to add another party to make a conference call.                                                                                                 |  |
| Recall  | Recall                              | To finish a call and hear the dial tone to make an another call.                                                                                                    |  |

#### HOW TO USE SOFT KEYS

This section provides some sample operations of features using Soft keys.

#### SETTING DO NOT DISTURB

*1.* Press Speaker key, press Soft key (>>>>) and press Soft key (DND).

| 200   |        |         |      |
|-------|--------|---------|------|
| 11:00 | AM SUN | 1 JUN 2 | 014  |
| FDA   | FDN    | DND     | >>>> |

"SET" is displayed.

| SET          |            |
|--------------|------------|
| 11:00 AM SUN | 1 JUN 2014 |
|              |            |

#### CANCELLING DO NOT DISTURB

*1.* Press Soft key (DND).

|       |     | 20  | 0 |     |   |      |
|-------|-----|-----|---|-----|---|------|
| 11:00 | АМ  | SUN | 1 | JUN | 2 | 014  |
| FDA   | FDN |     |   | DND |   | >>>> |

"CANCEL" is displayed.

| CANCEL       |            |
|--------------|------------|
| 11:00 AM SUN | 1 JUN 2014 |
|              |            |

#### SETTING CALL FORWARDING - BUSY LINE

#### *1.* Press the Soft key (>>>>) repeatedly until display shows "FDN".

| I |            |        |       |      |
|---|------------|--------|-------|------|
|   | MARY SMITH |        | [     | 200] |
|   | 11:00      | AM SUN | 1 JUN | 2014 |
| ſ | FDA        | FDN    |       | >>>> |

#### **2** Press Soft key (FDN).

Speaker key lamp light red  $\rightarrow$  Speaker

| $d \rightarrow$     |        |   |       |      |
|---------------------|--------|---|-------|------|
| [CF-Busy/No Answer] |        |   |       |      |
| Forward to :        |        |   |       |      |
| 11:00               | AM SUN | 1 | JUN 2 | 014  |
| Recall              | PICK   |   |       | >>>> |

#### *3.* Dial the station number to be transferred.

| [CF-Busy/No Answer] |            |  |  |
|---------------------|------------|--|--|
| SET                 | 201        |  |  |
| 11:00 AM SUN        | 1 JUN 2014 |  |  |
|                     |            |  |  |

4. After 4 seconds, return back to the idle screen automatically. (or Press Speaker Key)

Speaker key lamp goes off.  $\rightarrow$  Speaker

#### CANCELING CALL FORWARDING - BUSY LINE

- *1.* While setting Call Forwarding Busy Line.
- 2. Press the Soft key (>>>>) repeatedly until display shows "FDN".

| MARY SMITH   |     | [2         | 200] |
|--------------|-----|------------|------|
| 11:00 AM SUN |     | 1 JUN 2014 |      |
| FDA          | FDN |            | >>>> |

#### **3.** Press Soft key (FDN).

| Speaker key lamp lights red. $ ightarrow$ | ghts red. $\rightarrow$ (Speaker) |
|-------------------------------------------|-----------------------------------|
|-------------------------------------------|-----------------------------------|

L

4. Press ↔.

| [CF-Busy/No Answer] |            |  |  |
|---------------------|------------|--|--|
| CANCEL              |            |  |  |
| 11:00 AM SUN        | 1 JUN 2014 |  |  |
|                     |            |  |  |

5. After 4 seconds, return back to the idle screen automatically. (or Press Speaker Key)

| Speaker key la | imp goes off. $\rightarrow$ | Speaker |
|----------------|-----------------------------|---------|
|----------------|-----------------------------|---------|

### **MULTI-WINDOWS SERVICE**

This terminal can use multiple XML applications at the same time. Maximum four applications can be run simultaneously, including Phone Screen and other application that is registered in Home URL.

#### SWITCHING XML APPLICATIONS

You can use this screen to switch windows to display.

#### 1. Press 🔤 key to display the Menu Screen.

The XML applications that have been running are displayed on the Menu Screen.

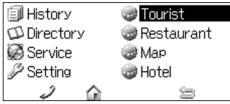

#### **2** Select the application in the Menu Screen.

It is possible to display each XML application.

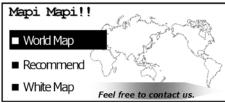

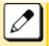

This XML application screen is sample.

#### EXITING XML APPLICATIONS

## *1.* Press $\bigcirc^{\text{Exit}}$ key, while displaying the XML application on the screen.

If you exit the XML application, other applications running on the Menu Screen will be displayed in aligned at the top.

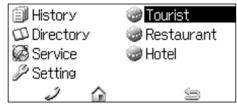

#### LAUNCHING THE FIFTH APPLICATION

You can launch up to four XML applications. If you try to launch a fifth application, an error message to ask you to exit one of the currently running applications is displayed. While this error message is displayed, you cannot execute any operations on XML applications.

**1** Four XML applications have already launched.

| 🗊 History | 🎯 Tourist    |  |
|-----------|--------------|--|
| Directory | 🎯 Restaurant |  |
| 🐼 Service | 🎯 Map        |  |
| 🌽 Setting | 🎯 Hotel      |  |
| 1 6       | 9            |  |

#### 2. Try to launch a fifth application.

An error message to ask you to exit one of the currently running applications is displayed.

• Press Soft key (Next).

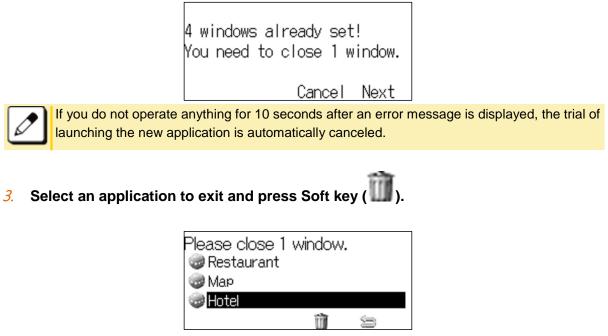

Now you can launch a new application.

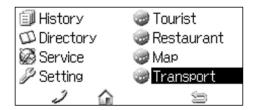

### ICON DISPLAY AT XML APPLICATION UPDATE

The same application icon ( ) is displayed on the Menu Screen for all XML applications. The icon is shown for the XML applications that are not displayed on the Menu Screen even once. And the

locon is displayed for the XML applications that have some updated screen information.

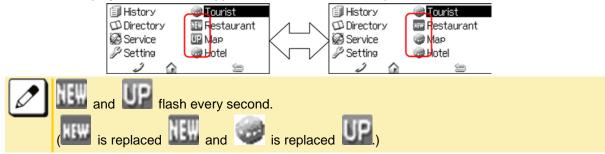

## POP-UP WINDOW SERVICE

If there is an incoming call while the terminal is displaying an XML application, the applications are suspended and confirming incoming call status is possible.

### LAUNCHING A POP-UP WINDOW

There are several ways to display a Pop-up Window as follows.

A procedure how to display a Pop-up Window is set at installation. For details, please contact the system administrator.

- By pressing Phone icon on the Menu Screen.
- When there is an incoming call to the phone.
- By going offhook. (Lifting the handset, etc.)
- When receiving a request from the XML application server.
- By pressing "Pop-up" on an XML application.
- When receiving a Pop-up instruction from the system.
- By pressing 🔘 key on the Menu Screen.

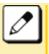

If the previous page of the Menu Screen is the default Home Screen, the Phone icon of the Menu Screen will not be displayed. In this state, when receiving an incoming call or lifting the handset, the Home Screen is displayed.

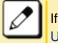

If  $\bigcirc$  key is used as Pop-up Window, the terminal setting is required. Refer to TO SET USABILITY.

Example of Operating XML applications when Okey is used as Pop-up Window

The explanation of operating when there is incoming call while using XML applications is as follows.

### *1.* XML applications are being launched.

Call Indicator Lamp lights red.

Line key lamp flashes red.  $\rightarrow$  Answer key lamp lights red.  $\rightarrow$ 

*2.***Press** $<math>\bigcirc^{\text{Help}}$  **key.** 

Phone Screen is pop up and confirming the calling number is possible.

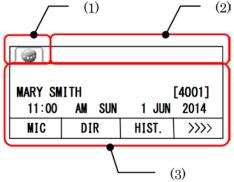

- (1) Application Tab
- (2) Status Icon Display
- (3) LCD 4-Line Display

Select one of the following operations.

- Lift the handset.
- Press wey to display the Menu Screen.

### EXITING A POP-UP WINDOW

There are several ways to close a Pop-up Window as follows.

- Press wey to choice the XML application while displaying a Pop-up Window.
- The ringing is stopped.
- The terminal goes on-hook.
- XML application server directs to do so.

## **TERMINAL SETUP**

## ADJUSTING VOLUMES

## **TO ADJUST HANDSET RECEIVER VOLUME**

It is possible to adjust the volume level of handset receiver during a call in progress using handset.

Press 🗐 (Up) or 🧐 (Down) in the offhook status or during a call using the handset.

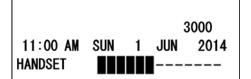

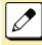

After replacing the handset, the receiver volume returns to the original level.

## TO ADJUST SPEAKER VOLUME

It is possible to adjust the volume level of speaker during a call in progress using speaker. Press 🗐 (Up) or 🧐 (Down) during speakerphone operation or during a call using the speaker.

|          |     | 400 | )1  |      |
|----------|-----|-----|-----|------|
| 11:00 AM | SUN | 1   | JUN | 2014 |
| SPEAKER  |     |     |     |      |

## **TO ADJUST RINGER TONE**

It is possible to adjust the volume level of ringer tone during incoming call arrival.

Press 🚳 (Up) or 🚳 (Down) during ringing.

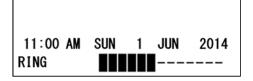

## **TO ADJUST LCD CONTRAST**

It is possible to adjust the LCD contrast when the terminal is in idle status.

Press 🗐 (Up) or 🦉 (Down) when the terminal is not used or ringing, etc.

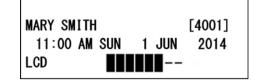

## TO SET RINGING OF HEADSET

Following explains how to enable/disable the ringing of headset.

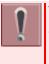

This feature is required both terminal and system setting at initial installation. For details, please contact the system administrator.

- Press we key to display the Menu 1 Screen.
- 2. Select "Setting".

Highlight an item by using 🥨, and press (**i** 

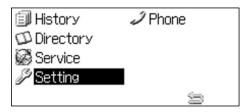

Select "1 User Setting". 3.

Select one of the following operations.

- Highlight an item by using <sup>1</sup>/<sub>2</sub>, and press 🗐, 🧐 or Soft key (OK).
- Press ①.

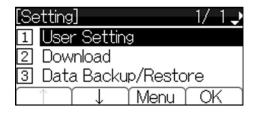

4. Select "1 Incoming Call".

Select one of the following operations.

- Highlight an item by using <sup>(2)</sup>, and press <sup>(3)</sup>, <sup>(3)</sup> or Soft key (OK).
- Press 1.

| [User Setting]  | 1/ | 3€                |
|-----------------|----|-------------------|
| 1 Incoming Call |    |                   |
| 2 Talk          |    |                   |
| 3 Display       |    |                   |
| ∩ î ↓ Back î    | O  | $\langle \rangle$ |

5. Select "<sup>3</sup> Headset Ring".

Select one of the following operations.

- Highlight an item by using , and press , or Soft key (OK).
- Press ③.

| [Ind      | coming Call] | -1/- | 2Φ                |
|-----------|--------------|------|-------------------|
| 1         | Ring Volume  |      |                   |
| 2         | Offhook Ring |      |                   |
| 3         | Headset Ring |      |                   |
| $\square$ | ↑ ↓ Back     | O    | $\langle \rangle$ |

*6.* Select whether to ring the headset ringer.

Select one of the following operations.

- Highlight an item by using <sup>(1)</sup>, and press <sup>(1)</sup> or Soft key (OK).
- Press (1) or (2), and press (3) or Soft key (OK).

| [Headset Ring] | [  | ]  | - 1/ | 14                |
|----------------|----|----|------|-------------------|
| © 1 Disable    |    |    |      |                   |
| C2 Enable      |    |    |      |                   |
|                |    |    |      |                   |
|                | Ba | ck | ) Oł | $\langle \rangle$ |

## TO SET RINGER TONE

This section explains how to set a ringer tone.

## WHEN DISTINCTIVE RINGING PATTERNS TO

## DISTINGUISH INTERNAL AND EXTERNAL INCOMING CALLS IS PROVIDED

Leave the setting of "Ring Tone" to " Automatic" (default setting).

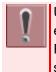

Use each default ringer tone for both external and internal incoming calls. Ringing pattern is programmable on a system basis. For details, please contact the system administrator.

## WHEN DISTINCTIVE RINGING PATTERNS TO DISTINGUISH INTERNAL AND EXTERNAL INCOMING CALLS IS NOT PROVIDED

You can set ringer tone from "Setting". The following explains how to set.

- Press we key to display the Menu Screen.
- 2. Select "Setting".

Highlight an item by using <sup>(1)</sup>, and press

| 🗐 History   | 🧳 Phone |
|-------------|---------|
| 🗇 Directory |         |
| 🐼 Service   |         |
| 🌮 Setting   |         |
|             | 9       |

3. Select "1 User Setting".

Select one of the following operations.

- Highlight an item by using <sup>(2)</sup>, and press <sup>(3)</sup>, <sup>(3)</sup> or Soft key (OK).
- Press ①.

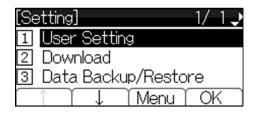

OK

REMAR

KS

16Hz

on

8Hz

on

No

on

No

on

on

on

е

Door

Phone Melody

16Hz

16Hz

modulati

Envelop

Door

Phone

modulati

modulati

modulati

modulati

modulati

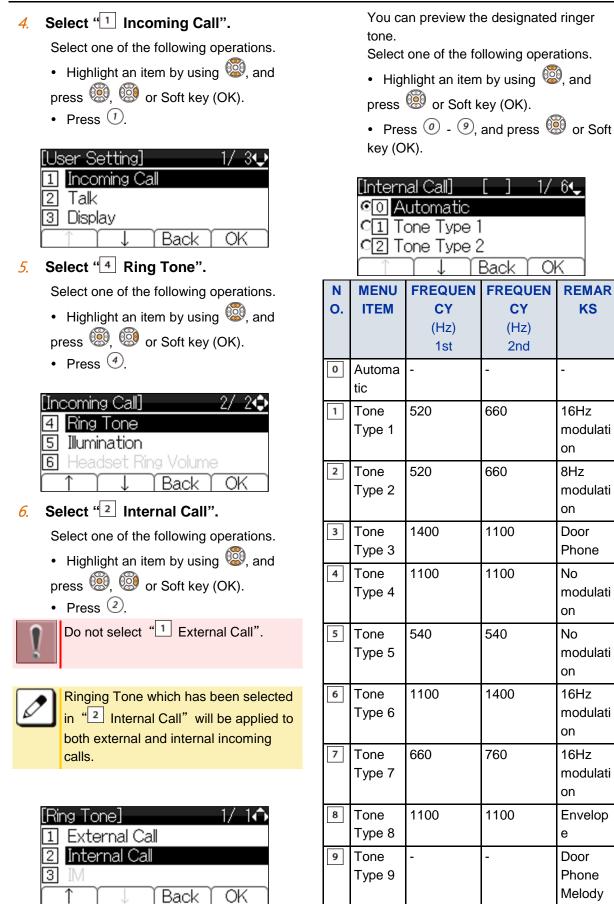

Select a desired tone type.

7.

| Ν  | MENU    | FREQUEN | FREQUEN | REMAR    |
|----|---------|---------|---------|----------|
| Ο. | ITEM    | CY      | CY      | KS       |
|    |         | (Hz)    | (Hz)    |          |
|    |         | 1st     | 2nd     |          |
| 10 | Tone    | -       | -       | Melody 1 |
|    | Type 10 |         |         |          |
| 11 | Tone    | -       | -       | Melody 2 |
|    | Type 11 |         |         |          |
| 12 | Tone    | -       | -       | Melody 3 |
|    | Type 12 |         |         |          |
| 13 | Tone    | -       | -       | Melody 4 |
|    | Type 13 |         |         |          |
| 14 | Tone    | -       | -       | Melody 5 |
|    | Type 14 |         |         |          |
| 15 | Music   | -       | -       | C-Major  |
|    | Ring 1  |         |         | Scale    |
|    |         |         |         | Ringtone |
| 16 | Music   | -       | -       | Kanon    |
|    | Ring 2  |         |         |          |
| 17 | Music   | -       | -       | Turkish  |
|    | Ring 3  |         |         | March    |

Tone Type 1 to Tone Type 8: In the preview function, each ringer tone sounds continuously. However when "•• Automatic" is selected, each ringer pattern of internal and external incoming calls is determined by the initial system settings. For details, please contact the system administrator.

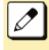

When selecting "O Automatic", the preview function will not operate. Setting by Feature key and 3 become effective.

The "Music Ring 1/2/3" have been downloaded at factory to terminal firmware 5.1.0.0 or later. When you use ring tone music source other than "Music Ring 1/2/3", please download other music file.

For the procedure of downloading a ringer tone file, please refer to TO DOWNLOAD A FILE.

## TO SET ILLUMINATION PATTERN FOR CALL INDICATOR LAMP

Following explains how to set the illumination pattern (color of Call Indicator Lamp).

- Press we key to display the Menu Screen.
- 2. Select "Setting".

Highlight an item by using <sup>(1)</sup>, and press

| 🗊 History   | 🧳 Phone |
|-------------|---------|
| 邱 Directory |         |
| 🐼 Service   |         |
| 🌮 Setting   |         |
|             | 5       |

*3.* Select "1 User Setting".

Select one of the following operations.

- Highlight an item by using <sup>(1)</sup>, and press <sup>(1)</sup>, <sup>(2)</sup> or Soft key (OK).
- Press ①.

| [Setting]           | -1/  | 1.                |
|---------------------|------|-------------------|
| 1 User Setting      |      |                   |
| 2 Download          |      |                   |
| 3 Data Backup/Resto | bre  |                   |
| Menu                | r of | $\langle \rangle$ |

**4** Select "1 Incoming Call".

Select one of the following operations.

- Highlight an item by using <sup>(2)</sup>, and press <sup>(3)</sup>, <sup>(3)</sup> or Soft key (OK).
- Press (1).

| [User Setting]  | 1/ | 3₽                |
|-----------------|----|-------------------|
| 1 Incoming Call |    |                   |
| 2 Talk          |    |                   |
| 3 Display       |    |                   |
| ∩ î ↓ Back î    | O  | $\langle \rangle$ |

### 5. Select "<sup>5</sup> Illumination".

Select one of the following operations.

- Highlight an item by using <sup>(2)</sup>, and press <sup>(3)</sup>, <sup>(3)</sup> or Soft key (OK).
- Press 5.

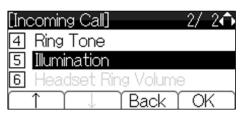

6. Select "1 External Call" or "2 Internal Call".

Select one of the following operations.

- Highlight an item by using (20), and press (20), (20) or Soft key (OK).
- Press 1 or 2.

| [Illumination]  | -1/- | 1₽                |
|-----------------|------|-------------------|
| 1 External Call |      |                   |
| 2 Internal Call |      |                   |
| 3 IM            |      |                   |
| Back            | Oł   | $\langle \rangle$ |

7. Select a desired illumination pattern.

You can preview the designated illumination pattern.

Select one of the following operations.

- Highlight an item by using <sup>1</sup>/<sub>2</sub>, and
- press 🗐 or Soft key (OK).
- Press (*i*) (*i*), and press (*i*) or Soft key (OK).

| [External Call]                                                                                                    | [  | ]   | -1/ | 4•                |
|----------------------------------------------------------------------------------------------------|----|-----|-----|-------------------|
| © Automatic                                                                                                    |    |     |     |                   |
| C1 Disable                                                                                                    |    |     |     |                   |
| C2 Red                                                                                                    |    |     |     |                   |
| $ \begin{tabular}{c} \uparrow & \uparrow \\ \hline \uparrow & \uparrow \\ \hline \hline \hline \\ \hline \hline \\ \hline \\ \hline \\ \hline \\ \hline \\ \hline \\ \hline$ | Ba | ick | ) O | $\langle \rangle$ |

## TO ENABLE/DISABLE RTP ALARM

Following explains how to enable/disable RTP Alarm. The RTP Alarm tone allows the terminal user to be notified that the voice packet is not received in a certain period of time because of the network delay etc.

- Press we key to display the Menu Screen.
- 2. Select "Setting".

Highlight an item by using <sup>(1)</sup>, and press

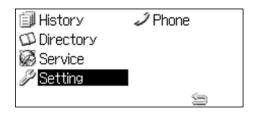

### 3. Select "1 User Setting".

Select one of the following operations.

- Highlight an item by using <sup>(2)</sup>, and press <sup>(3)</sup>, <sup>(3)</sup> or Soft key (OK).
- Press (1).

| [Setting]           | -1/ | 1.                |
|---------------------|-----|-------------------|
| 1 User Setting      |     |                   |
| 2 Download          |     |                   |
| 3 Data Backup/Resto | re  |                   |
| Menu                | O   | $\langle \rangle$ |

4. Select "2 Talk".

Select one of the following operations.

- Highlight an item by using <sup>(2)</sup>, and press <sup>(3)</sup>, <sup>(3)</sup> or Soft key (OK).
- Press 2.

| [User Setting] 1/ 3¢ |
|----------------------|
| 1 Incoming Call      |
| 2 Talk               |
| 3 Display            |
| ↑ ↓ Back OK          |

5. Select "1 RTP Alarm".

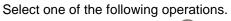

- Highlight an item by using 🕮, and
- press 🗐, 🧐 or Soft key (OK).
- Press ①.

| [Talk]           | 1/ | 2₽                |
|------------------|----|-------------------|
| 1 RTP Alarm      |    |                   |
| 2 DTMF Tone      |    |                   |
| 3 Key Touch Tone |    |                   |
| ∩                | O  | $\langle \rangle$ |

## 6. Select whether to ring the RTP Alarm.

Select one of the following operations.

- Highlight an item by using (20), and press (20) or Soft key (OK).
- Press (*i*) (*i*), and press (*i*) or Soft key (OK).

| [RTP Alarm]   | [  | ]   | - 1/ | 14                |
|---------------|----|-----|------|-------------------|
| © O Automatic |    |     |      |                   |
| C1 Disable    |    |     |      |                   |
| C2 Enable     |    |     |      |                   |
|               | Ba | ack | ) Oł | $\langle \rangle$ |

If the "•• Automatic" is selected, this feature is activated in accordance with the system data setting. If it is not specified by the system data this feature is in effect (RTP Alarm = 'ON'). For details, please contact the system administrator.

## TO SET KEY TOUCH TONE

Following explains how to set Key Touch Tone. Key Touch Tone is a tone generated when the digit keys are pressed while terminal is offhook.

- Press (Here) key to display the Menu Screen.
- 2. Select "Setting".

Highlight an item by using (20), and press

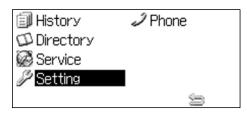

*3.* Select "1 User Setting".

Select one of the following operations.

- Highlight an item by using <sup>(2)</sup>, and press <sup>(2)</sup>, <sup>(2)</sup> or Soft key (OK).
- Press ①.

| [Setting]          | - 1/ | 1. |
|--------------------|------|----|
| 1 User Setting     |      |    |
| 2 Download         |      |    |
| 3 Data Backup/Rest | ore  |    |
| Menu               | 0    | K  |

4. Select "<sup>2</sup> Talk".

Select one of the following operations.

- Highlight an item by using <sup>(2)</sup>, and press <sup>(2)</sup>, <sup>(2)</sup> or Soft key (OK).
- Press 2.

| [User Setting] 1/ 3💠              |
|-----------------------------------|
| <ol> <li>Incoming Call</li> </ol> |
| 2 Talk                            |
| 3 Display                         |
| ↑ ↓ Back OK                       |

5. Select "<sup>3</sup> Key Touch Tone".

Select one of the following operations.

- Highlight an item by using (20), and press (20), (20) or Soft key (OK).
- Press ③.

| [Talk] 1/        | 2¢ |
|------------------|----|
| 1 RTP Alarm      |    |
| 2 DTMF Tone      |    |
| 3 Key Touch Tone |    |
| ↑ ↓ Back O       | ĸ  |

*6.* Select desired mode of Key Touch Tone.

Select one of the following operations.

- Highlight an item by using 🗐, and
- press 🥮 or Soft key (OK).
- Press (*i*) (*i*), and press (*i*) or Soft key (OK).

| [KeyTouchTone][ ] 1/24 |
|------------------------|
| O Automatic            |
| C1 Disable             |
| C2 Tone                |
| Back   OK              |

If the "O Automatic" is selected, this feature is activated in accordance with the system data setting. For details, please contact the system administrator.

## TO SET MUSIC ON HOLD

Following explains how to set Music on Hold to be heard by terminal user oneself.

- Press we key to display the Menu Screen.
- 2. Select "Setting".

Highlight an item by using 🥨, and press

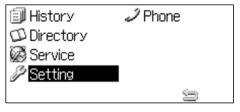

**3**. Select "1 User Setting".

Select one of the following operations.

- Highlight an item by using (20), and press (20), (20) or Soft key (OK).
- Press (1).

| [Setting]           | -1/ | $1 \downarrow$    |
|---------------------|-----|-------------------|
| 1 User Setting      |     |                   |
| 2 Download          |     |                   |
| 3 Data Backup/Resto | re  |                   |
| Menu )              | Oł  | $\langle \rangle$ |

4. Select "<sup>2</sup> Talk".

Select one of the following operations.

- Highlight an item by using (20), and press (20), (20) or Soft key (OK).
- Press 2.

| [User Setting] 1/ 3� |
|----------------------|
| 1 Incoming Call      |
| 2 Talk               |
| 3 Display            |
| ↑ ↓ Back OK          |

5. Select "<sup>4</sup> Hold Music".

Select one of the following operations.

- Highlight an item by using <sup>(2)</sup>, and press <sup>(3)</sup>, <sup>(3)</sup> or Soft key (OK).
- Press ④.

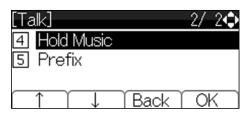

*6.* Select a desired Music on Hold.

Select one of the following operations.

• Highlight an item by using <sup>(1)</sup>, and press <sup>(1)</sup> or Soft key (OK).

• Press 1 or 2, and press 1 or Soft key (OK).

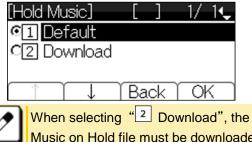

When selecting "Download", the Music on Hold file must be downloaded in advance. If there is no downloaded file, you hear no tone in the preview function (in actual operating conditions, "Minuet" is automatically applied). Refer to TO DOWNLOAD A FILE, for the procedure of downloading the Music on Hold file.

## **TO ENABLE/DISABLE VOLUME LEVEL DISPLAY**

Determines whether or not to display the following volume levels: handset receiver volume, speaker volume, ringer tone volume and LCD contrast volume.

- Press wey to display the Menu 1. Screen.
- 2. Select "Setting".

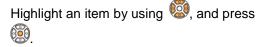

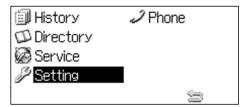

Select "<sup>1</sup> User Setting". 3.

Select one of the following operations.

- Highlight an item by using <sup>1</sup>/<sub>2</sub>, and press 🗐, 🗐 or Soft key (OK).
- Press ①.

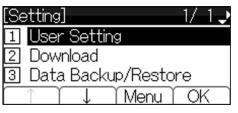

Select "<sup>3</sup> Display". 4

Select one of the following operations.

- Highlight an item by using <sup>1</sup>/<sub>2</sub>, and press 🗐, 🗐 or Soft key (OK).
- Press ③.

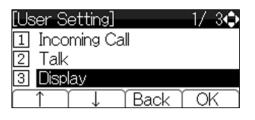

Select "<sup>2</sup> Local Volume". 5.

Select one of the following operations.

- Highlight an item by using 🗐, and press 🗐, 🧐 or Soft key (OK).
- Press 2.

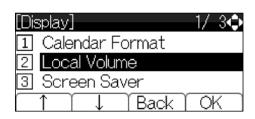

Select whether to display the 6. volume level.

Select one of the following operations.

- Highlight an item by using 
   is and press 🗐 or Soft key (OK).
- Press 0 2, and press 🕮 or Soft key (OK).

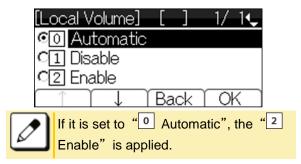

## TO SET SCREEN SAVER

To set whether starting the Screen Saver when the terminal is idle for a certain period of time.

Press wey to display the Menu 1. Screen.

*2.* Select "Setting".

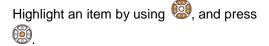

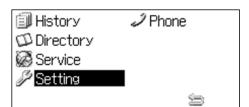

3. Select "1 User Setting".

Select one of the following operations.

- Highlight an item by using (20), and
- press 🗐, 🧐 or Soft key (OK).
- Press ①.

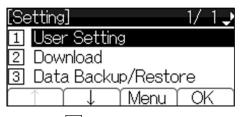

**4**. Select "<sup>3</sup> Display".

Select one of the following operations.

- Highlight an item by using (20), and press (20), (20) or Soft key (OK).
- Press ③.

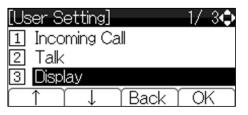

5. Select "<sup>3</sup> Screen Saver".

Select one of the following operations.

- Highlight an item by using (2), and
- press 🗐, 🧐 or Soft key (OK).
- Press ③.

| [Display]         | 1/ 3� |
|-------------------|-------|
| 1 Calendar Format |       |
| 2 Local Volume    |       |
| 3 Screen Saver    |       |
| (↑) ↓ Back )      | OK    |

6. Select "1 Screen Saver Mode".

Select one of the following operations.

- Highlight an item by using <sup>(1)</sup>, and press <sup>(1)</sup>, <sup>(2)</sup> or Soft key (OK).
- Press 1.

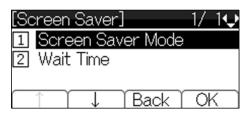

7. Select whether to launch up the Screen Saver.

Select one of the following operations.

- Highlight an item by using (20), and press (20) or Soft key (OK).
- Press (1) or (2), and press (19) or Soft key (OK).

| [Screen Saver] | [  | ]  | -1/-1🦊 |
|----------------|----|----|--------|
| © 1 Disable    |    |    |        |
| C2 Enable      |    |    |        |
|                |    |    | ~      |
|                | Ba | ck | OK     |

The display goes back to the [Screen Saver] screen.

8. Select "<sup>2</sup> Wait Time".

Select one of the following operations.

- Highlight an item by using <sup>(1)</sup>, and press <sup>(1)</sup>, <sup>(2)</sup> or Soft key (OK).
- Press 2.

| [Screen Saver]      | 1/ | 10                |
|---------------------|----|-------------------|
| 1 Screen Saver Mode |    |                   |
| 2 Wait Time         |    |                   |
| Back ]              | Oł | $\langle \rangle$ |

### 9. Enter the Wait Time.

After entering the Wait Time by digit key,

press 🕮 or Soft key (OK).

| [Wait Time]      |      | 0 ↔  |
|------------------|------|------|
| Input wait time. |      |      |
| 1-999(min)       |      |      |
|                  |      | 120  |
| (BK) (E          | Back | OK 🗋 |

The display goes back to the [Screen Saver] screen.

## TO ENABLE/DISABLE LCD BACK LIGHT

Following explains how to turn On/Off of the LCD Back light.

- Press we key to display the Menu Screen.
- 2. Select "Setting".

Highlight an item by using 🧐, and press

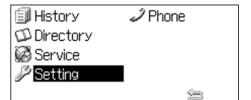

3. Select "1 User Setting".

Select one of the following operations.

- Highlight an item by using <sup>(2)</sup>, and press <sup>(3)</sup>, <sup>(3)</sup> or Soft key (OK).
- Press ①.

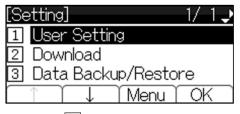

4. Select " Display".

Select one of the following operations.

• Highlight an item by using <sup>(1)</sup>, and press <sup>(1)</sup>, <sup>(2)</sup> or Soft key (OK).

• Press ③.

| [User Setting]                    | 1/-3🗘 |
|-----------------------------------|-------|
| <ol> <li>Incoming Call</li> </ol> |       |
| 2 Talk                            |       |
| 3 Display                         |       |
| ↑ ↓ Back                          | OK    |

5. Select "4 Back Light".

Select one of the following operations.

• Highlight an item by using (20), and press (20), (20) or Soft key (OK).

• Press ④.

| [Display]                                | 2/ 3�   |
|------------------------------------------|---------|
| 4 Back Light                             |         |
| 5 Font Size                              |         |
| 6 Language                               |         |
| $ \uparrow \uparrow \downarrow \uparrow$ | Back OK |

6. Select whether to turn On/Off of the LCD Back light.

Select one of the following operations.

- Highlight an item by using <sup>(2)</sup>, and press <sup>(3)</sup> or Soft key (OK).
- Press ① or ②, and press ⑧ or Soft key (OK).

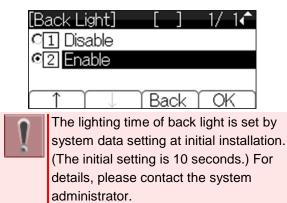

## TO ENABLE/DISABLE LCD BACKLIGHT FADE CONTROL

Following explains how to set Backlight Fade

### TERMINAL SETUP

Control. When you set Backlight Fade Control as "Enable", LCD is smoothly turned On/Off.

- Press (we) key to display the Menu Screen.
- 2. Select "Setting".

Highlight an item by using 🧐, and press

| 🗊 History   | 🥒 Phone |
|-------------|---------|
| 🗇 Directory |         |
| 🀼 Service   |         |
| 🌽 Setting   |         |
|             | 5       |

### 3. Select "1 User Setting".

Select one of the following operations.

- Highlight an item by using <sup>(2)</sup>, and press <sup>(3)</sup>, <sup>(3)</sup> or Soft key (OK).
- Press 1.

| [Se | etting]            | 1/ | 1.                |
|-----|--------------------|----|-------------------|
| 1   | User Setting       |    |                   |
| 2   | Download           |    |                   |
| 3   | Data Backup/Restor | re |                   |
|     | î ↓ Menu î         | Oł | $\langle \rangle$ |

**4**. Select "<sup>3</sup> Display".

Select one of the following operations.

- Highlight an item by using (20), and press (20), (20) or Soft key (OK).
- Press ③.

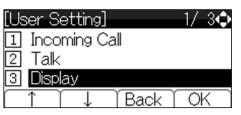

5. Select "7 Advanced".

Select one of the following operations.

- Highlight an item by using (20), and press (20), (20) or Soft key (OK).
- Press 🕖

- [Display] 3/ 3 7 Advanced 1 Back OK
- 6. Select "1 Backlight Fade Control".
  - Select one of the following operations.
  - Press 🗐, 🧐 or Soft key (OK).
  - Press ①.

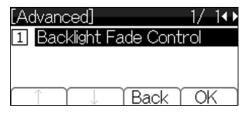

7. Select whether to turn On/Off the LCD smoothly.

Select one of the following operations.

- Highlight an item by using (20), and press (20) or Soft key (OK).
- Press  $\widehat{(1)}$  or  $\widehat{(2)}$ , and press  $\widehat{(3)}$  or Soft key (OK).

| [Fade Control] | [  | ]   | - 1/ | 14                   |
|----------------|----|-----|------|----------------------|
| ©1 Disable     |    |     |      |                      |
| C2 Enable      |    |     |      |                      |
|                | Ba | ıck |      | $\overline{\langle}$ |

## **TO CHANGE FONT SIZE**

Following explains how to change the Font Size displayed on the LCD.

Press we key to display the Menu Screen.

Select "Setting". 2.

> Highlight an item by using (19), and press (**i**ii)

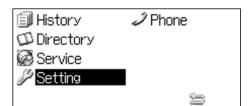

Select "1 User Setting". 3.

Select one of the following operations.

- Highlight an item by using (2), and press 🗐, 🗐 or Soft key (OK).
- Press ①.

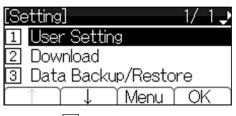

Select "<sup>3</sup> Display". 4.

Select one of the following operations.

- Highlight an item by using (2), and press 🗐, 🗐 or Soft key (OK).
- Press ③

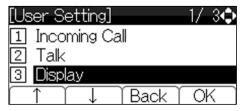

Select "<sup>5</sup> Font Size". 5.

Select one of the following operations.

- Highlight an item by using <sup>1</sup>/<sub>2</sub>, and
- press 🗐, 🧐 or Soft key (OK).
- Press 5.

| [Display]                      | 2/ 3💠       |
|--------------------------------|-------------|
| <ol> <li>Back Light</li> </ol> |             |
| 5 Font Size                    |             |
| 6 Language                     |             |
|                                | Back ( OK ) |

Select "Font Size". 6.

Select one of the following operations.

- Highlight an item by using <sup>(1)</sup>, and press 🗐 or Soft key (OK).
- Press 1 or 2, and press 🕮 or Soft key (OK).

| [Font Size]  | [  | ]  | - 1/              | 14  |
|--------------|----|----|-------------------|-----|
| © 1 Standard |    |    |                   |     |
| C2 Small     |    |    |                   |     |
|              | Ba |    |                   |     |
| ↓            | Da | CK | $\downarrow \cup$ | n j |

## **TO SET A LANGUAGE**

| 1 | The language is set by system data                                                                                |
|---|----------------------------------------------------------------------------------------------------|
|   | The language is set by system data<br>setting at initial installation.<br>Therefore, it is not required to change |
|   | Therefore, it is not required to change                                                                           |
|   | the language on the terminal from                                                                                 |
|   | default setting ( O Automatic). For                                                                               |
|   | details, please contact the system                                                                                |
|   | administrator.                                                                                                    |
|   |                                                                                                    |

## **TO CHANGE PASSWORD**

Following explains how to change an existing password. The password is used for the following occasions.

- To lock/unlock the terminal.
- To reset the terminal settings.
- Press wey to display the Menu 1 Screen.
- Select "Setting". 2.

Highlight an item by using 🥨, and press **(** 

| 🗊 History   | 🥒 Phone |
|-------------|---------|
| 邱 Directory |         |
| 🐼 Service   |         |
| 🌽 Setting   |         |
|             | 5       |

OK

OK

OK

OK

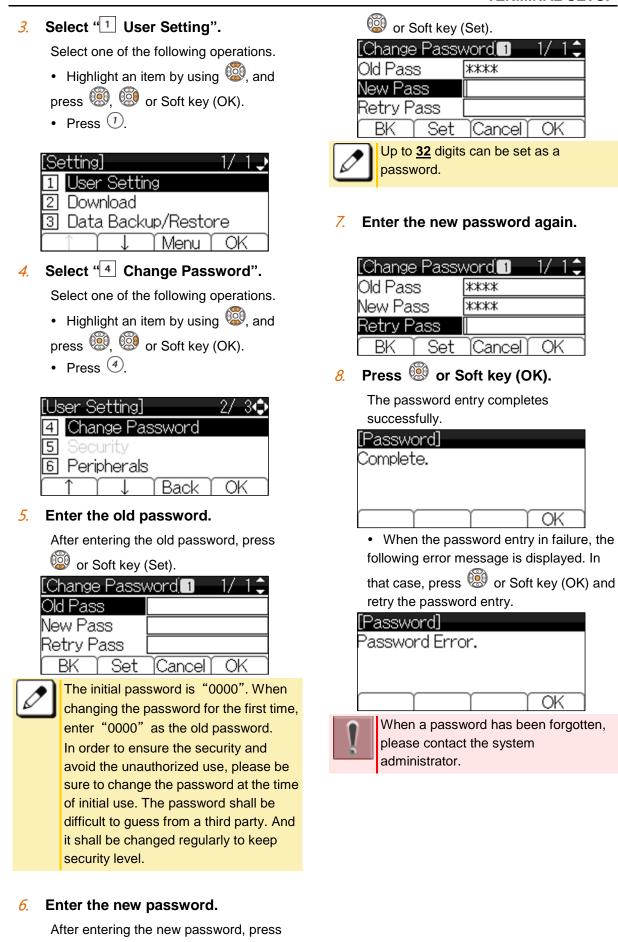

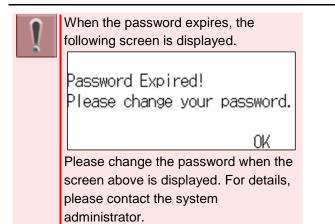

## **TO SET USABILITY**

Following explains how to set the Pop-up operation of  $\bigcirc^{Help}$  key.

- Press were key to display the Menu Screen.
- 2. Select "Setting".

Highlight an item by using <sup>100</sup>, and press

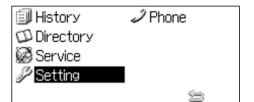

*3.* Select "1 User Setting".

Select one of the following operations.

- Highlight an item by using (20), and press (20), (20) or Soft key (OK).
- Press ①.

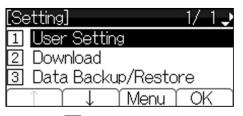

4. Select "7 Usability".

Select one of the following operations.

• Highlight an item by using 200, and

press 🗐, 🗐 or Soft key (OK). • Press 🕖.

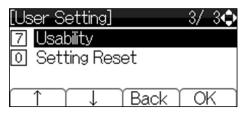

5. Select "1 Help Key Mode".

Select one of the following operations.

- Press 🗐, 🗐 or Soft key (OK).
- Press ①.

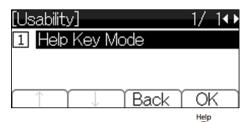

- Select a desired mode of <sup>Help</sup> key. Select one of the following operations.
  - Highlight an item by using (20), and press (20) or Soft key (OK).
  - Press (1) or (2), and press (3) or Soft key (OK).

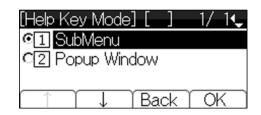

## TO RESET TERMINAL SETTINGS

Following explains how to clear the personal data of the terminal.

 Press we key to display the Menu Screen. *2.* Select "Setting".

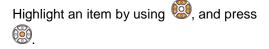

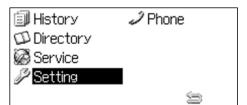

3. Select "1 User Setting".

Select one of the following operations.

- Highlight an item by using (20), and
- press 🗐, 🧐 or Soft key (OK).
- Press ①.

| [Setting] 1/          | 1.     |
|-----------------------|--------|
| 1 User Setting        |        |
| 2 Download            |        |
| 3 Data Backup/Restore |        |
|                       | ж<br>Т |

### 4. Select "<sup>0</sup> Setting Reset".

Select one of the following operations.

- Highlight an item by using <sup>(2)</sup>, and press <sup>(2)</sup>, <sup>(2)</sup> or Soft key (OK).
- Press 0.

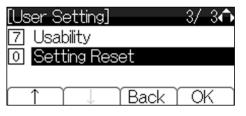

5. Enter the password.

• After entering the password, press or Soft key (OK).

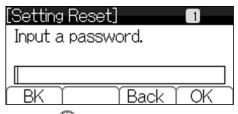

6. Press 🗐 or Soft key (OK).

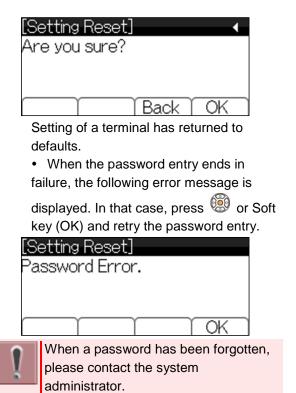

## TO DOWNLOAD A FILE

You can download files for Music on Hold and Ringer Tone. When downloading these files, the terminal needs to be connected to the network that has FTP, TFTP or HTTPS server.

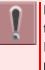

HTTPS protocol is supported for terminal firmware 5.1.0.0 or later. For details of terminal firmware version, please contact the system administrator.

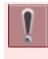

For details on the FTP/TFTP/HTTPS service, please contact the system administrator.

Press (were) key to display the Menu Screen.

2. Select "Setting".

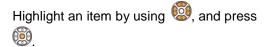

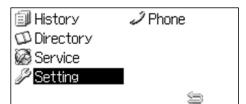

3. Select "2 Download".

Select one of the following operations.

- Highlight an item by using (2), and
- press 🗐, 🧐 or Soft key (OK).
- Press 2.

| [Setting]            | 1/ | 10          |
|----------------------|----|-------------|
| 1 User Setting       |    |             |
| 2 Download           |    |             |
| 3 Data Backup/Restor | е  |             |
| î î ↓ î Menu î       | Oł | $\langle \$ |

### 4. Select " Protocol".

Select one of the following operations.

- Highlight an item by using <sup>(1)</sup>/<sub>(2)</sub>, and press <sup>(1)</sup>/<sub>(2)</sub>, <sup>(1)</sup>/<sub>(2)</sub> or Soft key (OK).
- Press ③.

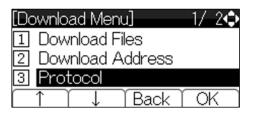

5. Select a protocol type of the server which stores the download file.

Select one of the following operations.

- Highlight an item by using <sup>(1)</sup>, and press <sup>(1)</sup> or Soft key (OK).
- Press 1, 2 or 3, and press 9 or Soft key (OK).

| [Protocol] | [  | ]    | - 1/     | 14   |
|------------|----|------|----------|------|
| C1 FTP     |    |      |          |      |
| C2 TFTP    |    |      |          |      |
| C I HTTPS  |    |      |          |      |
|            | ΎΕ | lack | $\int c$ | IK ) |

The display goes back to the [Download Menu] screen.

- 6. According to FTP, TFTP or HTTPS that you selected in the [Protocol] screen, proceed to the following steps.
  - When "1 FTP" is selected here, go to 7
  - When "2 TFTP" is selected here, go to 15
  - When "<sup>3</sup> HTTPS" is selected here, go to 7
- 7. Select "<sup>4</sup> Account Settings".

Select one of the following operations.

- Highlight an item by using <sup>(2)</sup>, and press <sup>(3)</sup>, <sup>(3)</sup> or Soft key (OK).
- Press ④.

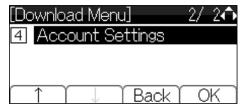

8. Select "1 User ID".

Select one of the following operations.

• Highlight an item by using (2), and

- press 🗐, 🗐 or Soft key (OK).
- Press (1).

| [Account Settings] 🛛 🗸 👽 |
|--------------------------|
| 1 User ID                |
| 2 Password               |
| 3 Folder                 |
| Back OK                  |

OK

Ok

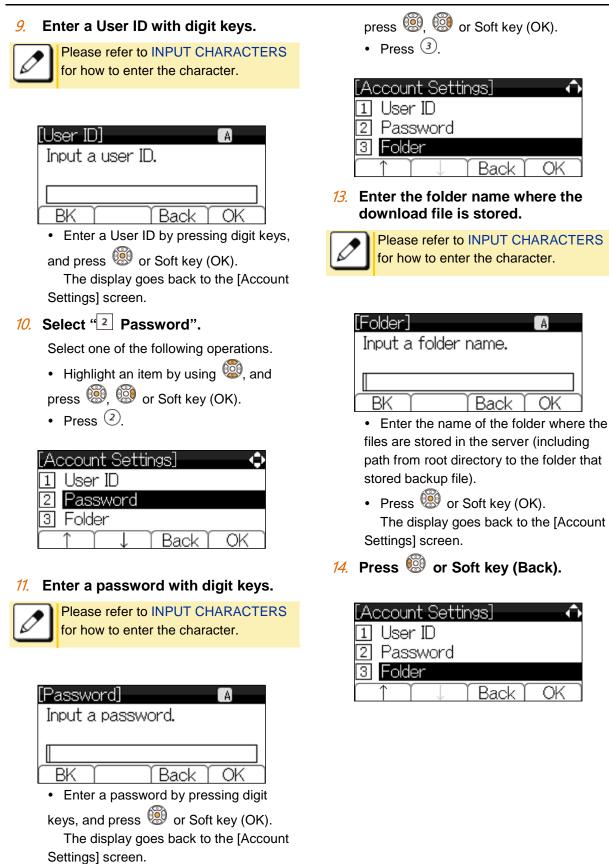

12. Select "<sup>3</sup> Folder".

Select one of the following operations.

• Highlight an item by using 🗐, and

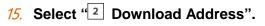

Select one of the following operations.

- Highlight an item by using <sup>(1)</sup>/<sub>(2)</sub>, and
- press 🗐, 🗐 or Soft key (OK).
- Press 2.

| [Download Menu] 1/ 2💠 |  |  |
|-----------------------|--|--|
| 1 Download Files      |  |  |
| 2 Download Address    |  |  |
| 3 Protocol            |  |  |
| ↑ ↓ Back OK           |  |  |

# *16.* Enter an IP address/address (URI) of the FTP/TFTP/HTTPS server which stores the download file.

Enter the IP address of FTP/TFTP/HTTPS server with digit keys. Use \* for separator of IP address.

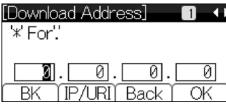

• After entering an IP address, press or Soft key (OK).

The display goes back to the [Download Menu] screen.

To enter the address (URI) of FTP/TFTP/HTTPS, press Soft key (IP/URI) to switch the display to the URI input screen.

• Press Soft Key (IP/URI).

• By using the Dial keys, enter the address (URI) of the server where the files are stored.

| [Do       | ownload Address] 🛛 🔼            |    |
|-----------|---------------------------------|----|
| '*        | 'For'.'                         |    |
|           |                                 |    |
|           |                                 |    |
| $\square$ | BK (IP/URI) Back (OK)           |    |
| A         | Please refer to INPUT CHARACTER | ٢S |
|           | for how to enter the character. |    |
|           |                                 |    |

 After entering addres (URI), press or Soft key (OK). The display goes back to the [Download Menu] screen.

The IP address input screen can be switched to URI input screen by the Soft key (IP/URI). Download Address '\*' For': BK IP/URI Back OK • Press Soft Key (IP/URI) [Download Address]

'\*' For': BK IP/URI Back OK Press Soft Key (IP/URI) again to

go back to the IP address input screen.

### 17. Select "1 Download Files".

Select one of the following operations.

- Highlight an item by using <sup>(1)</sup>, and press <sup>(1)</sup>, <sup>(2)</sup> or Soft key (OK).
- Press 1.

| [Download Menu] 1/ 2👽 |   |                   |  |  |
|-----------------------|---|-------------------|--|--|
| 1 Download Files      |   |                   |  |  |
| 2 Download Address    |   |                   |  |  |
| 3 Protocol            |   |                   |  |  |
| ∏ ↓ Back )            | 0 | $\langle \rangle$ |  |  |

*18.* Select a file to be downloaded.

Select one of the following operations.

- Highlight an item by using <sup>(2)</sup>, and press <sup>(3)</sup>, <sup>(3)</sup> or Soft key (OK).
- Press 1 or 2.

| [Download Files] | _1/_1Ų |
|------------------|--------|
| 1 Hold Music     |        |
| 2 Ring Tone      |        |
| 3 Directory      |        |
| ∩ î ↓ Back       | OK     |

According to the selected item in the [Download Files], proceed to the following

Exit

ACTIONS

FTP/TFTP/HTTPS

server.

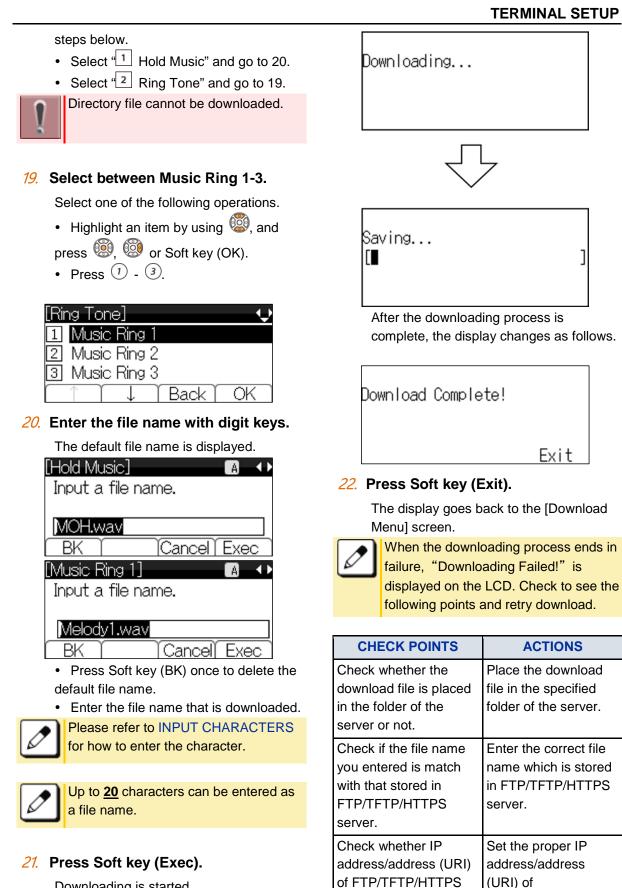

Downloading is started.

49

server is correct or not.

| CHECK POINTS                                                                                     | ACTIONS                       |
|--------------------------------------------------------------------------------------------------|-------------------------------|
| Check whether the<br>power to<br>FTP/TFTP/HTTPS<br>server and network<br>equipment is ON or not. | Turn on the power.            |
| Check whether the LAN cable is connected securely.                                               | Reconnect the cable securely. |

If the retry of downloading fails many times, the terminal may be in failure. For details, please contact the system administrator.

Other than above conditions, if "Download Failed!" or "Upload Failed!" is displayed, please contact the system administrator.

## TO BACKUP OR RESTORE THE SETTING DATA OF TERMINAL

This section explains how to make a backup of the setting data which has been entered in the terminal to FTP/TFTP/HTTPS server. The data in FTP/TFTP/HTTPS server can be also restored to the terminal.

When downloading these files, the terminal needs to be connected to the network that has FTP, TFTP or HTTPS server.

For details about FTP/TFTP/HTTPS service, please contact the system administrator.

HTTPS protocol is supported for terminal firmware 5.1.0.0 or later. For details of terminal firmware version, please contact the system administrator.

## TO BACKUP THE SETTING DATA OF TERMINAL

- Press we key to display the Menu Screen.
- 2. Select "Setting".

Highlight an item by using 🥨, and press

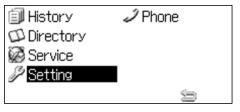

- *3.* **Select " Data Backup/Restore".** Select one of the following operations.
  - Highlight an item by using (20), and press (20), (20) or Soft key (OK).
  - Press ③.

| [Setting] 1/11        | ) |
|-----------------------|---|
| 1 User Setting        |   |
| 2 Download            |   |
| 3 Data Backup/Restore |   |
| Î Î ↓ Menu OK         |   |

4. Select "<sup>4</sup> Protocol".

Select one of the following operations.

• Highlight an item by using <sup>(1)</sup>, and press <sup>(1)</sup>, <sup>(2)</sup> or Soft key (OK).

• Press ④.

| [Backup/Restore]   | _2/_2� |
|--------------------|--------|
| 4 Protocol         |        |
| 5 Account Settings |        |
|                    |        |
| [ ↑ ] ↓ ] Back ]   | ( OK ) |

5. Select a Protocol type of the server which stores the Backup file.

Select one of the following operations.

• Highlight an item by using <sup>(20)</sup>, and press <sup>(20)</sup> or Soft key (OK).

• Press 1, 2 or 3, and press 8 or Soft key (OK).

| [Protocol]                         | ]  | ]   | -1/ | 1Ļ |
|------------------------------------|----|-----|-----|----|
| ©1 FTP                             |    |     |     |    |
| C2 TFTP                            |    |     |     |    |
| C 3 HTTPS                          |    |     |     |    |
| $\uparrow$ $\uparrow$ $\downarrow$ | Ba | ack | γο  | K  |

The display goes back to the [Backup/Restore] screen.

#### According to the selection in [Protocol] screen, proceed to the following steps below.

- When "1 FTP" is selected here, go to 7.
- When "<sup>2</sup> TFTP" is selected here, go to 15.

• When <sup>(3)</sup> HTTPS" is selected here, go to 7

### 7. Select "<sup>5</sup> Account Settings".

Select one of the following operations.

- Highlight an item by using <sup>(1)</sup>, and press <sup>(1)</sup>, <sup>(2)</sup> or Soft key (OK).
- Press <sup>(5)</sup>.

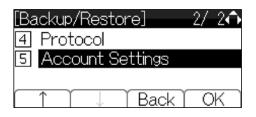

8. Select "1 User ID".

Select one of the following operations.

- Highlight an item by using (20), and press (20), (20), or Soft key (OK).
- Press ①.

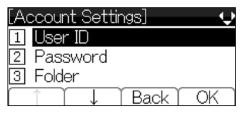

9. Enter a User ID with digit keys.

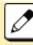

Please refer to INPUT CHARACTERS for how to enter the character.

| [User ID]  | A         |
|------------|-----------|
| Input a us | er ID.    |
|            |           |
|            | Back OK   |
|            | DAUK   UN |

• Enter a User ID with digit keys, and press or Soft key (OK).

The display goes back to the [Account Settings] screen.

### 10. Select "2 Password".

Select one of the following operations.

- Highlight an item by using <sup>(2)</sup>, and press <sup>(3)</sup>, <sup>(3)</sup> or Soft key (OK).
- Press 2.

| [Account Settings] 🔶 |
|----------------------|
| 1 User ID            |
| 2 Password           |
| 3 Folder             |
| ↑ ↓ Back OK          |

11. Enter a password with digit keys.

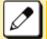

Please refer to INPUT CHARACTERS for how to enter the character.

| [Password                   | <u> </u> ]     | A           |
|-----------------------------|----------------|-------------|
| Input a pa                  | assword.       |             |
|                             |                |             |
| BK T                        | Back           | OK          |
| <ul> <li>Entorio</li> </ul> | account with d | iait kovo o |

• Enter a password with digit keys, and press or Soft key (OK).

The display goes back to the [Account Settings] screen.

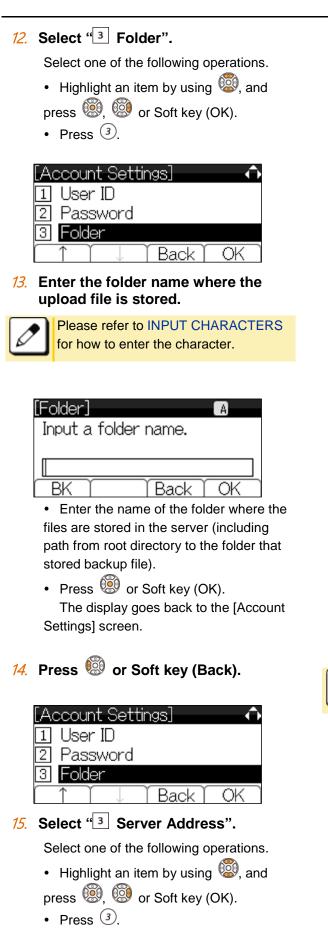

| [Backup/Restore] 1/2💠 |
|-----------------------|
| 1 Data Backup         |
| 2 Data Restore        |
| 3 Server Address      |
| ↑ ↓ Back OK           |

*16.* Enter the IP address of FTP/TFTP/HTTPS server with digit keys.

Use (\*) for separator of IP address. [Server Address] 1 ++ '\*' For'.'

01.

/URIľ

• After entering an IP address, press in Soft key (OK).

Back

01

01

OK

The display goes back to the [Backup/Restore] screen.

IΡ

BK

To enter the address (URI) of FTP/TFTP/HTTPS, press Soft key (IP/URI) to switch the display to the URI input screen.

- Press Soft Key (IP/URI).
- By using the Dial keys, enter the address (URI) of the server where the files are stored.

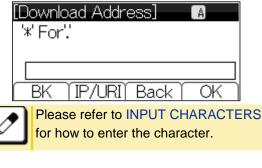

• After entering addres (URI), press III or Soft key (OK).

The display goes back to the [Backup/Restore] screen.

### **TERMINAL SETUP**

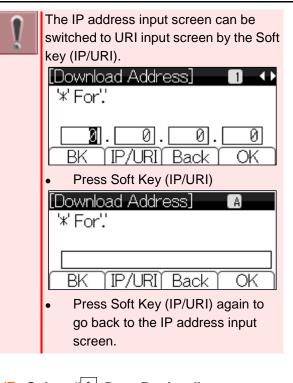

17. Select "1 Data Backup".

Select one of the following operations.

- Highlight an item by using 🧐, and
- press 🗐, 🗐 or Soft key (OK).
- Press ①.

| [Backup/Restore] | 1/_2Ų |
|------------------|-------|
| 1 Data Backup    |       |
| 2 Data Restore   |       |
| 3 Server Address |       |
| ↑ ↓ Back )       | OK    |

*18.* Enter the file name by digit keys.

The default file name is displayed.

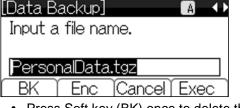

• Press Soft key (BK) once to delete the default file name.

• Enter the file name that is Backup.

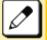

Please refer to INPUT CHARACTERS for how to enter the character.

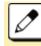

Up to **<u>20</u>** characters can be entered as a file name.

| When you send to the server the date<br>from a terminal,it is possible to select<br>the file format with encryption. |
|----------------------------------------------------------------------------------------------------|
| Press Soft Key (Enc) to send the file                                                                                |
| ,                                                                                                    |
| with encryption.                                                                                                    |
|                                                                                                    |
| [Data Backup] 🛛 🗛 🕩                                                                                                  |
| Input a file name.                                                                                                   |
|                                                                                                    |
| PersonalData.tgz                                                                                                    |
| BK Enc Cancel Exec                                                                                                   |
| Press Soft Key (No Enc) to send the file                                                                             |
| without encryption.                                                                                                  |
|                                                                                                    |
| [Data Backup] 🛛 🗛 🕩                                                                                                  |
| Input an encrypted                                                                                                   |
|                                                                                                    |
| file name.                                                                                                    |

Do not change the extension of backup file. The setting data of the terminal can only be backed up as a (.tgz) / (.tgz.ef) file.

°ersonaData.tgz.ef

NoEnc [Cancel] Exec

### 19. Press Soft key (Exec).

BK

A Backup is started.

Uploading...

A backup is completed.

Upload Complete!

Exit

### 20. Press Soft key (Exit).

The display goes back to the [Backup/Restore] screen.

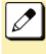

When the backup process ends in failure, "Upload Failed!" is displayed on the LCD. Check to see the following points and retry backup.

| CHECK POINTS                                                                                         | ACTIONS                                                                       |
|----------------------------------------------------------------------------------------------------|-------------------------------------------------------------------------------|
| Check whether IP<br>address/address (URI)<br>of FTP/TFTP/HTTPS<br>server is correct or not.          | Set the proper IP<br>address/address<br>(URI) of<br>FTP/TFTP/HTTPS<br>server. |
| Check whether the<br>power to<br>FTP/TFTP/HTTPS<br>server and network<br>equipment are ON or<br>not. | Turn on the power.                                                            |
| Check whether the LAN cable is connected securely.                                                   | Reconnect the cable securely.                                                 |

If the retry of uploading fails many times, the terminal may be in failure. For details, please contact the system administrator.

Other than above conditions, if "Download Failed!" or "Upload Failed!" is displayed, please contact the system administrator.

## TO RESTORE THE SETTING DATA OF TERMINAL

- Press we key to display the Menu Screen.
- 2. Select "Setting".

Highlight an item by using <sup>(1)</sup>, and press

| 🗐 History   | 🥒 Phone |
|-------------|---------|
| 🗇 Directory |         |
| 🐼 Service   |         |
| 🌽 Setting   |         |
|             | 9       |

3. Select "<sup>3</sup> Data Backup/Restore".

Select one of the following operations.

- Highlight an item by using <sup>(1)</sup>, and press <sup>(1)</sup>, <sup>(2)</sup> or Soft key (OK).
- Press ③.

| [Setting] 1/1 ᡝ       |
|-----------------------|
| 1 User Setting        |
| 2 Download            |
| 3 Data Backup/Restore |
| Î Î ↓ Menu OK         |

### 4. Select "4 Protocol".

Select one of the following operations.

- Highlight an item by using <sup>(1)</sup>, and press <sup>(1)</sup>, <sup>(1)</sup> or Soft key (OK).
- Press ④.

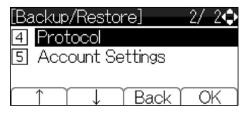

5. Select a Protocol type of the server which stores the Backup file.

Select one of the following operations.

- Highlight an item by using 🕮, and
- press 🗐 or Soft key (OK).
- Press ①, ② or ③, and press ⑧ or Soft key (OK).

| [Protocol] | [  | ]    | - 1/ | 14   |
|------------|----|------|------|------|
| C1 FTP     |    |      |      |      |
| C2 TFTP    |    |      |      |      |
| C 3 HTTPS  |    |      |      |      |
|            | ΎΕ | Back | ΥC   | )K 🗋 |

The display goes back to the [Backup/Restore] screen.

- 6. According to the selection in [Protocol] screen, proceed to the following steps below.
  - When "<sup>1</sup> FTP" is selected here, go to
  - 7

When "2 TFTP" is selected here, go to 15
When "3 HTTPS" is selected here, go to 7

### 7. Select "5 Account Settings".

Select one of the following operations.

- Highlight an item by using 🙆, and
- press 🗐, 🗐 or Soft key (OK).
- Press 5.

| Ba | ickup/Restore]   | 2/ | 20  |
|----|------------------|----|-----|
| 4  | Protocol         |    |     |
| 5  | Account Settings |    |     |
|    |                  |    |     |
|    | ↑ ↓ Back )       | 0  | K ) |

8. Select "1 User ID".

Select one of the following operations.

- Highlight an item by using (20), and press (20), (20) or Soft key (OK).
- Press ①.

| [Ad       | ccount Settings] | -  |
|-----------|------------------|----|
| 1         | User ID          |    |
| 2         | Password         |    |
| 3         | Folder           |    |
| $\square$ | ↑ ↓ Back         | OK |

### 9. Enter a User ID with digit keys.

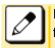

Please refer to INPUT CHARACTERS for how to enter the character.

| [User ID] 🛛 🗛    |  |
|------------------|--|
| Input a user ID. |  |
|                  |  |
|                  |  |
| BK Back OK       |  |

• Enter a User ID by pressing digit keys, and press or Soft key (OK).

The display goes back to the [Account Settings] screen.

*10.* Select "<sup>2</sup> Password".

- Select one of the following operations.
- Highlight an item by using 🥮, and
- press 🗐, 🗐 or Soft key (OK).
- Press 2.

| [Account Settings] 🔶 🗘 |
|------------------------|
| 1 User ID              |
| 2 Password             |
| 3 Folder               |
| ↑ ↓ Back OK            |

11. Enter a password with digit keys.

Please refer to INPUT CHARACTERS for how to enter the character.

| [Password]    | A                      |
|---------------|------------------------|
| Input a passw | vord.                  |
| Π             | ]                      |
| BK 1          | Back OK                |
| Enter a passv | vord by pressing digit |

keys, and press or Soft key (OK). The display goes back to the [Account Settings] screen.

### 12. Select "<sup>3</sup> Folder".

Select one of the following operations.

- Highlight an item by using (20), and press (20), (20) or Soft key (OK).
- Press ③.

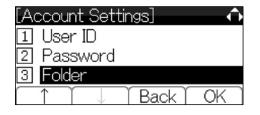

## *13.* Enter the folder name where the backup file is stored.

| ${ \ } $ |
|----------|
|----------|

Please refer to INPUT CHARACTERS for how to enter the character.

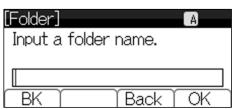

• Enter the name of the folder where the files are stored on the server (including path from root directory to the folder that stored backup file).

- Press in Soft key (OK).
   The display goes back to the [Account Settings] screen.
- 14. Press 🧐 or Soft key (Back).

| [Ad | ccount Settings] 🛛 🔿 |
|-----|----------------------|
| 1   | User ID              |
| 2   | Password             |
| 3   | Folder               |
|     | ↑ ↓ Back OK          |

### 15. Select "<sup>3</sup> Server Address".

Select one of the following operations.

- Highlight an item by using <sup>(1)</sup>, and press <sup>(1)</sup>, <sup>(2)</sup> or Soft key (OK).
- Press ③.

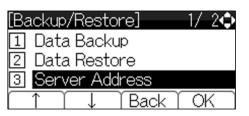

*16.* Enter the IP address of FTP/TFTP/HTTPS server with digit keys.

Use (\*) for separator of IP address.

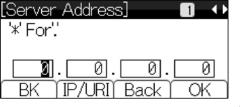

• After entering an IP address, press in or Soft key (OK).

The display goes back to the

[Backup/Restore] screen. To enter the address (URI) of FTP/TFTP/HTTPS, press Soft key (IP/URI) to switch the display to the URI input screen.

- Press Soft Key (IP/URI).
- By using the Dial keys, enter the address (URI) of the server where the files are stored.

|   | ownload Address] 🛛 🗛 🕹                                            |    |
|---|-------------------------------------------------------------------|----|
|   |                                                                   |    |
| 2 | Please refer to INPUT CHARACTE<br>for how to enter the character. | RS |

- After entering addres (URI), press in Soft key (OK).
- The display goes back to the [Backup/Restore] screen.

### **TERMINAL SETUP**

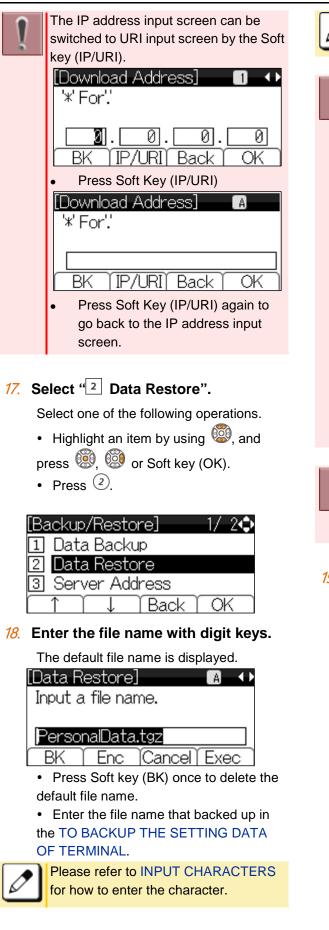

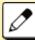

Up to **<u>20</u>** characters can be entered as a file name.

| ] | When you send to a terminal the date<br>from the server, it is possible to select<br>the file format with encryption. |
|---|----------------------------------------------------------------------------------------------------|
|   | Press Soft Key (Enc) to send the file                                                                                 |
|   | with encryption.                                                                                                    |
|   | with eneryption.                                                                                                    |
|   | [Data Daatara] 🛛 🗖 📣                                                                                                  |
|   | [Data Restore] 🛛 🗛 🕩                                                                                                  |
|   | Input a file name.                                                                                                    |
|   |                                                                                                    |
|   | PersonalData.tgz                                                                                                    |
|   | BK Enc Cancel Exec                                                                                                    |
|   | Press Soft Key (No Enc) to send the file                                                                              |
|   | without encryption.                                                                                                   |
|   |                                                                                                    |
|   | [Data Restore] 🛛 🖪 🔸                                                                                                  |
|   | Input an encrypted                                                                                                    |
|   | file name.                                                                                                    |
|   |                                                                                                    |
|   | PersonalData.tgz.ef                                                                                                   |
|   | BK NoEnc Cancel Exec                                                                                                  |

Do not change the extension of backup file. The setting data of the terminal can only be downloading (restoring) as a (.tgz) / (.tgz.ef) file.

### 19. Press Soft key (Exec).

Downloading is started.

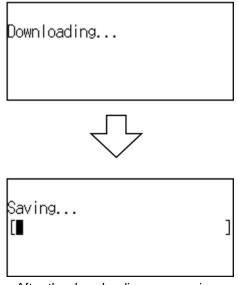

After the downloading process is complete, the display changes as follows.

Download Complete!

### 20. Press Soft key (Exit).

The display goes back to the [Backup/Restore] screen.

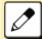

When the downloading process ends in failure, "Download Failed!" is displayed on the LCD. Check to see the following points and retry download.

Exit

| CHECK POINTS                                                                                         | ACTIONS                                                                                                    |
|----------------------------------------------------------------------------------------------------|----------------------------------------------------------------------------------------------------|
| Check whether the<br>download file is<br>placed in the folder of<br>the server or not.               | Place the download file<br>in the specified folder of<br>the server.                                                                                              |
| Check if the file name<br>you entered is match<br>with that stored in<br>FTP/TFTP/HTTPS<br>server.   | Enter the correct file<br>name which is stored in<br>FTP/TFTP/HTTPS<br>server.                                                                                    |
| Is a download file a<br>terminal data file of<br>the same model?                                     | Terminal data of the<br>different model (for<br>example terminal data<br>of DT750) can't be<br>downloaded. Please<br>download terminal data<br>of the same model. |
| Check whether IP<br>address/address<br>(URI)of<br>FTP/TFTP/HTTPS<br>server is correct or<br>not.     | Set the proper IP<br>address/address<br>(URI)of<br>FTP/TFTP/HTTPS<br>server.                                                                                      |
| Check whether the<br>power to<br>FTP/TFTP/HTTPS<br>server and network<br>equipment are ON or<br>not. | Turn on the power.                                                                                                    |
| Check whether the<br>LAN cable is<br>connected securely.                                             | Reconnect the cable securely.                                                                                                    |

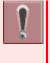

If the retry of downloading fails many times, the terminal may be in failure. For details, please contact the system administrator.

| •   | Other than   |
|-----|--------------|
| V I | "Download    |
|     | is displayed |
|     | administrate |

above conditions, if Failed!" or "Upload Failed!" d, please contact the system or.

## **TO USE HEADSET**

## TO MAKE/ANSWER A CALL WITH HEADSET

By using optional headset, it is possible to originate or respond to call. During using a headset, the onhook/offhook operation can be made by Headset/Handset feature key.

The feature key is set by system data setting at initial installation. For details, please contact the system administrator.

### TO MAKE A CALL USING HEADSET

While placing the handset on the terminal, make a call using the headset.

Press Headset/Handset feature key. 1.

> Headset/Handset feature key lamp lights red.  $\rightarrow$

Line key lamp lights green.  $\rightarrow$ 

- 2. Dial a desired number.
- Start conversation after called party 3. answered.
- Press Headset/Handset feature key 4. once again, after finishing a call.

Headset/Handset feature key lamp goes off.  $\rightarrow$   $\square$ Line key lamp lights off.  $\rightarrow$ 

### TO ANSWER A CALL USING HEADSET

While placing the handset on the terminal, answer a call using the headset.

 While hearing a ringing tone, press Headset/Handset feature key Headset/Handset.

feature key lamp lights red.  $\rightarrow$ 

2. Start conversation with calling party.

## *3.* Press Headset/Handset feature key once again, after finishing a call.

Headset/Handset feature key lamp goes off.  $\rightarrow$   $\square$ 

Line key lamp lights off.  $\rightarrow$ 

During a call in progress using handset, you can switch to the headset by pressing the Headset/Handset feature key.

It is possible to answer a call by pressing line key after pressing the Headset/Handset feature key. Also you can answer a call by pressing Answer key after pressing the Headset/Handset feature key. For details, please contact the system administrator.

## FEATURE OPERATION

This chapter describes how to login/logout, how to input characters and how to make a call/hold, etc.

## LOGIN/LOGOUT

## <u>TO LOGIN</u>

When login mode is activated, the terminal prompts for Login ID and Password. When the terminal starts up with displaying the below screen, the Login Mode is activated.

7. The terminal is starting up with Login Mode.

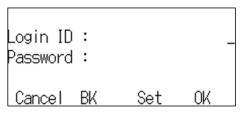

2. Enter Login ID.

For example, the extension number 200 is pressed.

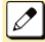

As initial setting, enter the extension number as Login ID.

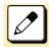

Up to 16 characters can be entered for Login ID.

• After entering Login ID, press Soft key (Set).

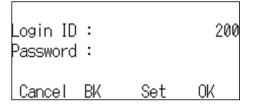

3. Enter a password.

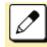

As initial setting, enter the extension number as password.

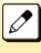

From 4 to 10 characters can be entered for a password. The entered password is displayed in "\*".

• After entering a password, press Soft key (OK).

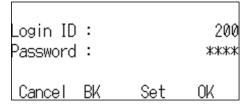

 If the Login ID and Password are accepted, display changes to normal idle status.

The terminal becomes available.

| MARY SMITH [200] |        |            |      |  |
|------------------|--------|------------|------|--|
| 11:00            | AM SUN | 1 JUN 2014 |      |  |
| MIC              | DIR    | HIST.      | >>>> |  |

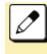

If you enter the wrong ID and/or password, normal screen is not displayed and return to [Login] screen. In this case enter the correct "Login ID" and "Password"

## TO LOGOUT

The terminal which is operated with Login Mode can log out. Logout operation is as follows.

### **1** Press Speaker key.

You will receive a dial tone.

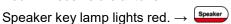

I

### **2** Press Logout feature key.

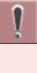

Logout feature key can be set by means of system data setting. For details, please contact the system administrator.

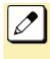

After Logout feature key is pressed, the terminal is logged out within 10 seconds.

## **MAKING A CALL**

This section explains Preset Dialing. Before making a call, the terminal user can verify the dialed number displayed on the LCD. When a wrong number is entered, the user can correct the number before originating the call.

## TO MAKE AN EXTERNAL CALL

Following explains how to make an external call.

 Dial a desired number after dial the Central Office access code, e.g. (8)
 1.

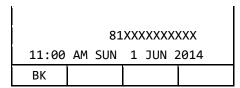

### **2** Press Speaker key.

Originate a call.

Speaker key lamp lights red.  $\rightarrow$  Speaker

### TO MAKE AN INTERNAL CALL

Following explains how to make an internal call.

### *1.* Dial a desired number.

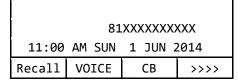

### 2. Press Speaker key.

Originate a call.

Speaker key lamp lights red.  $\rightarrow$  (Speaker)

## **ANSWERING A CALL**

This section explains how to answer a call with Answer key.

### TO ANSWER AN EXTERNAL CALL

### *1.* While hearing a ringing tone,

Call Indicator Lamp lights red. Answer key lamp lights red.  $\rightarrow$  Line key lamp lights red.  $\rightarrow$ 

### **2** Press Answer key.

Call Indicator Lamp goes off. Answer key lamp lights green.  $\rightarrow$  Answer Speaker key lamp lights red.  $\rightarrow$  Speaker Line key lamp lights green.  $\rightarrow$ 

### *3.* Lift the handset to answer the call.

| 0:00: | 05     | 26-255XX |    |
|-------|--------|----------|----|
| 11:00 | AM SUN | 1 JUN 20 | 14 |
| MIC   |        |          |    |

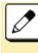

l

It is possible to answer a call by pressing Line key that is flashing instead of Answer key.

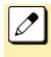

It is possible to answer a call by lifting handset and then pressing Answer key or Line key.

## TO ANSWER AN INTERNAL CALL

### *1.* While hearing a ringing tone,

Call Indicator Lamp lights red. Answer key lamp lights red.  $\rightarrow$  Line key lamp lights red.  $\rightarrow$ 

### 2. Press Answer key.

Call Indicator Lamp goes off. Answer key lamp lights green.  $\rightarrow$  Answer Speaker key lamp lights red.  $\rightarrow$  Speaker Line key lamp lights green.  $\rightarrow$  **3** Lift the handset to answer the call.

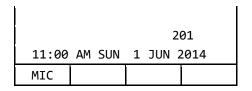

## HOLDING A CALL (USING CALL HOLD)

This feature allows a terminal user to hold a call in progress by pressing the Call Hold key. This line can then be used for originating another call or returning to a previously held call.

## TO HOLD

Following explains how to hold a call in progress.

### *1.* While a call in progress,

Line key that is used during a call lights green.  $\rightarrow$ 

Line key on the other terminals lights red.  $\rightarrow$ 

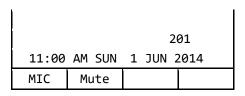

### 2. Press Hold key.

The person on the other end hears the Music on Hold.

Line key that is placed on hold flashes

green.  $\rightarrow$ 

Line keys on the other terminals flash red.

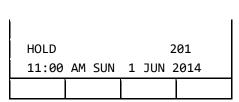

### 3. Replace the handset or make a new

#### call.

## TO RETRIEVE THE HELD CALL

Following explains how to retrieve the held call.

### 1. While holding a call,

Line key that is placed on hold flashes

green. →

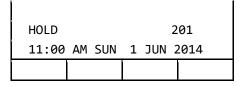

2. Press Line key that is placed on hold.

Line key lamp lights green.  $\rightarrow$ 

|              |      | 2 | 01         |
|--------------|------|---|------------|
| 11:00 AM SUN |      | _ | 01<br>2014 |
| MIC          | Mute |   |            |

## *3.* Lift the handset and return to the held call.

It is possible to retrieve a call on hold from another terminal that has the same Line key flashing red.

## IF UNANSWERED

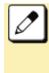

After predetermined time, Automatic Recall is initiated and the user hears Automatic Recall ringer tone. Default time is one minute.

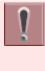

Starting time to ring Automatic Recall is set by system data setting at initial installation. For details, please contact the system administrator.

## **HOLDING A CALL (USING EXCLUSIVE CALL HOLD)**

This feature allows a terminal user to place a call on Hold and to exclude all other station users from retrieving the held call.

## **TO HOLD**

Following explains to hold the call in progress.

#### While a call in progress, 1.

Line key that is used during a call lights green.  $\rightarrow$ 

Line key on the other terminals lights red.

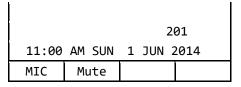

### **2** Press feature key.

Feature key lamp lights red.  $\rightarrow$ 

#### **3**. Press Hold key.

Line key that is placed on hold flashes

green.  $\rightarrow$  /

Line key on the other terminals lights red.

Feature key lamp goes off.  $\rightarrow$  Feature

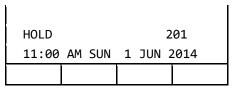

Replace the handset.

## TO RETRIEVE THE HELD CALL

Following explains how to retrieve the held call.

#### While holding a call. 1.

Line key that is placed on hold flashes green.  $\rightarrow$ 

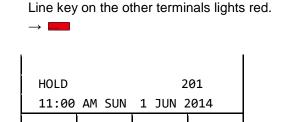

#### 2. Press Line key that is placed in hold.

Line key lamp that was placed on hold lights green.  $\rightarrow$ Line key on the other terminals lights red.

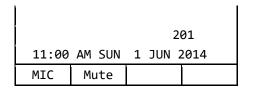

#### 3. Lift the handset and return to the held call.

Only the terminal that set Exclusive Hold may retrieve the held call.

## IF UNANSWERED

 $\rightarrow$  |

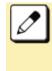

After predetermined time, Automatic Recall is initiated and the user hears Automatic Recall ringer tone. Default time is one minute.

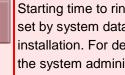

Starting time to ring Automatic Recall is set by system data setting at initial installation. For details, please contact the system administrator.

## TRANSFER A CALL

### TO TRANSFER A CALL (WITH ANNOUNCEMENT

This feature allows a terminal user to transfer incoming or outgoing calls to another terminal within the system.

### INITIATE TRANSFER (BY EX. 200)

#### **1** Call in progress.

Line key lamp lights green.  $\rightarrow$ 

### 2. Press Transfer key.

You will receive a special dial tone. Calling party is placed on hold.

| 0:00: | 05     | 26-255X   | Х  |
|-------|--------|-----------|----|
| 11:00 | AM SUN | 1 JUN 201 | 14 |
| MIC   | Mute   |           |    |

## *3.* Dial the destination extension number.

You will receive a dial tone.

L.

The dialed extension number is displayed with flash.

|                    |       | 210     |      |
|--------------------|-------|---------|------|
| 11:00 AM SUN 1 JUN |       | 1 JUN 2 | 2014 |
| Recall             | VOICE |         | >>>> |

## **4** Destination extension answers transferred call.

• After the answer, announce the call is transferred.

| 11:00 | AM SUN | 1 JUN 2 | 2014 |
|-------|--------|---------|------|
| S&R   | PICK   |         | >>>> |

### 5. Replace the handset.

Line key lamp goes off.  $\rightarrow$   $\square$  A call is transferred.

# ANSWER TO A TRANSFERRED CALL (BY EX. 210)

### *1.* Ringing is heard.

Call Indicator Lamp flashes.

Line key lamp flashes red.  $\rightarrow$ 

The extension number that initiates call transfer is displayed on the LCD.

|        | 200    |   | .00 |      |
|--------|--------|---|-----|------|
| 11:00  | AM SUN | 1 | JUN | 2014 |
| R-TONE | MIC    |   |     |      |

Lift the handset to start a conversation with the extension (200).

Call Indicator Lamp goes off. Line key lamp lights green.  $\rightarrow$ 

- *3.* Start conversation with transferred party.
  - Extension (200) replaces the handset.

I.

| 0:00:05      |      | DDD        |  |  |
|--------------|------|------------|--|--|
| 11:00 AM SUN |      | 1 JUN 2014 |  |  |
| MIC          | Mute |            |  |  |

## TO TRANSFER A CALL (WITHOUT ANNOUNCEMENT)

After dialing the transfer destination number, it is possible to replace a handset before answering the destination party. When the transfer destination party lifts the handset, it is automatically connected with transferred party. The phone number of transferred party is displayed on the destination terminal.

### INITIATE TRANSFER (BY EX. 200)

#### *1.* Call in progress.

Line key lamp lights green.  $\rightarrow$ 

#### 2. Press Transfer key.

You will receive a special dial tone. Calling party is placed on hold.

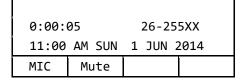

## *3.* Dial the destination extension number.

You will receive a dial tone.

The dialed extension number is displayed with flash.

|        |        | 2       | 10   |
|--------|--------|---------|------|
| 11:00  | AM SUN | 1 JUN 2 | 2014 |
| Recall | VOICE  |         | >>>> |

#### 4. Replace the handset.

Line key lamp goes off.  $\rightarrow$   $\square$  A call is transferred.

## ANSWER TO A TRANSFERRED CALL (BY EX. 210)

#### **1** Ringing is heard.

Call Indicator Lamp flashes.

Line key lamp flashes red.  $\rightarrow$  The extension number that initiates call transfer is displayed on the LCD.

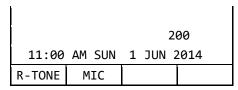

## *2.* Lift the handset and start conversation with transferred party.

Call Indicator Lamp goes off. Line key lamp lights green.  $\rightarrow$ 

| 0:00: | 05     |   |     | DDD  |
|-------|--------|---|-----|------|
| 11:00 | AM SUN | 1 | JUN | 2014 |
| MIC   | Mute   |   |     |      |

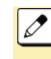

When the destination party does not answer within the predetermined time, a recall is made to the terminal that initiates call transfer. When recall is received, the destination number is displayed on the LCD.

| RECALL 210 DDD          |     |       |      |  |
|-------------------------|-----|-------|------|--|
| 11:00 AM SUN 1 JUN 2014 |     |       |      |  |
| MIC                     | DIR | HIST. | >>>> |  |

### LAST NUMBER REDIAL

It is possible to search and redial the phone number up to 60 calls previously dialed.

 Press in or Soft key (OG) after press Soft key (HIST.).

Speaker key lamp lights red.  $\rightarrow$  Speaker key lamp lights green.  $\rightarrow$   $\blacksquare$ 

| [Outgoi      | ng Calls | 5]     | 01    |
|--------------|----------|--------|-------|
| 1 JUN        | 11:00    | JOHN   | SMITH |
| 81XXXXXXXXXX |          |        |       |
| <<<<         | Redial   | î Prev | ↓Next |

 Press Soft key (↑Prev) or Soft key (↓ Next) to find desired number and press <sup>(#)</sup>.

The number on LCD is automatically redialed.

|                         | 81    | .xxxxxxx | «xx  |  |
|-------------------------|-------|----------|------|--|
| 11:00 AM SUN 1 JUN 2014 |       |          |      |  |
| Recall                  | VOICE | СВ       | >>>> |  |

#### When party has answered, lift the 3. handset.

Speaker key lamp goes off.  $\rightarrow$  (speaker)

| 0:00: | 05     | 26-25   | 5XX  |
|-------|--------|---------|------|
| 11:00 | AM SUN | 1 JUN 2 | 2014 |
| MIC   | Mute   |         |      |

### **ONE-TOUCH SPEED CALLING KEYS**

This feature allows a terminal user to dial frequently-called numbers by pressing a One-touch key assigned for Station Speed Dialing.

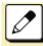

Up to 32 digits can be registered for each dial number.

The feature key is set by system data setting at initial installation. For details, please contact the system administrator.

### **TO PROGRAM**

Following explains how to register phone number to a One-touch Speed Calling key.

#### Press Feature key. 1.

Feature key lamp lights red.  $\rightarrow$  Feature

#### **2** Press One-touch Speed Calling key.

Feature key lamp flashes red.  $\rightarrow$ Speaker key lamp lights red.  $\rightarrow$  Speaker

Dial a desired number. 3

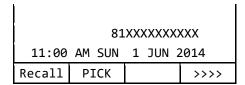

**4** Press Feature key.

| Feature key lamp goes off. $\rightarrow$ | Feature |
|------------------------------------------|---------|
| Speaker key lamp goes off. $\rightarrow$ |         |

| SET   |        |         |      |
|-------|--------|---------|------|
| 11:00 | AM SUN | 1 JUN 2 | 2014 |
| MIC   | DIR    | HIST.   | >>>> |

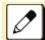

If you dial a wrong number, you will need to start again from the beginning.

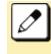

To register a pause, press (Transfer between any digits. The pause can not be registered as a first digit.

When a phone number has been already registered in One-touch key, that number is displayed on the LCD. The previous number will be cleared when you register a new number.

### TO VERIFY

ł

Following explains how to confirm the registered number in the One-touch Speed Calling key.

#### 1. Press Feature key.

Feature key lamp lights red.  $\rightarrow$  Feature

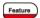

Т

2 Press a desired One-touch Speed Calling key.

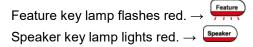

|                         | 00:81 | LXXXXXXX | ххх  |
|-------------------------|-------|----------|------|
| 11:00 AM SUN 1 JUN 2014 |       |          |      |
| Recall                  | PICK  |          | >>>> |

Press Speaker key. 3.

| Feature key lamp goes off. $\rightarrow$ Feature | ) |
|--------------------------------------------------|---|
| Speaker key lamp goes off. $\rightarrow$ speaker | ) |

### TO MAKE A CALL

ı.

Following explains how to make a call with One-touch Speed Calling key.

#### **1** Press One-touch Speed Calling key.

Speaker key lamp lights red.  $\rightarrow$  Speaker have been set of the desired number is automatically dialed.

|        | 81     | .xxxxxxx | «XX  |
|--------|--------|----------|------|
| 11:00  | AM SUN | 1 JUN 2  | 2014 |
| Recall | PICK   |          | >>>> |

2. When party has answered, lift the handset.

| Speaker | key | lamp | goes | off. $\rightarrow$ | Speaker |
|---------|-----|------|------|--------------------|---------|
|---------|-----|------|------|--------------------|---------|

| 0:00: | 05 | 8   | 1XX | xxxx | xxxx |  |
|-------|----|-----|-----|------|------|--|
| 11:00 | AM | SUN | 1   | JUN  | 2014 |  |
| MIC   | Μι | ıte |     |      |      |  |

### **STATION SPEED DIALING**

This feature allows a terminal user to dial long-digit or frequently-called numbers by pressing feature key and abbreviated code.

### TO REGISTER FOR STATION SPEED DIALING

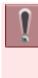

The feature is set to the terminal by system data setting at initial installation. For details, please contact the system administrator.

#### **1** Press Feature key.

Feature key lamp lights red.  $\rightarrow$  Feature

2. Press 🧐 (Redial).

You will receive a special dial tone.

Feature key lamp flashes red.  $\rightarrow$ 

Speaker key lamp lights red.  $\rightarrow$ 

| SPEED  |        |         |      |
|--------|--------|---------|------|
| 11:00  | AM SUN | 1 JUN 2 | 2014 |
| Recall | PICK   |         | >>>> |

**3** Dial desired abbreviated code.

Example: "09" is entered.

|        |        | 0       | 9:   |
|--------|--------|---------|------|
| 11:00  | AM SUN | 1 JUN 2 |      |
| Recall | PICK   |         | >>>> |

#### *4.* Press (9) that is access code.

You will receive a confirmation tone.

|        |        |         | 9    |
|--------|--------|---------|------|
| 11:00  | AM SUN | 1 JUN 2 | 2014 |
| Recall | PICK   |         | >>>> |

#### 5. Dial the desired number.

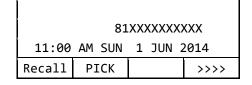

#### 6. Press Feature key.

Feature key lamp goes off.  $\rightarrow$  Feature Speaker key lamp goes off.  $\rightarrow$  Speaker

### TO MAKE A CALL USING STATION SPEED DIALING

1. Press 🗐 (Redial).

Speaker key lamp lights red.  $\rightarrow$  speaker

| [Outgoi      | ng Calls | 5]     | 01    |
|--------------|----------|--------|-------|
| 1 JUN        | 11:00    | JOHN   | SMITH |
| 81XXXXXXXXXX |          |        |       |
| <<<<         | Redial   | ↑ Prev | ↓Next |

н

T

#### 2. Dial abbreviated code.

Example: "09" is entered.

|        |        | (       | <b>3</b> 9 |
|--------|--------|---------|------------|
| 11:00  | AM SUN | 1 JUN 2 | 2014       |
| Recall | PICK   |         | >>>>       |

The phone number is automatically 3. dialed.

|        | 81     | .xxxxxxx | xxx  |
|--------|--------|----------|------|
| 11:00  | AM SUN | 1 JUN 2  | 2014 |
| Recall | PICK   |          | >>>> |

#### 4. Lift the handset.

Speaker key lamp goes off.  $\rightarrow$  (speaker)

| 0:00: | 05 | 8   | 1XX | xxxx | xxxx |  |
|-------|----|-----|-----|------|------|--|
| 11:00 | AM | SUN | 1   | JUN  | 2014 |  |
| MIC   | Μι | ute |     |      |      |  |

### **ORIGINATING A VOICE** CALL

Instead of ringing, this feature informs the incoming call by voice.

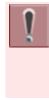

This feature is set by Soft key or feature key. The feature key is set by system data setting at initial installation. For details, please contact the system administrator.

#### Press Speaker key. 1.

You will receive a dial tone. Speaker key lamp lights red.  $\rightarrow$ Line key lamp lights green.  $\rightarrow$ 

| 200    |        |       |      |  |  |
|--------|--------|-------|------|--|--|
| 11:00  | AM SUN | 1 JUN | 2014 |  |  |
| Recall | PICK   |       | >>>> |  |  |

#### 2. **Dial extension number.**

ł.

L

You will receive a ring back tone.

| 201                     |       |    |      |  |
|-------------------------|-------|----|------|--|
| 11:00 AM SUN 1 JUN 2014 |       |    |      |  |
| Recall                  | VOICE | СВ | >>>> |  |

Press Soft key (VOICE) or Voice Call 3. feature key.

| VOICE CALL 201          |       |    |      |  |
|-------------------------|-------|----|------|--|
| 11:00 AM SUN 1 JUN 2014 |       |    |      |  |
| Recall                  | VOICE | СВ | >>>> |  |

Lift the handset and announce an 4 incoming call by voice to called party.

Speaker key lamp goes off.  $\rightarrow$  (Speaker)

Start conversation after called party 5. answered.

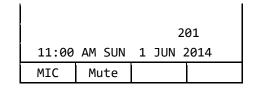

called party.

"VOICE" is displayed on the LCD of

### **THREE/FOUR-PARTY CONFERENCE**

This feature provides a terminal user the ability to add-on another party to a call already in progress.

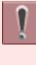

This feature is set by Soft key or feature key. The feature key is set by system data setting at initial installation. For details, please contact the system administrator.

#### 1. While extension A (200) and extension B (201) are engaged in a Two-party connection.

Example: Add the ext. C to conversation.

|       |        | 201        |
|-------|--------|------------|
| 11:00 | AM SUN | 1 JUN 2014 |
| MIC   | Mute   |            |

#### Extension A presses Transfer key. 2.

Ext. A will receive a special dial tone. Ext. B will receive a Music on Hold.

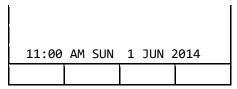

3. Extension A dials the number of Extension C (210).

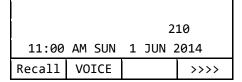

4. Extension C answers the transfer call.

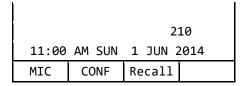

Extension A presses Soft key 5. (CONF) or Three/Four-Party Conference feature key.

| CONF  |    |     | 201 |     | 210  |  |
|-------|----|-----|-----|-----|------|--|
| 11:00 | AM | SUN | 1   | JUN | 2014 |  |
| MIC   | Μι | ute |     |     |      |  |

### **VOICE MAIL**

t

This section explains how to access to the Voice Mail System.

Press 🥮 1

> The [Shortcut Menu] is displayed on the LCD.

| [Shortcut Menu] 💿 |   |      |    |  |  |
|-------------------|---|------|----|--|--|
| 1 Missed Calls    |   |      |    |  |  |
| 2 Voice Mail      |   |      |    |  |  |
| 3 BCA Option      |   |      |    |  |  |
| Î                 | Ļ | Back | OK |  |  |

#### Select "<sup>2</sup> Voice Mail". 2

Select one of the following operations.

- Highlight an item by using 🙆, and press 🗐. 🧐 or Soft key (OK).
- Press 2.

Voice Mail System answers. Example: Number "5205" is Voice Mail System.

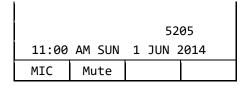

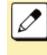

For details of Voice Mail operations, please refer to the User Guides of Voice Mail System.

### PRESET ANSWER

It is possible to respond by simply lifting up the handset of the terminal as usual telephone.

### TO SET PRESET ANSWER

1. While Answer key lamp goes off  $\rightarrow$ 

#### Answer

#### **2** Press Feature key.

Feature key lamp lights red.  $\rightarrow$  Feature

**3.** Press Answer key.

Feature key lamp goes off.  $\rightarrow$  Feature Answer key lamp lights red.  $\rightarrow$  Answer

### ANSWER TO A CALL WITH PRESET ANSWER

- **7.** Ringing and the Call Indicator Lamp flashing.
- *2.* Lift the handset.

Call Indicator Lamp goes off.

### TO CANCEL

- 7. While Answer key lamp lights red  $\rightarrow$
- **2** Press Feature key.

Feature key lamp lights red.  $\rightarrow$  Feature

**3.** Press Answer key.

Feature key lamp goes off.  $\rightarrow$  Feature Answer key lamp goes off.  $\rightarrow$  Answer

### RECEIVING A VOICE FROM SPEAKER

It is possible to change the terminal to "listen-only" during the call in progress. You can hear the caller's voice from the speaker on the terminal with putting the handset on the hook.

### TO RECEIVING A VOICE FROM SPEAKER

**1** Call in progress.

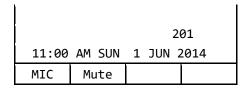

#### 2. Press Speaker key.

Speaker key lamp lights red.  $\rightarrow$ 

#### **3** Replace the handset.

You can hear the voice of calling party from the speaker.

### **TO RESTART TALKING**

- *1.* Receiving a voice from the speaker.
- 2. Lift the handset.

Speaker key lamp goes off.  $\rightarrow$  (speaker)

### **TALKING HANDSFREE**

Dialing or answering a call is possible without lifting the handset.

### TO SET HANDSFREE

**1** Press Mic key or Soft key (MIC).

Mic key lamp lights red.  $\rightarrow$ 

### TO CANCEL

*1.* Press Mic key or Soft key (MIC).

Mic key lamp goes off.  $\rightarrow$  Mic

### TO MAKE A CALL WITH HANDSFREE

- **1**. Mic key lamp is going off.  $\rightarrow$   $\square$
- 2. Press Speaker key.

ĸ.

Speaker key lamp lights red.  $\rightarrow$  (Speaker) Line key lamp lights green.  $\rightarrow$   $\blacksquare$ 

÷

| 200    |        |         |      |  |  |
|--------|--------|---------|------|--|--|
| 11:00  | AM SUN | 1 JUN 2 | 2014 |  |  |
| Recall | PICK   |         | >>>> |  |  |

#### FEATURE OPERATION

#### 3. Dial desired number.

ł.

|        |        | 20      | 01   |
|--------|--------|---------|------|
| 11:00  | AM SUN | 1 JUN 2 | 2014 |
| Recall | VOICE  | СВ      | >>>> |

#### 4. The called party answers.

- Press Mic key or Soft key (MIC). Mic key lamp lights red.  $\rightarrow$
- Talk toward the mic.

|       |        | 201        |
|-------|--------|------------|
| 11:00 | AM SUN | 1 JUN 2014 |
| MIC   | Mute   |            |

### TO ANSWER A CALL WITH HANDSFREE

**1** The Call Indicator Lamp flashing.

Line key lamp flashes red.  $\rightarrow$ 

#### **2**. Press Speaker key.

Speaker key lamp lights red.  $\rightarrow$  Speaker Line key lamp lights green.  $\rightarrow$ 

*3.* Talk toward the mic.

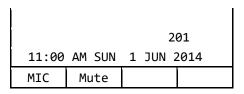

When you make a call handsfree, please note the following items.

- Avoid using in a place where there is a lot of echo or noise.
- The Microphone is located at the front of the terminal. It should be no further away than 50 cm.
- When talking handsfree, be aware of the volume level as to not disturb people close to you.
- Talk alternately with the other party. The voice may be interrupted if both party talk at the same time.

### **CALL PICKUP - GROUP**

This feature permits a terminal user to answer any calls directed to other extensions in their preset pickup group.

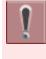

This feature is set by system data setting at initial installation. For details, please contact the system administrator.

| - U |  |
|-----|--|
|     |  |

This feature is set by Soft key or feature key. The feature key is set by system data setting at initial installation. For details, please contact the system administrator.

 Ringing terminal in your Call Pickup - Group.

#### 2. Press Speaker key.

Speaker key lamp lights red.  $\rightarrow$  Speaker Line key lamp lights green.  $\rightarrow$ 

|        | 20           | ~ |     |      |
|--------|--------------|---|-----|------|
| 11:00  | 20<br>AM SUN | • | JUN | 2014 |
| Recall | PICK         |   |     | >>>> |

*3.* Press Soft key (PICK) or Call Pickup - Group feature key.

| PICK  | UP |     | 201 |     | 210  |  |
|-------|----|-----|-----|-----|------|--|
| 11:00 | AM | SUN | 1   | JUN | 2014 |  |
| MIC   | Mu | ite |     |     |      |  |

4. Start conversation with calling party.

### **CALL PICKUP - DIRECT**

This feature permits a terminal user to pickup a call to any other terminal in the system.

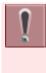

This feature is set by system data setting at initial installation. For details, please contact the system administrator.

ļ

The feature key is set by system data setting at initial installation. For details, please contact the system administrator.

#### **1.** Press Speaker key.

Speaker key lamp lights red.  $\rightarrow$  Line key lamp lights green.  $\rightarrow$ 

| 200    |        |         |      |  |  |  |
|--------|--------|---------|------|--|--|--|
| 11:00  | AM SUN | 1 JUN 2 | 2014 |  |  |  |
| Recall | PICK   |         | >>>> |  |  |  |

2. Press Call Pickup - Direct feature key.

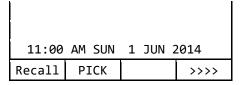

*3.* Dial the extension number of ringing terminal.

| PICK  | UP     | 210   | 201  |
|-------|--------|-------|------|
| 11:00 | AM SUN | 1 JUN | 2014 |
| MIC   | Mute   |       |      |

4. Start conversation with calling party.

### **MULTILINE APPEARANCE**

This feature allows you to accommodate the lines (another terminal number) other than My Line on the Programmable line/feature keys. When accommodating another terminal number on the Programmable line/feature key, the user can answer the call routed to another by pressing the key that is assigned.

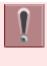

ł

The feature key is set by system data setting at initial installation. For details, please contact the system administrator.

### TO ANSWER A CALL

 A call is terminated to the terminal whose terminal number is accommodated to the Multiline Appearance feature key.

Call Indicator Lamp flashes.

Multiline key lamp flashes red.  $\rightarrow$ 

2. Press Multiline Appearance feature key.

Call Indicator Lamp goes off.

Speaker key lamp lights red.  $\rightarrow$  Multiline key lamp lights green.  $\rightarrow$ 

*3.* Lift the handset to start a conversation.

Speaker key lamp goes off.  $\rightarrow$  Speaker

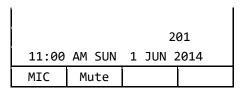

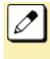

When you press a feature key with a call in progress, the call will be disconnected.

### DND (DO NOT DISTURB)

This feature restricts incoming calls to a terminal.

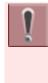

This feature is set by Soft key or feature key. The feature key is set by system data setting at initial installation. For details, please contact the system administrator.

### TO SET DND

#### **1** Press Speaker key.

Call Indicator Lamp goes off. Speaker key lamp lights red.  $\rightarrow$  Speaker Line key lamp lights green.  $\rightarrow$ 

|        | 20     | 0       |      |
|--------|--------|---------|------|
| 11:00  | AM SUN | 1 JUN 2 | 2014 |
| Recall | PICK   |         | >>>> |

2. Press Soft key (>>>>) when Soft key is used.

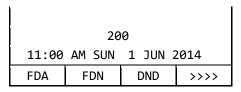

*3.* Press Soft key (DND) or DND feature key.

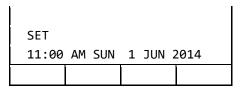

#### 4. Press Speaker key.

Speaker key lamp goes off.  $\rightarrow$  (speaker)

Line key lamp goes off.  $\rightarrow$ 

### TO CANCEL

#### **1**. Press Speaker key.

Call Indicator Lamp goes off. Speaker key lamp lights red.  $\rightarrow$  Speaker Line key lamp lights green.  $\rightarrow$ 

| u .    |        |   |     |      |
|--------|--------|---|-----|------|
| 200    |        |   |     |      |
| 11:00  | AM SUN | 1 | JUN | 2014 |
| Recall | PICK   |   |     | >>>> |

 Press Soft key (>>>>) when Soft key is used.

|                         | 20  | 0   |      |
|-------------------------|-----|-----|------|
| 11:00 AM SUN 1 JUN 2014 |     |     |      |
| FDA                     | FDN | DND | >>>> |

*3.* Press Soft key (DND) or DND feature key.

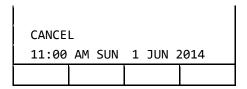

#### 4. Press Speaker key.

Speaker key lamp goes off.  $\rightarrow$  Line key lamp goes off.  $\rightarrow$ 

### SAVE AND REPEAT A NUMBER

This feature allows a terminal to save a specific dialed number and then redial that number.

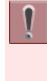

This feature is set by Soft key or feature key. The feature key is set by system data setting at initial installation. For details, please contact the system administrator.

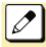

Up to three Save and Repeat feature keys can be assigned per terminal.

### TO SET SAVE AND REPEAT

 Dial the desired number and press Soft key (S&R) or Save and Repeat feature key.

### HOW TO DIAL BY SAVE AND REPEAT

#### **1** Press Speaker key.

You will receive a dial tone.

Speaker key lamp lights red.  $\rightarrow$  (Speaker key lamp lights green.  $\rightarrow$   $\blacksquare$ 

|        | 20   | 0       |      |
|--------|------|---------|------|
| 11:00  |      | 1 JUN 2 | 2014 |
| Recall | PICK |         | >>>> |

#### **2** Save and Repeat feature key.

The terminal automatically redials the programmed number.

Example: "201" is programmed number.

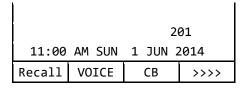

## *3.* Lift the handset to start a conversation.

Speaker key lamp goes off.  $\rightarrow$  (speaker)

|       |        | 201        |  |
|-------|--------|------------|--|
| 11:00 | AM SUN | 1 JUN 2014 |  |
| MIC   | Mute   |            |  |

Redialing the same number is possible until new number is registered by this feature.

### TRUNK QUEUING -OUTGOING

This feature allows a terminal user, upon encountering a busy signal on a trunk, to set a call and enter a first-in, first-out queue. As soon as an outgoing trunk becomes available, terminals in the queue will be called back on a first-in, first-out basis.

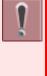

This feature is set by Soft key or feature key. The feature key is set by system data setting at initial installation. For details, please contact the system administrator.

# <u>TO SET TRUNK QUEUING – OUTGOING</u>

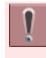

This feature is available only for the terminal that is set by system data setting at initial installation.

## **1** Press Speaker key and dial the outgoing access code.

Speaker key lamp lights red.  $\rightarrow$  Line key lamp lights red.  $\rightarrow$  The lines are all busy status. You will receive a busy tone.

| BUSY  |        | 26-25 | 5XX  |
|-------|--------|-------|------|
| 11:00 | AM SUN | 1 JUN | 2014 |
| СВ    |        |       |      |

#### Press Soft key (CB) or Trunk Queuing - Outgoing feature key.

You will receive a service set tone. Outgoing feature key lamp lights red.  $\rightarrow$ 

#### **3.** Press Speaker key.

Speaker key lamp goes off.  $\rightarrow$  (Speaker) Wait until the outgoing line is available.

| SET          | 26-255XX   |
|--------------|------------|
| 11:00 AM SUN | 1 JUN 2014 |
|              |            |

### WHEN TRUNK IS AVAILABLE

7. Ringing of external incoming call is heard.

Call Indicator Lamp flashes red.

Line key lamp flashes green.  $\rightarrow$ 

|               | - | <u> </u>     |
|---------------|---|--------------|
| $\rightarrow$ | 1 | $\mathbf{N}$ |
|               |   |              |

| CALL BACK    | 26-255XX   |
|--------------|------------|
| 11:00 AM SUN | 1 JUN 2014 |
| Recall PICK  | >>>>       |

*2.* Lift the handset or press Speaker key.

Outgoing feature key lamp goes off.  $\rightarrow$ 

Call Indicator Lamp goes off. Line key lamp lights green.  $\rightarrow$ 

#### 3. Dial the desired number.

|        | 81     | xxxxxxx | xxx  |
|--------|--------|---------|------|
| 11:00  | AM SUN | 1 JUN 2 | 2014 |
| Recall | VOICE  | СВ      | >>>> |

### TO CANCEL

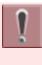

This feature is available only for the terminal that is set by system data setting at initial installation. This feature cannot be canceled by Soft key.

1. Lift the handset.

Line key lamp lights red.  $\rightarrow$ 

| 200                     |      |  |      |
|-------------------------|------|--|------|
| 11:00 AM SUN 1 JUN 2014 |      |  |      |
| Recall                  | PICK |  | >>>> |

## 2. Press Trunk Queuing – Outgoing feature key.

You will receive a service set tone. Trunk Queuing – Outgoing feature is cancelled.

Outgoing feature key lamp goes off.  $\rightarrow$ 

Т

| CANCEL       |            |
|--------------|------------|
| 11:00 AM SUN | 1 JUN 2014 |
|              |            |

3. Replace the handset.

Line key lamp goes off.  $\rightarrow$ 

### CALL BACK

This feature allows a calling party to set an automatic Call Back when a busy or no answer condition is encountered. When the busy terminal becomes idle, the terminal that set the Call Back will be called.

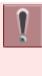

This feature is set by Soft key or feature key. The feature key is set by system data setting at initial installation. For details, please contact the system administrator.

### TO SET CALL BACK

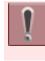

This feature is available only for the terminal that is set by system data setting at initial installation.

## *1.* The called party extension is busy or no answer.

You will receive a busy tone. Line key lamp lights green.  $\rightarrow$ 

| BUSY 201     |    |         | 01   |
|--------------|----|---------|------|
| 11:00 AM SUN |    | 1 JUN 2 | 2014 |
| СВ           | CW |         | >>>> |

## 2. Press Soft key (CB) or Call Back feature key.

You will receive a service set tone.

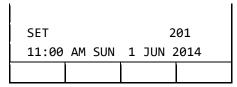

#### **3**. Replace the handset.

Wait Call Back. Line key lamp goes off.  $\rightarrow$   $\square$ 

### WHEN THE BUSY TERMINAL BECOMES IDLE

#### The terminal which has set Call Back is alerted by ring.

When busy terminal becomes idle or the terminal that did not answer initiates or answers a call or accesses a feature and then becomes idle, the setting terminal is alerted by ring.

Call Indicator Lamp flashes.

Line key lamp flashes green. -

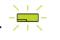

| CALL BACK 201 |     |            | 201  |
|---------------|-----|------------|------|
| 11:00 AM SUN  |     | 1 JUN 2014 |      |
| MIC           | DIR | HIST.      | >>>> |

#### 2. Lift the handset.

The extension number that was busy/no answer is automatically dialed. Line key lamp lights green.  $\rightarrow$ 

| CALL BACK 201 |        |       |      |
|---------------|--------|-------|------|
| 11:00         | AM SUN | 1 JUN | 2014 |
| Recall        | VOICE  | СВ    | >>>> |

### TO CANCEL

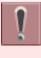

t

This feature is available only for the terminal that is set by system data setting at initial installation. This feature cannot be canceled by Soft key.

## *1.* While the terminal is set Call Back feature,

Call Back feature key lamp lights red.  $\rightarrow$ 

#### 2. Press Speaker key.

You will receive a dial tone. Speaker key lamp lights red.  $\rightarrow$  Speaker Line key lamp lights green.  $\rightarrow$ 

|        | 20     | 0       |      |
|--------|--------|---------|------|
| 11:00  | AM SUN | 1 JUN 2 | 2014 |
| Recall | PICK   |         | >>>> |

#### **3** Press Call Back feature key.

You will receive a service set tone. Call Back feature key lamp goes off.  $\rightarrow$ 

CANCEL 11:00 AM SUN 1 JUN 2014

#### 4. Press Speaker key.

Speaker key lamp goes off.  $\rightarrow$  Line key lamp goes off.  $\rightarrow$ 

### TIMED QUEUING (OUTSIDE LINE ONLY)

When a user originates an outgoing trunk call and the called party is busy or does not answer, the caller can set the Timed Queuing. When this feature is set, the trunk seizure is repeated and the number is dialed again after a predetermined time interval.

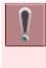

The feature key is set by system data setting at initial installation. For details, please contact the system administrator.

#### **1** Press Speaker key.

You will receive a dial tone.

| Speaker key lamp lights red. $\rightarrow$ | Speake |
|--------------------------------------------|--------|
| opeaner ney lamp lighte real               | -      |

|        | 20     | 0 |      |
|--------|--------|---|------|
| 11:00  | AM SUN | - | 2014 |
| Recall | PICK   |   | >>>> |

#### 2. Dial Outside Line access code.

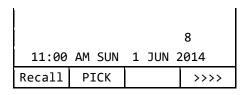

#### 3. Dial desired number.

You will receive a busy tone or a ring no answer from distant end.

| BUSY  |    | 81  | LXX | хххх | XXXX |  |
|-------|----|-----|-----|------|------|--|
| 11:00 | AM | SUN | 1   | JUN  | 2014 |  |
| CB    |    |     |     |      |      |  |

#### 4. Press Call Back feature key.

5.

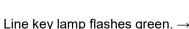

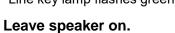

## The desired number is automatically redialed.

#### 6. Start conversation with called party.

Busy tone is sent to the calling party when the call is made to the extension that is in Timed Queue mode.

### TO MAKE/ANSWER A CALL DURING CALL IN PROGRESS

This feature permits a user to hold a call in progress by pressing the Call Hold feature key. This line can then be used for originating another call or answering another incoming call. After finishing another call and replace the handset, the original held call rings back.

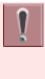

It is required that the dedicated feature key other than fixed feature key (Hold) shall be set by system data setting at initial installation. For details, please contact the system administrator.

#### 1. While call in progress,

The Line key lamp lights green.  $\rightarrow$ 

#### 2. Press call hold feature key.

Call hold feature key lamp doesn't light.  $\rightarrow$ 

The called party will receive a hold tone.

| 0:00:        | 05   | 26-255XX |      |
|--------------|------|----------|------|
| 11:00 AM SUN |      | 1 JUN 2  | 2014 |
| MIC          | Mute |          |      |

*3.* To make a call to another party or answer the incoming call.

Replace the handset after finishing a call.

#### 4. The original call rings back.

Call Indicator Lamp flashes red.

Line key lamp flashes green.  $\rightarrow$ 

| RECALL       |     | 26-255XX |      |
|--------------|-----|----------|------|
| 11:00 AM SUN |     | 1 JUN 2  | 2014 |
| MIC          | DIR | HIST.    | >>>> |

## *5.* Lift the handset to restart a conversation.

Line key lamp lights green.  $\rightarrow$ 

| 0:00:05 |        | 26-255XX |      |
|---------|--------|----------|------|
| 11:00   | AM SUN | 1 JUN 2  | 2014 |
| MIC     | Mute   |          |      |

### **STATION HUNTING**

When a busy terminal which is assigned Station Hunting pilot number is called, this feature permits the incoming call to be routed to another terminal within the hunt group.

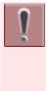

The terminal that is set the Station Hunting feature and the pilot number are set by system data setting at initial installation. For details, please contact the system administrator.

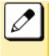

You cannot set Call Back, Call Waiting, or Executive Override to the pilot number of the hunt group.

#### 1. Lift the handset.

Line key lamp lights green.  $\rightarrow$ 

| ļ      |        |         |      |
|--------|--------|---------|------|
|        | 20     | 0       |      |
| 11:00  | AM SUN | 1 JUN 3 | 2014 |
| Recall | PICK   |         | >>>> |

#### 2. Dial the desired number.

• If the pilot number is busy, the call is

routed to another terminal within the hunting group.

|        |        | 2       | 91   |
|--------|--------|---------|------|
| 11:00  | AM SUN | 1 JUN 2 | 2014 |
| Recall | VOICE  | СВ      | >>>> |

**3** Start conversation with called party.

|       |        | 201        |
|-------|--------|------------|
| 11:00 | AM SUN | 1 JUN 2014 |
| MIC   | Mute   |            |

### **STEP CALL**

This feature allows the terminal user, after calling a busy terminal, to call an idle terminal by simply dialing an additional digit.

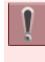

ł

The feature is set by system data setting at initial installation. For details, please contact the system administrator.

Т

#### **1**. Lift the handset.

Line key lamp lights green.  $\rightarrow$ 

| BUSY 201 |        |         |      |
|----------|--------|---------|------|
| 11:00    | AM SUN | 1 JUN 2 | 2014 |
| СВ       | CW     |         | >>>> |

2. Dial the extension number.

You will receive a busy tone.

*3.* Dial the last digit (0-9) of another terminal.

Example: Dial "2".

|       |        | 2 | 00         |
|-------|--------|---|------------|
| 11:00 | AM SUN | - | 02<br>2014 |
| MIC   | Mute   |   |            |

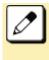

It is possible to select the last digit of the extension number from 0-9 arbitrarily.

### **CALL WAITING**

This feature allows a terminal to camp itself on to a busy terminal.

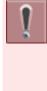

This feature is available only for the terminal that is set by system data setting at initial installation. For details, please contact the system administrator.

### TO ACTIVATE CALL WAITING

**1** Receive a busy tone.

| BUSY  |        | 2       | 01   |
|-------|--------|---------|------|
| 11:00 | AM SUN | 1 JUN 2 | 2014 |
| СВ    | CW     |         | >>>> |

2. Press Transfer key.

#### 3. Press Soft key (CW).

You will receive a special ringback tone.

| CW SET 201              |       |    |      |  |
|-------------------------|-------|----|------|--|
| 11:00 AM SUN 1 JUN 2014 |       |    | 2014 |  |
| Recall                  | VOICE | СВ | >>>> |  |

### **TO ANSWER CALL WAITING**

**1** Call in progress.

|       |        | 2     | 210  |
|-------|--------|-------|------|
| 11:00 | AM SUN | 1 JUN | 2014 |
| MIC   | Mute   |       |      |

**2** Call Waiting feature is set.

Answer key lamp flashes red.  $\rightarrow$  Answer You will receive a Call Waiting tone (three tone bursts).

| CALL  | WAITING |       | 201  |
|-------|---------|-------|------|
| 11:00 | AM SUN  | 1 JUN | 2014 |
| MIC   | Mute    |       |      |

#### **3**. Press Answer key.

The original party is placed on hold and connected to another party who initiates Call Waiting feature.

#### 4. Press Answer key again.

Return to the original party and another party is placed on hold. (It is possible to change the connection as many times.)

### **EXECUTIVE OVERRIDE**

This feature allows selected users to override a busy condition on a called terminal.

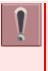

The feature key is set by system data setting at initial installation. For details, please contact the system administrator.

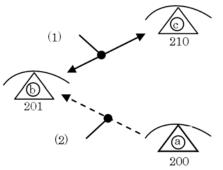

The terminal "b" is talking with the terminal "c", and the terminal "a" is going to override the connection.

- (1) Call in progress.
- (2) Override.

## *1.* Terminal "a" dials 201. (The called party is a call in progress.)

You will receive a busy tone.

| BUSY 201 |        |         |      |
|----------|--------|---------|------|
| 11:00    | AM SUN | 1 JUN 2 | 2014 |
| СВ       | CW     |         | >>>> |

2. Press Executive Override feature key.  $\rightarrow$   $\square$ 

You will receive a warning tone.

• Talking three parties.

| OVER  | RIDE   | 210   | 201  |
|-------|--------|-------|------|
| 11:00 | AM SUN | 1 JUN | 2014 |
| MIC   | Mute   |       |      |

### CALL FORWARDING -BUSY LINE

This feature permits a call to a busy extension to be routed to a designated terminal.

### TO SET CALL FORWARDING - BUSY LINE

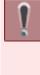

This feature is set by Soft key or feature key. The feature key is set by system data setting at initial installation. For details, please contact the system administrator.

 Press the Soft key (>>>>) repeatedly until display shows "FDN" when Soft key is used.

| MARY         | SMITH | [200]   |      |  |
|--------------|-------|---------|------|--|
| 11:00 AM SUN |       | 1 JUN 2 | 2014 |  |
| FDA          | FDN   |         | >>>> |  |

2. Press Soft key (FDN) or Call Forwarding - Busy Line feature key.

| [CF-Busy/No Answer]     |  |  |  |
|-------------------------|--|--|--|
| Forward to :            |  |  |  |
| 11:00 AM SUN 1 JUN 2014 |  |  |  |
| Recall PICK >>>>        |  |  |  |

*3.* Dial the desired target terminal number.

| [CF-Busy/No Answer]     |  |   |      |  |
|-------------------------|--|---|------|--|
| SET                     |  | 2 | 01   |  |
| 11:00 AM SUN 1 JUN 2014 |  |   | 2014 |  |
|                         |  |   |      |  |

 After 4 second, return back to the idle screen automatically. (or Press Speaker key)

> Speaker key lamp goes off.  $\rightarrow$  Line key lamp goes off.  $\rightarrow$

### TO VERIFY

 Press Soft key (FDN) or Call Forwarding - Busy Line feature key

The terminal number of the forwarding destination is displayed on the LCD.

### TO CANCEL

÷

- While being set the Call Forwarding - Busy Line,
- Press the Soft key (>>>) repeatedly until display shows "FDN" when Soft key is used.

| MARY SMITH [200] |     |         | 00]  |
|------------------|-----|---------|------|
| 11:00 AM SUN     |     | 1 JUN 2 | 2014 |
| FDA              | FDN |         | >>>> |

*3.* Press Soft key (FDN) or Call Forwarding - Busy Line feature key.

| [CF-Busy/No Answer]     |         |  |  |      |
|-------------------------|---------|--|--|------|
| Forward to : 201        |         |  |  | 201  |
| 11:00 AM SUN 1 JUN 2014 |         |  |  | 2014 |
| Recall                  | .1 PICK |  |  | >>>> |

4. Press 🖲.

| [CF-Busy/No Answer] |    |     |   |     |      |
|---------------------|----|-----|---|-----|------|
| CANCE               | L  |     |   |     |      |
| 11:00               | АМ | SUN | 1 | JUN | 2014 |
|                     |    |     |   |     |      |

5. After 4 second, return back to the idle screen automatically. (or Press Speaker key)

Speaker key lamp goes off.  $\rightarrow$  Line key lamp goes off.  $\rightarrow$ 

### CALL FORWARDING - NO ANSWER

When a call is placed to a terminal that does not answer, this feature forwards the call to another terminal.

### TO SET CALL FORWARDING - NO ANSWER

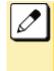

The Soft key that is used as Call Forwarding - No Answer is same as Call Forwarding - Busy Line (Soft key (FDN)).

- This feature is set by Soft key or feature key. The feature key is set by system data setting at initial installation. For details, please contact the system administrator.
- Press the Soft key (>>>) repeatedly until display shows "FDN" when Soft key is used.

| MARY SMITH   |     | [200]   |      |  |
|--------------|-----|---------|------|--|
| 11:00 AM SUN |     | 1 JUN 2 | 2014 |  |
| FDA          | FDN |         | >>>> |  |

 Press Soft key (FDN) or Call Forwarding - No Answer feature key.

| [CF-Busy/No Answer] |        |         |      |
|---------------------|--------|---------|------|
| Forward to :        |        |         |      |
| 11:00               | AM SUN | 1 JUN 2 | 2014 |
| Recall              | PICK   |         | >>>> |

*3.* Dial the desired target terminal number.

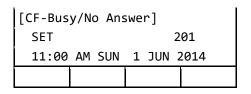

 After 4 second, return back to the idle screen automatically. (or Press Speaker key)

> Speaker key lamp goes off.  $\rightarrow$  Line key lamp goes off.  $\rightarrow$

### TO VERIFY

 Press Soft key (FDN) or Call Forwarding - No Answer feature key.

The terminal number of the forwarding destination is displayed on the LCD.

### TO CANCEL

While being set the Call Forwarding
 No Answer,

 Press the Soft key (>>>) repeatedly until display shows "FDN" when Soft key is used.

| MARY SMITH   |     | [200]   |      |  |
|--------------|-----|---------|------|--|
| 11:00 AM SUN |     | 1 JUN 2 | 2014 |  |
| FDA          | FDN |         | >>>> |  |

*3.* Press Soft key (FDN) or Call Forwarding - No Answer feature key.

| [CF-Busy/No Answer]     |      |  |  |      |
|-------------------------|------|--|--|------|
| Forward to : 201        |      |  |  | 201  |
| 11:00 AM SUN 1 JUN 2014 |      |  |  | 2014 |
| Recall                  | PICK |  |  | >>>> |

4. Press 🖲.

| [CF-Busy/No Answer] |    |     |   |     |      |
|---------------------|----|-----|---|-----|------|
| CANCE               | L  |     |   |     |      |
| 11:00               | AM | SUN | 1 | JUN | 2014 |
|                     |    |     |   |     |      |

5. After 4 second, return back to the idle screen automatically. (or Press Speaker key)

Speaker key lamp goes off.  $\rightarrow$  Line key lamp goes off.  $\rightarrow$ 

### CALL FORWARDING - ALL CALLS

This feature allows all calls directed to a particular extension to be rerouted to an alternate destination, regardless of the busy or idle status of the extension.

### TO SET CALL FORWARDING - ALL CALLS

This feature is set by Soft key or feature key. The feature key is set by system data setting at initial installation. For details, please contact the system administrator.

 Press the Soft key (>>>>) repeatedly until display shows "FDA" when Soft key is used.

| MARY SMITH |        | H [200] |      |
|------------|--------|---------|------|
| 11:00      | AM SUN | 1 JUN 2 | 2014 |
| FDA        | FDN    |         | >>>> |

 Press Soft key (FDA) or Call Forwarding - All Calls feature key.

| [CF-A11 | Calls]  |         |      |
|---------|---------|---------|------|
| Forwa   | rd to : |         | _    |
| 11:00   | AM SUN  | 1 JUN 2 | 2014 |
| Recall  | PICK    |         | >>>> |

*3.* Dial the desired target terminal number.

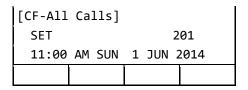

 After 4 second, return back to the idle screen automatically. (or Press Speaker key)

> Speaker key lamp goes off.  $\rightarrow$  Line key lamp goes off.  $\rightarrow$

### **TO VERIFY**

 Press Soft key (FDA) or Call Forwarding - All Calls feature key.

The terminal number of the forwarding destination is displayed on the LCD.

### TO CANCEL

- While being set the Call Forwarding
   All Calls,
- Press the Soft key (>>>>) repeatedly until display shows "FDA" when Soft key is used.

Т

| MARY SMITH   |     |   | [2    | 00]  |
|--------------|-----|---|-------|------|
| 11:00 AM SUN |     | 1 | JUN 2 | 2014 |
| FDA          | FDN |   |       | >>>> |

**3** Press Soft key (FDA) or Call Forwarding - All Calls feature key.

| [CF-All Calls] |         |         |      |
|----------------|---------|---------|------|
| Forwa          | rd to : |         | 201  |
| 11:00          | AM SUN  | 1 JUN 2 | 2014 |
| Recall         | PICK    |         | >>>> |

4. Press 🖲.

| [CF-A11 | Ca | lls] |   |     |      |  |
|---------|----|------|---|-----|------|--|
| CANCE   | L  |      |   |     |      |  |
| 11:00   | AM | SUN  | 1 | JUN | 2014 |  |
|         |    |      |   |     |      |  |

5. After 4 second, return back to the idle screen automatically. (or Press Speaker key)

Speaker key lamp goes off.  $\rightarrow$  Line key lamp goes off.  $\rightarrow$ 

# CALL FORWARDING - DESTINATION

This feature allows a station user to set Call Forwarding - All Calls from another station within the system.

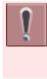

The feature access code/feature key is set by system data setting at initial installation. For details, please contact the system administrator.

### TO SET CALL FORWARDING - DESTINATION

 Dial Call Forwarding - Destination feature access code or press Call Forwarding - Destination feature key.

You will receive a special dial tone.

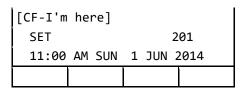

2. Dial station number to be forwarded to this line.

Wait for service set tone.

### TO CANCEL CALL FORWARDING -DESTINATION

 Dial Call Forwarding - Destination Cancel feature access code or press Call Forwarding - Destination Cancel feature key.

| [CF-I'm here] |            |  |  |  |
|---------------|------------|--|--|--|
| CANCEL        | 201        |  |  |  |
| 11:00 AM SUN  | 1 JUN 2014 |  |  |  |
|               |            |  |  |  |

- 2. Dial station number to cancel.
- 3. After 4 second, return back to the idle screen automatically. (or Press Speaker key)

Call Forwarding - Destination is cancelled.

### CID (CALLER ID) CALL DISPLAY

Without answering incoming calls or held calls that terminate to the Line keys of a terminal, the calling party's information can be confirmed by the indications on the LCD.

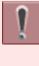

The feature key is set by system data setting at initial installation. For details, please contact the system administrator.

### TO DISPLAY CALLING PARTY INFORMATION

**1**. Press CID Call Display feature key.

Line key lamp lights red.  $\rightarrow$  **Calling Party information is displayed.** 

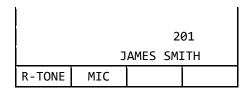

### TO REDISPLAY CALLING PARTY INFORMATION

 While on a call press CID Call Display feature key to recall the Calling Party Information.

Calling Party information is displayed.

### **VOICE FIRST/TONE FIRST**

This feature allows incoming calls to your terminal to either ring or go to voice announcement.

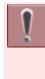

The feature access code/feature key is set by system data setting at initial installation. For details, please contact the system administrator.

### TO SET VOICE FIRST/TONE FIRST MODE

**1** Press Speaker key.

You will receive a dial tone. Speaker key lamp lights red.  $\rightarrow$  Speaker

2. Dial Voice First/Tone First access code or press Voice First/Tone First

#### feature key.

LCD shows current mode. You will receive a feature dial tone.

| VOICE  |        |         |      |
|--------|--------|---------|------|
| 11:00  | AM SUN | 1 JUN 2 | 2014 |
| Recall | PICK   |         | >>>> |

Jial any single digit ( - ).
 Voice First mode is switched to Tone First mode (or vice versa).

You will receive a feature set tone.

| TONE   |        |         |      |
|--------|--------|---------|------|
| 11:00  | AM SUN | 1 JUN 2 | 2014 |
| Recall | PICK   |         | >>>> |

4. Press Speaker key.

Speaker key lamp goes off.  $\rightarrow$  Speaker

5. The called party can reply.

### WHEN A CALLED TERMINAL HAS BEEN SET TO VOICE FIRST

**1.** Press Speaker key.

You will receive a dial tone. Speaker key lamp lights red.  $\rightarrow$  Speaker Line key lamp lights green.  $\rightarrow$ 

#### 2. Dial extension number.

Wait for voice page alert tone.

| VOICE  | CALL   |   |     | 200  |  |
|--------|--------|---|-----|------|--|
| 11:00  | AM SUN | 1 | JUN | 2014 |  |
| R-TONE | MIC    |   |     |      |  |

*3.* Speak to the called party.

#### 4. Dial 🛈.

The called party's extension will ring.

|        |        | 200        |
|--------|--------|------------|
| 11:00  | AM SUN | 1 JUN 2014 |
| R-TONE | MIC    |            |

### WHEN A CALLED TERMINAL HAS BEEN SET TO TONE FIRST

#### **1** Press Speaker key.

You will receive a dial tone.

Speaker key lamp lights red.  $\rightarrow$  Speaker Line key lamp lights green.  $\rightarrow$ 

#### 2. Dial extension number.

The called party's extension will ring.

|        |        |       | 200  |
|--------|--------|-------|------|
| 11:00  | AM SUN | 1 JUN | 2014 |
| R-TONE | MIC    |       |      |

#### 3. Dial 1.

Wait for voice page alert tone.

| VOICE  | CALL   | 200        |
|--------|--------|------------|
| 11:00  | AM SUN | 1 JUN 2014 |
| R-TONE | MIC    |            |

- **4** Start conversation with called party.
- 5. The called party can reply.

### ANSWER A VOICE CALL HANDSFREE

This feature allows the terminal user to answer a Voice Call without lifting the handset.

*1.* You will receive an incoming Voice Call.

| VOICE  | CALL   |   |     | 200  |
|--------|--------|---|-----|------|
| 11:00  | AM SUN | 1 | JUN | 2014 |
| R-TONE | MIC    |   |     |      |

#### 2. Press Mic Key.

Mic key lamp lights red.  $\rightarrow$ 

*3.* Respond to call handsfree.

|       |        | 2       | 01   |
|-------|--------|---------|------|
| 11:00 | AM SUN | 1 JUN 2 | 2014 |
| MIC   | Mute   |         |      |

### **AUTOMATIC INTERCOM**

Automatic Intercom provides a path for voice announcement calls between two terminals using a Line key. Private conversations can be held. The Busy/Idle status of the associated the terminal is displayed on the Automatic Intercom feature key LED.

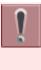

The feature key is set by system data setting at initial installation. For details, please contact the system administrator.

### TO INITIATE

#### **1** Press Speaker key.

You will receive a dial tone. Speaker key lamp lights red.  $\rightarrow$  Speaker

## 2. Press Automatic Intercom feature key.

The called terminal receives a tone burst.

| ICM 201                 |     |       |      |  |
|-------------------------|-----|-------|------|--|
| 11:00 AM SUN 1 JUN 2014 |     |       |      |  |
| MIC                     | DIR | HIST. | >>>> |  |

### **TO ANSWER**

#### 1. While hearing ringing tone,

Automatic Intercom feature key lamp

flashes green.  $\rightarrow$ 

Voice Call alert tone is heard.

| ICM   |        | 2       | 00   |
|-------|--------|---------|------|
| 11:00 | AM SUN | 1 JUN 2 | 2014 |
| MIC   | DIR    | HIST.   | >>>> |

2. Press Automatic Intercom feature key.

> Automatic Intercom feature key lamp lights green.  $\rightarrow$

#### **3** Press Speaker key.

Speaker key lamp lights red.  $\rightarrow$ 

### MANUAL INTERCOM

The Manual Intercom groups have up to six terminals sharing a common signal path. Users can call other members of the Manual Intercom group by pressing a Manual Intercom feature key; each press sends a tone burst over the speakers of all the terminals in the group. When another user answers the call a speech path is activated.

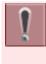

The feature key is set by system data setting at initial installation. For details, please contact the system administrator.

### TO INITIATE

1. Press Speaker key.

> You will receive a dial tone. Speaker key lamp lights red.  $\rightarrow$

2. Press Manual Intercom feature key. You will receive a ringback tone.

| тсм                                |     | 2     | 01   |
|------------------------------------|-----|-------|------|
| ICM 201<br>11:00 AM SUN 1 JUN 2014 |     |       |      |
| MIC                                | DIR | HIST. | >>>> |

3. Each press of Manual Intercom feature key sends tone bursts.

### **TO ANSWER**

t

1. While hearing ringing tone,

Manual Intercom feature key lamp flashes

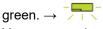

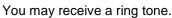

| ICM 200                 |     |       |      |  |  |
|-------------------------|-----|-------|------|--|--|
| 11:00 AM SUN 1 JUN 2014 |     |       |      |  |  |
| MIC                     | DIR | HIST. | >>>> |  |  |

- 2. Press Manual Intercom feature key. Manual Intercom feature key lamp lights
- **3.** Press Speaker key.

green.  $\rightarrow$ 

Speaker key lamp lights red.  $\rightarrow$  (Speaker)

If called terminal is engaged in a 4 non-intercom call, the terminal may press Manual Intercom feature key after placing original caller on hold (with Hold key).

### DIAL INTERCOM

Dial Intercom comprises up to 10 terminals that can call each other using a dedicated Dial Intercom feature key with abbreviated dialing. Dial Intercom calls can be voice announce with ringing calls.

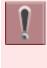

The feature key is set by system data setting at initial installation. For details, please contact the system administrator.

### TO INITIATE

#### **1** Press Speaker key.

You will receive a dial tone.

Speaker key lamp lights red.  $\rightarrow$  Speaker

#### **2** Press Dial Intercom feature key.

Dial Intercom feature key lamp lights green.  $\rightarrow$ 

| ICM 200 |        |         |      |  |
|---------|--------|---------|------|--|
| 11:00   | AM SUN | 1 JUN 2 | 2014 |  |
| Recall  | PICK   |         | >>>> |  |

- Dial desired intercom terminal number (0 - 9).
- 4. Press 🛈.

Change to ring tone signal. Tone burst is sent.

### TO ANSWER

*1.* While hearing ringing tone,

Dial Intercom feature key lamp flashes green.  $\rightarrow$ 

Tone burst or ring tone is heard.

| ICM   |        | 201     |      |  |
|-------|--------|---------|------|--|
| 11:00 | AM SUN | 1 JUN 2 | 2014 |  |
| MIC   | DIR    | HIST.   | >>>> |  |

#### 2. Press Dial Intercom feature key.

Dial Intercom feature key lamp lights green.  $\rightarrow$ 

#### **3.** Press Speaker key.

You will receive a dial tone.

Speaker key lamp lights red.  $\rightarrow$  Speaker

### INTERNAL ZONE PAGING WITH MEET-ME PAGE

This feature allows terminal users to page over the built-in speakers of the terminals within the assigned zone or all zones.

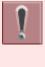

The feature access code/feature key is set by system data setting at initial installation. For details, please contact the system administrator.

### TO PAGE (TERMINAL A)

The terminal A pages the terminal B.

**1.** Press Speaker key.

You will receive a dial tone.

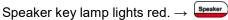

 Dial Internal Paging access code for desired zone or all zones or press Internal Paging feature key assigned for desired zone or all zones.

| PAGIN                   | PAGING |  |      |  |  |
|-------------------------|--------|--|------|--|--|
| 11:00 AM SUN 1 JUN 2014 |        |  |      |  |  |
| Recall                  | PICK   |  | >>>> |  |  |

3. Page the terminal B.

### TO ANSWER (TERMINAL B)

#### **1** Dial Meet-Me Answer access code.

They are immediately connected.

|       |        | 2       | 00   |
|-------|--------|---------|------|
| 11:00 | AM SUN | 1 JUN 2 | 2014 |
| MIC   | Mute   |         |      |

### **BOSS/SECRETARY** CALLING

A secretary with a terminal can use an appearance of the boss' extension to screen calls for that extension, and announce and/or transfer calls to that extension. Additionally, the secretary can call the boss during a busy condition and can send a message waiting indication to the boss' terminal.

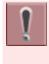

The feature access code/feature key is set by system data setting at initial installation. For details, please contact the system administrator.

### TO CALL BOSS FROM **SECRETARY**

1 Lift the handset.

You will receive a dial tone.

Speaker key lamp lights red.  $\rightarrow$  (Speaker)

2. Press boss' ringing line and ask calling party to hold.

|       |        | 201        |
|-------|--------|------------|
| 11:00 | AM SUN | 1 JUN 2014 |
| MIC   | Mute   |            |

#### **3.** Press boss' line again.

Voice Call is automatically established to boss' extension.

4. Announce the call to the boss.

### **IF BOSS ACCEPTS CALL**

Secretary replaces the handset. 1

> Boss and secretary extension each display the other's number.

| ICM   |        | 201        |  |  |
|-------|--------|------------|--|--|
| 11:00 | AM SUN | 1 JUN 2014 |  |  |
| MIC   | Mute   |            |  |  |

2. Boss lifts the handset or presses flashing line to answer the call.

### IF BOSS REFUSES CALL

1. Secretary presses Transfer key to return to calling party.

### TIMED REMINDER

This feature allows the system to be programmed to automatically call terminals at specified times. Upon answering, the terminal is connected to a recorded announcement or music source.

| ļ |
|---|
|   |

t

The feature access code/feature key is set by system data setting at initial installation. For details, please contact the system administrator.

### TO SET

#### 1 Press Speaker key.

You will receive a dial tone. Speaker key lamp lights red.  $\rightarrow$  (

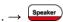

#### 2 Set Timed Reminder.

Dial Timed Reminder feature access code or press Timed Reminder feature key. You will receive a feature dial tone.

| 11:00  | AM SUN | 1 JUN 2 | 2014 |
|--------|--------|---------|------|
| Recall | PICK   |         | >>>> |

## *3.* Dial the desired reminder time in military format.

You will receive service set tone.

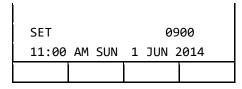

#### **4**. Press Speaker key.

Speaker key lamp goes off.  $\rightarrow$  Speaker

### PRIVACY RELEASE

A terminal is engaged in a conversation, and allows another terminal to enter the call in progress.

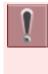

The feature access code/feature key is set by system data setting at initial installation. For details, please contact the system administrator.

## **1** Press Soft key (CONF) or Conference feature key.

Line key lamp lights green.  $\rightarrow$ 

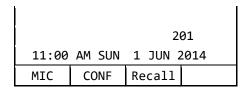

2. Another terminal with the same line appearance presses that Line key.

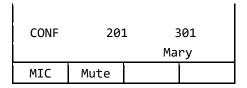

*3.* A three-way conference is established.

| CONF  |    | 20  | 1 |     | 301  |  |
|-------|----|-----|---|-----|------|--|
| 11:00 | AM | SUN | 1 | JUN | 2014 |  |
| MIC   | Μι | ute |   |     |      |  |

### RETURN MESSAGE SCHEDULE

This feature allows terminal user to register a return schedule when leaving the office and have the schedule display on the calling terminal LCD.

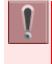

ł

The feature access code/feature key is set by system data setting at initial installation. For details, please contact the system administrator.

### TO SET

**1** Press Speaker key.

You will receive a dial tone.

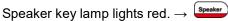

2. Dial Return Message Schedule access code or press Return Message Schedule feature key.

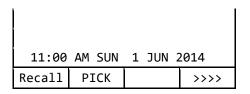

## *3.* Dial the number corresponding to desired message.

Message Patterns

| DIAL | MESSAGE    |        |  |
|------|------------|--------|--|
| 0    | IN: BACK   | HH: MM |  |
| 1    | OUT: BACK  | HH: MM |  |
| 2    | AWAY: BACK | MM: DD |  |
| 3    | VACATION   | MM: DD |  |

• Press () or () and dial desired time.

| IN:BA  | СК     |         |      |
|--------|--------|---------|------|
| 11:00  | AM SUN | 1 JUN 2 | 2014 |
| Recall | PICK   |         | >>>> |

• Press (2) or (3) and dial the month and date (Example: for June, 8, enter "0608").

| AWAY:  | ВАСК   |       |      |
|--------|--------|-------|------|
| 11:00  | AM SUN | 1 JUN | 2014 |
| Recall | PICK   |       | >>>> |

#### 4. Press Speaker key.

Speaker key lamp goes off.  $\rightarrow$  Speaker Return Message Schedule is registered.

### TO CANCEL

#### **1**. Press Speaker key.

You will receive a dial tone. Speaker key lamp lights red.  $\rightarrow$ 

2. Dial Return Message Schedule cancel code.

#### **3.** Press Speaker key.

Speaker key lamp goes off.  $\rightarrow$  ( speaker )

### WHISPER PAGE

This feature allows a secretary to interrupt the boss in a private way. By pressing a feature key or dialing an access code, the secretary terminal can interrupt the conversation between the boss and another party. When the conversation is interrupted, the boss can hear the secretary but the other party is unaware of the voice override.

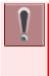

The feature access code/feature key is set by system data setting at initial installation. For details, please contact the system administrator.

### TO SET

Whisper Page has two kinds of operations.

#### PATTERN 1

#### **1.** Press Speaker key.

You will receive a dial tone. Speaker key lamp lights red.  $\rightarrow$ 

#### 2. Dial desired extension number.

You will receive a busy tone.

| BUSY 201 |        |         |      |
|----------|--------|---------|------|
| 11:00    | AM SUN | 1 JUN 2 | 2014 |
| СВ       | CW     |         | >>>> |

#### *3.* Press Transfer key.

| 11:00 | AM SUN | 1 JUN 2 | 2014 |
|-------|--------|---------|------|
| СВ    | CW     |         | >>>> |

#### 4. Dial Whisper Page access code or press Whisper Page feature key.

You will receive a service set tone.

|                         |       | 20 | <b>01</b> |
|-------------------------|-------|----|-----------|
| 11:00 AM SUN 1 JUN 2014 |       |    |           |
| Recall                  | VOICE | СВ | >>>>      |

5. Listen to conversation and speak to boss terminal only.

I.

| CALL  | WAITING | 201        |  |
|-------|---------|------------|--|
| 11:00 | AM SUN  | 1 JUN 2014 |  |
| MIC   | CONF    | Recall     |  |

ł

#### PATTERN 2

**1** Press Speaker key.

You will receive a dial tone.

Speaker key lamp lights red.  $\rightarrow$  Speaker

2. Dial Whisper Page access code or press Whisper Page feature key.

You will receive a feature dial tone.

| 11:00 | AM SUN | 1 JUN 2 | 2014 |
|-------|--------|---------|------|
| СВ    | CW     |         | >>>> |

#### 3. Dial desired extension number.

You will receive a service set tone.

|        |        | 2       | 01         |
|--------|--------|---------|------------|
| 11:00  | AM SUN | 1 JUN 2 | 01<br>2014 |
| Recall | VOICE  | СВ      | >>>>       |

4. Listen to conversation and speak to called terminal only.

| CALL WAITING 201 |        |         |      |
|------------------|--------|---------|------|
| 11:00            | AM SUN | 1 JUN 2 | 2014 |
| MIC              | CONF   | Recall  |      |

### TO ANSWER

#### **1** Press Answer key.

Call in progress is placed on hold. A hold tone is not transmitted to the other party of the original call.

Calling terminal and called terminal can privately speak.

Answer key lamp lights red.  $\rightarrow$  Answer

| 1     |        |            |
|-------|--------|------------|
| CW    |        | 201        |
| 11:00 | AM SUN | 1 JUN 2014 |
| MIC   | Mute   |            |

#### 2. Press Answer key.

Answer key lamp goes off.  $\rightarrow$  Answer Return to original call.

| CW 201 |        |            |  |
|--------|--------|------------|--|
| 11:00  | AM SUN | 1 JUN 2014 |  |
| MIC    | CONF   | Recall     |  |

### SYSTEM CLOCK SETUP BY STATION DIALING

This feature enables a terminal user to adjust the system clock.

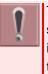

The feature access code/feature key is set by system data setting at initial installation. For details, please contact the system administrator.

#### **1** Press Speaker key.

You will receive a dial tone.

Speaker key lamp lights red.  $\rightarrow$  Speaker

 Dial System Clock Setup access code or press System Clock Setup feature key.

You will receive a feature dial tone.

| 11:00  | AM SUN | 1 JUN 2 | 2014 |
|--------|--------|---------|------|
| Recall | PICK   |         | >>>> |

## *3.* Dial new time in 24 hr. format using 6 digits (HHMMSS).

You will receive a service set tone.

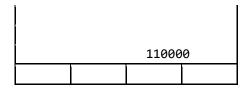

#### 4. Press Speaker key.

Speaker key lamp goes off.  $\rightarrow$  Speaker

### DAY/NIGHT MODE CHANGE BY STATION DIALING

This feature allows selected terminals to activate a change from day mode to night mode by dialing a special code.

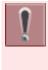

The feature access code/feature key is set by system data setting at initial installation. For details, please contact the system administrator.

#### **1** Press Speaker key.

You will receive a dial tone.

Speaker key lamp lights red.  $\rightarrow$  Speaker

2. Dial Day/Night Mode Change access code or press Day/Night Mode Change feature key.

|        |        | D       | ۹Y   |
|--------|--------|---------|------|
| 11:00  | AM SUN | 1 JUN 2 | 2014 |
| Recall | PICK   |         | >>>> |

- *3.* Press (1) (4) and set in various mode.
  - Press (1) for DAY mode.

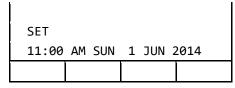

• Press 2 for NIGHT mode.

| SET   |    |     |   | NI  | GHT  |
|-------|----|-----|---|-----|------|
| 11:00 | AM | SUN | 1 | JUN | 2014 |
|       |    |     |   |     |      |

• Press 3 for MODE-A mode.

| SET          | MODE - A   |  |  |
|--------------|------------|--|--|
| 11:00 AM SUN | 1 JUN 2014 |  |  |
|              |            |  |  |

• Press ④ for MODE-B mode.

| SET          | MODE - B   |
|--------------|------------|
| 11:00 AM SUN | 1 JUN 2014 |
|              |            |

#### 4. Press Speaker key.

Speaker key lamp goes off.  $\rightarrow$  (speaker)

If a programmable key is used lamp indication will be,

- Night Mode = Red lamp on
- Mode-A = Red lamp flashing (60 ipm)
- Mode-B = Red lamp flashing (120 ipm)

### **SECURITY MODE**

By pressing the Security button, "Security Mode" is activated to prevent the unauthorized access to the menu setting or telephony services provided from the system.

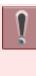

When the system administrator invalidates the Security Mode, this feature cannot be used. For details, please contact the system administrator.

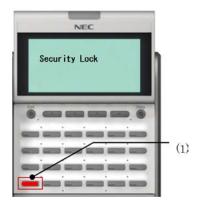

(1) Security button.

If incorrect password is entered three times consecutively, the terminal locks up, and any key operation will be disabled for 10 minutes. And the number of failed passwords entry and terminal lock up time are set by system data setting at initial installation. For details, please contact the system administrator.

While the terminal is locked, key becomes disabled. Also, any features provided by the system, such as call origination or call answering, cannot be performed.

Even when the terminal is reset for any reasons (such as power-off, etc.) while the terminal is placed in Security Mode, the lock is not released. For the way for resetting Security Mode, please contact the system administrator.

### TO LOCK OR UNLOCK SECURITY MODE

#### TO LOCK THE TERMINAL

- *1.* Press Security button on the terminal.
- The following message is displayed on LCD. Press in or Soft key (OK).

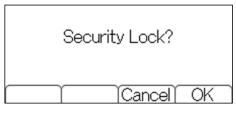

*3.* The terminal is in Security Mode.

Security lamp lights red. The Screen Saver will be activated.

### TO UNLOCK THE TERMINAL

*1.* Press any key while the Screen Saver is activated.

The password entry screen is displayed

on the LCD.

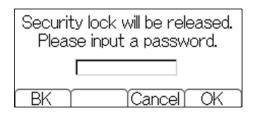

 Enter the password, and press or Soft key (OK).

> To cancel the Security Mode, the "terminal password" is required. The default password to release a security lock is "0000". Be sure to change the default password before placing the terminal in Security Mode. For details, please refer to TO CHANGE PASSWORD.

#### 3. Security lamp goes off.

Security Mode is canceled.

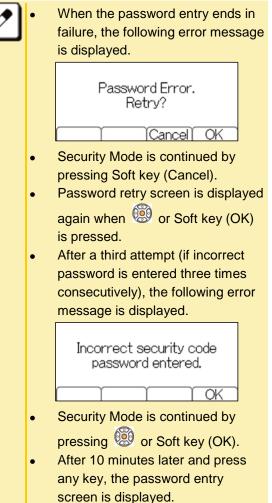

### EMERGENCY CALL

It is required to cancel the Security Mode before making a call. But the emergency call is allowed without canceling the Security Mode. Maximum 3 emergency numbers can be registered by system data setting at initial installation.

Ĩ

This feature is not available when "Security Mode" is not activated or no emergency number is set by system data setting at initial installation. For details, please contact the system administrator.

#### Security lamp lights red and "Security Lock" is displayed.

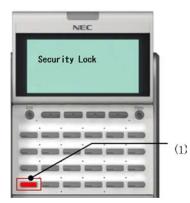

(1) Security button.

#### 2. Lift the handset.

"Dial Emergency Number Only." is displayed.

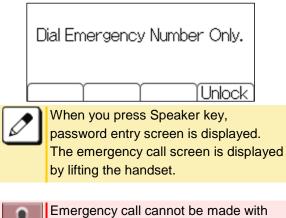

Emergency call cannot be made with Speaker key.

#### 3. Dial the emergency number.

Example: Dial "911".

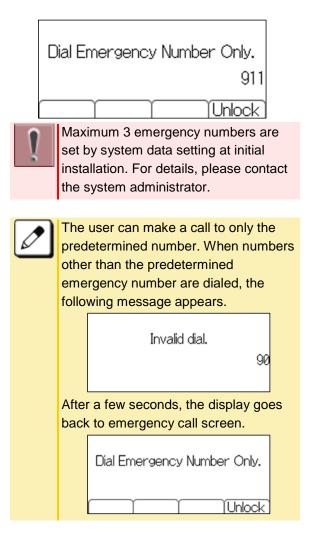

## **4**. The call is originated to the dialed emergency number.

You will receive a ring back tone.

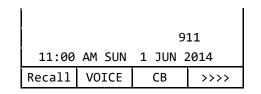

5. After a conversation, replace the handset.

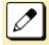

After making a call to emergency number, security lock is released, since there is a case the terminal receives a call back from the emergency number. The security lock will be set after 60 minutes from releasing Security Mode.

### CALL HISTORY

This feature records information such as numbers you have dialed or ones received from other parties. And also it allows a terminal user to make a call using the recorded data.

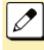

The history data of incoming and outgoing calls are recorded in the system memory. They are not recorded in the terminal.

### OUTGOING CALL HISTORY

The outgoing call history can store up to 60 records per terminal. If the number of registered records exceeds 60, the oldest stored number is deleted and the new number is stored.

### TO VIEW CALL HISTORY

There are following way to display outgoing call history.

#### DISPLAYING OUTGOING CALL HISTORY BY PRESSING SOFT KEY (HIST.)

#### **1** Press Soft key (HIST.).

Speaker key lamp lights red.  $\rightarrow$  Speaker

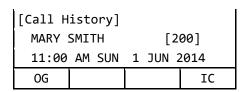

#### 2. Press Soft key (OG).

The history of the last outgoing call is displayed.

| [Outgoing Calls] |                       | 5]     | 01    |
|------------------|-----------------------|--------|-------|
| 1 JUN            | JUN 11:00 JAMES SMITH |        | МІТН  |
| 201              |                       |        |       |
| <<<<             | Redial                | 1 Prev | ↓Next |

*3.* Display the target outgoing call history.

Select one of the following operations.

- Press 🧐.
- Press Soft key (↑Prev) or Soft key (↓Next).

[Outgoing Calls] 02 1 JUN 10:00 JOHN JOHNSON 210 <<<< Redial ↑Prev ↓Next

## DISPLAYING OUTGOING CALL HISTORY FROM THE MENU

 Press we key to display the Menu Screen.

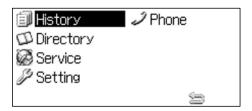

**2** Select "History".

Highlight an item by using (19), and press

Speaker key lamp lights red.  $\rightarrow$  (speaker)

| [Call History] |            |  |  |
|----------------|------------|--|--|
| MARY SMITH     | [200]      |  |  |
| 11:00 AM SUN   | 1 JUN 2014 |  |  |
| OG             | IC         |  |  |

#### 3. Press Soft key (OG).

The history of the last outgoing call is displayed.

| [Outgoing Calls] |             |        | 01    |
|------------------|-------------|--------|-------|
| 1 JUN            | 11:00 JAMES |        | 1ITH  |
|                  |             |        | 01    |
| <<<<             | Redial      | î Prev | ↓Next |

#### Display the target outgoing call history.

Select one of the following operations.

- Press 🗐.
- Press Soft key (↑Prev) or Soft key (↓Next).

| [Outgoing Calls] |                  | s]     | 02    |
|------------------|------------------|--------|-------|
| 1 JUN            | 1 JUN 10:00 JOHN |        | NSON  |
| 210              |                  |        |       |
| <<<<             | Redial           | î Prev | ↓Next |

## TO MAKE A CALL FROM OUTGOING CALL HISTORY

You can make a call using the outgoing call history.

7. Refer to TO VIEW CALL HISTORY and display the outgoing call history of the number you want to call.

| [Outgoing Calls] |                   | 5]     | 01    |  |
|------------------|-------------------|--------|-------|--|
| 1 JUN            | 1 JUN 11:00 JAMES |        | SMITH |  |
| 201              |                   |        |       |  |
| <b>&lt;</b> <<<  | Redial            | 1 Prev | ↓Next |  |

#### 2. Make a call.

Select one of the following operations.

• Lift the handset and press Soft key (Redial).

• Press Soft key (Redial) to make a handsfree call.

Make a call to the target party in the outgoing call history.

#### TO DELETE OUTGOING CALL HISTORY

Following explains how to delete one outgoing call history data.

7. Refer to TO VIEW CALL HISTORY and display the outgoing call history of the number you want to delete.

| [Outgoing Calls] |        | 5]            | 01    |
|------------------|--------|---------------|-------|
| 1 JUN            | 11:00  | 0 JAMES SMITH |       |
| 201              |        |               |       |
| <<<<             | Redial | 1 Prev        | ↓Next |

2. Display the outgoing call history of the number you want to delete.

Select one of the following operations.

- Press 🥨.
- Press Soft key (↑Prev) or Soft key (↓Next).

| [Outgoi | ng Calls | 5]       | 02      |  |
|---------|----------|----------|---------|--|
| 1 JUN   | 10:00    | они јони | JOHNSON |  |
| 210     |          |          |         |  |
| <<<<    | Redial   | 1 Prev   | ↓Next   |  |

*3.* Press 🗐 or Soft key (<<<<).

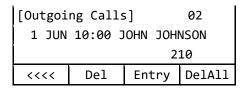

- 4. Press Soft key (Del).
- 5. To end the operation after deleting the outgoing call history, press Speaker key.

Speaker key lamp goes off.  $\rightarrow$  speaker

#### ADD OUTGOING CALL HISTORY TO STATION SPEED DIALING

Following explains how to register an outgoing call history data to station speed dialing.

#### Referring to TO VIEW CALL HISTORY and display the outgoing call history of the number you want to register.

| [Outgoing Calls] |                |        | 01 |       |
|------------------|----------------|--------|----|-------|
| 1 JUN            | JN 11:00 JAMES |        | S₽ | IITH  |
|                  |                |        | 26 | 91    |
| <<<<             | Redial         | 1 Prev | v  | ↓Next |

## 2. Display the outgoing call history of the number you want to register.

Select one of the following operations.

- Press 🗐.
- Press Soft key (↑Prev) or Soft key (↓Next).

| [Outgoing Calls] |                  | s]   |         | 02    |
|------------------|------------------|------|---------|-------|
| 1 JUN            | 1 JUN 10:00 JOHN |      | JOHNSON |       |
| 210              |                  |      |         |       |
| <<<<             | Redial           | ↑ Pr | rev     | ↓Next |

#### *3.* Press 🙆 or Soft key (<<<<).

| [Outgoing Calls] |       |      |      | 02     |
|------------------|-------|------|------|--------|
| 1 JUN            | 10:00 | JOHN | JOHI | NSON   |
| 210              |       |      |      |        |
| <<<<             | Del   | Ent  | try  | DelAll |

#### 4. Press Soft key (Entry).

| [Outgoing Calls] 02   |        |        |       |  |  |
|-----------------------|--------|--------|-------|--|--|
| Registered = Person02 |        |        |       |  |  |
| 210                   |        |        |       |  |  |
| <<<<                  | Redial | î Prev | ↓Next |  |  |

### **INCOMING CALL HISTORY**

Incoming call history can store up to 60 records of external or internal incoming calls. If the number of registered records exceeds 60, the oldest stored number is deleted and the new number is stored.

#### TO VIEW INCOMING CALL HISTORY

There are following way to display incoming call history.

#### DISPLAYING INCOMING CALL HISTORY BY PRESSING SOFT KEY (HIST.)

#### *1.* Press Soft key (HIST.).

Speaker key lamp lights red.  $\rightarrow$  Speaker

| [Call History] |       |         |      |  |
|----------------|-------|---------|------|--|
| MARY           | SMITH | [200]   |      |  |
| 11:00 AM SUN   |       | 1 JUN 2 | 2014 |  |
| OG             |       |         | IC   |  |

#### 2. Press Soft key (IC).

The history of the last incoming call is displayed.

| [Incoming Calls]        |    |        | 01    |  |
|-------------------------|----|--------|-------|--|
| 1 JUN 11:00 JAMES SMITH |    |        | МІТН  |  |
| 201                     |    |        |       |  |
| <<<<                    | СВ | 1 Prev | ↓Next |  |

*3.* Display the target incoming call history.

Select one of the following operations.

- Press 🥨.
- Press Soft key (↑Prev) or Soft key (↓Next).

#### DISPLAYING INCOMING CALL HISTORY FROM THE MENU

 Press (Here) key to display the Menu Screen.

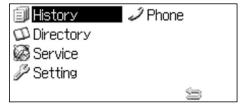

#### 2. Select "History".

Highlight an item by using 🥨, and press

Speaker key lamp lights red.  $\rightarrow$  Speaker

| [Call H | istory] |   |       |      |
|---------|---------|---|-------|------|
| MARY    | SMITH   |   | [2    | 00]  |
| 11:00   | AM SUN  | 1 | JUN 2 | 2014 |
| OG      |         |   |       | IC   |

#### **3.** Press Soft key (IC).

The history of the last incoming call is displayed.

| [Incoming Calls] |       |        | 01      |
|------------------|-------|--------|---------|
| 1 JUN            | 11:00 | JAMES  | SMITH   |
| 201              |       |        |         |
| <<<<             | СВ    | 1 Prev | / ↓Next |

## **4** Display the target incoming call history.

Select one of the following operations.

- Press 🥨.
- Press Soft key (↑Prev) or Soft key (↓Next).

## TO MAKE A CALL FROM INCOMING CALL HISTORY

You can make a call using the incoming call history.

 Refer to TO VIEW INCOMING CALL HISTORY and display the incoming call history of the number you want to call.

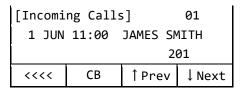

#### 2. Make a call.

Select one of the following operations.Lift the handset and press Soft key (CB).

 Press Soft key (CB) to make a handsfree call.
 Make a call to the target party in the incoming call history.

#### TO DELETE INCOMING CALL HISTORY

Following explains how to delete one incoming call history data.

 Refer to TO VIEW INCOMING CALL HISTORY and display the incoming call history of the number you want to delete.

| [Incoming Calls]        |    |            | 01   |  |
|-------------------------|----|------------|------|--|
| 1 JUN 11:00 JAMES SMITH |    |            | МІТН |  |
| 201                     |    |            |      |  |
| <<<<                    | СВ | ↑Prev ↓Nex |      |  |

2. Display the incoming call history of the number you want to delete.

Select one of the following operations.

- Press 🥨.
- Press Soft key (↑Prev) or Soft key (↓Next).

| [Incoming Calls] |    |     |      | 02    |
|------------------|----|-----|------|-------|
| 1 JUN 10:00 JOHN |    |     | JOHI | NSON  |
| 210              |    |     |      |       |
| <<<<             | СВ | 1 P | rev  | ↓Next |

*3.* Press 🗐 or Soft key (<<<<).

| [Incomi | oming Calls] |             |      | 02     |
|---------|--------------|-------------|------|--------|
| 1 JUN   | 10:00        | JOHN        | JOHI | NSON   |
| 210     |              |             |      |        |
| <<<<    | Del          | Entry DelAl |      | DelAll |

- 4. Press Soft key (Del).
- 5. To end the operation after deleting the incoming call history, press Speaker key.

Speaker key lamp goes off.  $\rightarrow$  (speaker)

## ADD INCOMING CALL HISTORY TO STATION SPEED DIALING

Following explains how to register an incoming call history data to station speed dialing.

 Refer to TO VIEW INCOMING CALL HISTORY and display the incoming call history of the number you want to register.

| [Incomi | ng Calls | 5]        | 01    |
|---------|----------|-----------|-------|
| 01:     |          | 6/1 10:00 |       |
| 201     |          |           |       |
| <<<<    | СВ       | 1 Prev    | ↓Next |

## 2. Display the incoming call history of the number you want to register.

Select one of the following operations.

- Press 🗐.
- Press Soft key (↑Prev) or Soft key (↓Next).

| [Incoming Calls |           | s]     | 02    |  |
|-----------------|-----------|--------|-------|--|
| 02:             | 6/1 10:00 |        |       |  |
| 210             |           |        |       |  |
| <<<<            | СВ        | 1 Prev | ↓Next |  |

*3.* Press 🗐 or Soft key (<<<<).

| [Incomi | ng Call | s]     | 02     |  |
|---------|---------|--------|--------|--|
| 02:     |         | 6/1 10 | :00    |  |
| 210     |         |        |        |  |
| <<<<    | Del     | Entry  | DelAll |  |

4. Press Soft key (Entry).

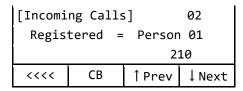

### DOUBLE HEIGHT CHARACTERS ON LCD

One of the four lines in the LCD can be displayed in double height size. While one line is being displayed in double height size, one of the other lines disappears. By pressing the programmable feature key which has been assigned to "Enlarge Line↓" or "Enlarge Line↑" (hereinafter, called as Enlarge Line↓/Enlarge Line↑ key), the display can be changed.

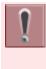

The feature keys are set by system data setting at initial installation. For details, please contact the system administrator.

### TO CHANGE OF THE TARGET LINE TO BE DISPLAYED IN DOUBLE HIGH SIZE

By pressing the Enlarge Line↓/Enlarging Line↑ key, the target line is changed. **Normal indication** 

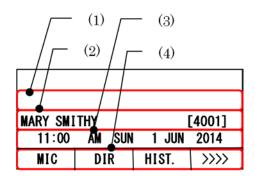

- (1) The first line
- (2) The second line
- (3) The third line
- (4) The fourth line

When the first line is displayed in double height size;

| MARY S | SMITH [4001] |       |      |
|--------|--------------|-------|------|
| MIC    | DIR          | HIST. | >>>> |

When the second line is displayed in double height size;

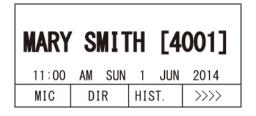

## When the third line is displayed in double height size;

| MARY  | SMITH | ł   |      |    | [4001] |
|-------|-------|-----|------|----|--------|
| 11:00 | AN    | SUN | 1    | JU | N 2014 |
| MIC   | DI    | R   | HIST | Γ. | >>>>   |

When the fourth line is displayed in double height size;

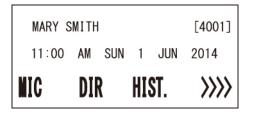

### TO SET REVERSING CONTRAST ON LCD

This feature allows the LCD display to reverse the contrast black-and-white.

### TO SET REVERSING CONTRAST FROM NORMAL SCREEN

Following explains how to reverse the LCD contrast.

*1.* While displaying the normal screen,

| MARY SMITH<br>11:00 AM SUN |     | [4001]<br>1 JUN 2014 |      |  |
|----------------------------|-----|----------------------|------|--|
| MIC                        | DIR | HIST.                | >>>> |  |

2. Press Reverse Contrast feature key.

The LCD contrast is changed (from white to black).

| MARY SM<br>11:00 |     | SUN | 1 JUN | [4001]<br>2014 |
|------------------|-----|-----|-------|----------------|
| MIC              | DIR |     | HIST. | >>>>           |

The feature key is set by system data setting at initial installation. For details, please contact the system administrator.

### TO SET REVERSING CONTRAST FROM REVERSE SCREEN

Following explains how to reset the LCD contrast.

*1.* While displaying the reverse screen,

| MARY SM |     | 1 JUN | [4001]<br>2014 |
|---------|-----|-------|----------------|
| 11.00   |     |       | 2014           |
| MIC     | DIR | HIST. | >>>>           |

#### *2.* Press Reverse Contrast feature key.

The display is changed normal screen.

| MARY SMITH [4001] |     |       | [4001] |
|-------------------|-----|-------|--------|
| 11:00 AM SUN      |     | 1 JUN | 2014   |
| MIC               | DIR | HIST. | >>>>   |

#### DIAL BY NAME (DIRECTORY SEARCH)

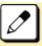

Up to <u>4</u> characters can be entered for keyword searching.

# DIAL BY NAME (DIRECTORY SEARCH)

This feature is a common/personal directory service which is supported by UNIVERGE SV9300 communication server. This feature allows a terminal user to search desired party by name. After searching the called party, the user can originate a call to that party.

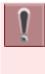

The feature is set to the terminal by system data setting at initial installation. For details, please contact the system administrator.

The dialed numbers of common directory are set by system data setting at initial installation. For details, please contact the system administrator.

## TO MAKE A CALL USING DIAL BY NAME (DIRECTORY SEARCH)

*1.* Display the search screen.

• When using the System Speed Dialing, press Soft key (DIR).

- When using the Station Speed Dialing,
  - Press I (Searching for Directory).
  - Press we key to display the Menu Screen and select "Directory".

| MARY SMITH [200] |        |         |      |
|------------------|--------|---------|------|
| 11:00            | AM SUN | 1 JUN 2 | 2014 |
| MIC              | DIR    | HIST.   | >>>> |

2. Enter the characters of the name that want to search.

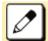

Please refer to INPUT CHARACTERS for how to enter the character.

[Directory Search] NAME : SMIT (ABC) ENTRY Common Person

#### 3. Select the directory database. (Common or Personal directory)

Press Softkey (Common) or Soft key (Person)

• Display example of when you pressed Soft key (Common)

| [Directory Search] |       |        |        |  |
|--------------------|-------|--------|--------|--|
| NAME               | :     | SMIT   |        |  |
|                    |       |        |        |  |
| (ABC)              | ENTRY | Common | Person |  |

• Display example of when you pressed Soft key (Person)

[Personal Directory] 03:

ENTRY

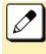

Back

When pressing Soft key (↑Prev) or Soft key (↓Next) without entering the keyword, the registered dial number or name is displayed on the LCD in order.

1 Prev

↓ Next

**4** Press Speaker key or <sup>(1)</sup>/<sub>(2)</sub> to make a call.

| You will    | receive a                                                | dial tone  |                         |    |
|-------------|----------------------------------------------------------|------------|-------------------------|----|
| Speaker     | key lamp                                                 | lights ree | d. $\rightarrow$ Speake | r) |
| Line key    | Line key lamp lights green. $\rightarrow$ $\blacksquare$ |            |                         |    |
|             |                                                          |            |                         |    |
|             | 81                                                       | XXXXXXXX   | xxx                     |    |
| JAMES SMITH |                                                          |            |                         |    |
| Recall      | PICK                                                     |            | >>>>                    |    |

5. Lift the handset to start a conversation.

Speaker key lamp goes off.  $\rightarrow$  (Speaker)

| 0:00: | 05     |   | [     | DDD  |
|-------|--------|---|-------|------|
| 11:00 | AM SUN | 1 | JUN 2 | 2014 |
| MIC   | Mute   |   |       |      |

## TO REGISTER PERSONAL DIRECTORY

Following explains how to register the called party into the personal directory.

1. Press Soft key (DIR).

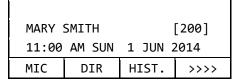

#### 2. Press Personal Soft key.

| [Personal Directory] |       |        |       |  |
|----------------------|-------|--------|-------|--|
| 00: JAMES SMITH      |       |        |       |  |
| 81XXXXXXXXXXX        |       |        |       |  |
| Back                 | ENTRY | î Prev | ↓Next |  |

*3.* Search the vacant area of directory.

Select one of the following operations.

- Press 🗐.

(↓Next).

| [Personal Directory]<br>03: |       |        |       |
|-----------------------------|-------|--------|-------|
| Back                        | ENTRY | ↑ Prev | ↓Next |

4. Register the information of the called party.

Press 🗐 or Soft key (ENTRY).

[Personal Directory] 03: NAME NUMBER DEL OK

5. Press in soft key (NAME) and then register the name.

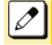

Up to <u>16</u> characters can be registered for each name.

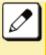

Please refer to TABLE OF INPUT CHARACTERS for the character that can be entered.

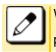

When returning to the previous screen, press (O) or Soft key (CANCEL).

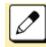

When erasing a character, press Soft key (BK).

6. Press 🗐 or Soft key (SET).

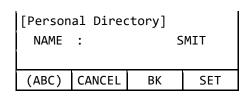

7. Press () or Soft key (SET) to register the dial number.

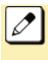

Up to <u>**30**</u> digits can be registered for each dial number. (access code: up to <u>**4**</u> digits, called number: up to <u>**26**</u> digits)

## 8. Press 🗐 or Soft key (SET).

| [Personal Directory] |              |    |    |     |  |
|----------------------|--------------|----|----|-----|--|
| NUMBE                | IUMBER : 201 |    |    |     |  |
| SMIT                 |              |    |    |     |  |
|                      | CANC         | EL | BK | SET |  |

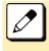

If it is not necessary to register the dial number just press in Soft key (SET) without entering the dial number.

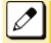

When returning to the previous screen, press 🙆 or Soft key (CANCEL).

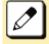

When erasing a character, press 🙆 or Soft key (BK).

## *9.* Press 🛞 or Soft key (OK).

| [Personal Directory] |        |     |    |
|----------------------|--------|-----|----|
| 03: SMIT             |        |     |    |
| 201                  |        |     |    |
| NAME                 | NUMBER | DEL | ОК |

## *10.* Press $\bigcirc^{\text{Exit}}$ key.

Return back to the idle screen.

| MARY SMITH [200]        |     |       |      |
|-------------------------|-----|-------|------|
| 11:00 AM SUN 1 JUN 2014 |     |       | 2014 |
| MIC                     | DIR | HIST. | >>>> |

# **APPENDIX A MENU LIST**

This chapter shows the Terminal Menu List.

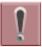

This manual does not describe menus that are displayed in grayout on the LCD. It is not possible to set the menus that are displayed in grayout.

## MENU

Press 📟 key to display the Menu Screen.

| MENU<br>ITEM | DESCRIPTION                                                                                                    |
|--------------|----------------------------------------------------------------------------------------------------|
| History      | Select this option to view the Call History data.                                                                 |
| Directory    | Select this option to view the directory data that is registered in the system (station dial).                    |
| Service      | Select this option to display the XML application screen that is registered in the service URL.                   |
|              | Service URL is set by system data setting at initial installation. For details, contact the system administrator. |
| Setting      | Select this option to make the user setting of the terminal.                                                      |

## **HISTORY**

When you select the "History" in the menu, the same screen which appears by pressing Soft key (HIST.) in idle screen is displayed.

## DIRECTORY

When you select the "Directory" in the menu, the same screen which appears by pressing 🗐 or Soft key (DIR) in idle screen is displayed.

## **SERVICE**

By registering the service URL and selecting "Service", service screen is displayed. When selecting "Service", the XML application that is registered in the service URL is launched.

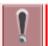

Service URL is set by system data setting at initial installation. For details, please contact the system administrator.

## **SETTING**

It is possible to set and manage the terminal setting data.

## USER SETTING

Select this option to configure the user setting.

|    | MENU ITEM          | DESCRIPTION                                                                                                    | DEFAULT<br>VALUE |
|----|--------------------|----------------------------------------------------------------------------------------------------|------------------|
| In | coming Call        | Select this option to set up for incoming calls. (Refer to INCOMING CALL.)                                                                                                    | -                |
| Та | alk                | Select this option to set up for conversation. (Refer to TALK.)                                                                                                    | -                |
| Di | isplay             | Select this option to set up for the LCD. (Refer to DISPLAY.)                                                                                                    | -                |
|    | hange<br>assword   | Select this option to change the password to lock/unlock the terminal.                                                                                                    | 0000             |
| Se | ecurity            | Setting Security.                                                                                                    | Disable          |
|    | VPN                | Setting of VPN Security.                                                                                                    | Disable          |
|    | IP address<br>(PC) | IP address of the PC connected to PC port when VPN is effective.<br>For using VPN by the PC connected to PC port, set the IP<br>address of VPN terminal to the default gateway of PC. For<br>details, please contact the system administrator. | Disable          |
| Pe | eripherals         | Select this option to setup the usage of the peripheral equipment.                                                                                                    | -                |
|    | USB Memory         | Select this option when removing a USB memory from the terminal.                                                                                                    | -                |
|    | BCA Option         | The Bluetooth connection of BCA (Bluetooth Connection Adapter) option unit.                                                                                                    | -                |
| U  | sability           | Select this option to set up for the Usability.                                                                                                    | -                |
|    | Help Key<br>Mode   | Select this option to set up for <sup>Help</sup><br>SubMenu/Popup Window                                                                                                    | SubMenu          |
| Se | etting Reset       | Select this option to reset the terminal settings.                                                                                                    | -                |

### INCOMING CALL

| MENU ITEM       | DESCRIPTION                                                                             | DEFAULT<br>VALUE |
|-----------------|-----------------------------------------------------------------------------------------|------------------|
| Offhook Ring    | Select this option to specify whether to use the Offhook Ringing.                       | Enable           |
| Headset<br>Ring | Select this option to specify whether to use the headset ringing.                       | Disable          |
| Ring Tone       | Select a ringer tone for External Call and Internal Call.                               | Automatic        |
| Illumination    | Select this option to set the illumination pattern for External Call and Internal Call. | Automatic        |

### TALK

| MENU<br>ITEM | DESCRIPTION                                                                                                 | DEFAULT<br>VALUE |
|--------------|----------------------------------------------------------------------------------------------------|------------------|
| RTP Alarm    | Select this option to specify whether to use the RTP Alarm.                                                 | Automatic        |
| DTMF Tone    | Select this option to specify whether to use the DTMF tone. (This feature does not work even if it is set.) | Automatic        |

| MENU<br>ITEM      | DESCRIPTION                                                                                                    | DEFAULT<br>VALUE |
|-------------------|----------------------------------------------------------------------------------------------------|------------------|
| Key Touch<br>Tone | Select this option to set the key touch tone generated when the digit keys are pressed while the terminal is offhook. | Automatic        |
| Hold Music        | Select a Music on Hold to be heard by the terminal user.                                                              | Default          |
| Prefix            | Select this option to register a Prefix number. (This feature does not work even if it is set.)                       | -                |

### DISPLAY

| MENU ITEM                 | DESCRIPTION                                                                                                    | DEFAULT<br>VALUE                     |
|---------------------------|----------------------------------------------------------------------------------------------------|--------------------------------------|
| Calendar<br>Format        | Select this option to change calendar and time display. (This feature does not work even if it is set. This feature is set by system data setting at initial installation.) | -                                    |
| Calendar<br>Format        | Select this option to change the display order of date, day of the week, and year. (This feature does not work even if it is set.)                                          | Automatic                            |
| Time Format               | Choose between 12-hour or 24-hour clock format. (This feature works in 12-hour clock format even if it is set.)                                                             | Automatic<br>(12-hour<br>Indication) |
| Local Volume              | Specify whether to display the volume levels.                                                                                                    | Automatic<br>(Enable)                |
| Screen Saver              | Select this option to set up Screen Saver related data.                                                                                                    | -                                    |
| Screen Saver<br>Mode      | Select this option to specify whether to use a Screen Saver.                                                                                                    | Disable                              |
| Wait Time                 | Select this option to specify the wait time to launch a Screen Saver.                                                                                                    | 120 minutes                          |
| Back Light                | Select this option to specify whether to use the back light.                                                                                                    | Enable                               |
| Font Size                 | Select this option to change the font size displayed on the LCD.                                                                                                    | Standard                             |
| Language                  | Select this option to select a language to be displayed on the LCD.                                                                                                    | Automatic                            |
| Advanced                  | Select this option to set up for the following additional data.                                                                                                    | -                                    |
| Backlight<br>Fade Control | Select this option to specify whether Backlight Fade Control is in service, when turning On/Off the back light of the LCD.                                                  | Enable                               |

## DOWNLOAD

Set the data required when downloading a file.

|   | MENU ITEM DESCRIPTION |                                                                                           |         |  |  |  |  |
|---|-----------------------|-------------------------------------------------------------------------------------------|---------|--|--|--|--|
| [ | Download Files        | Select this option to download files or to set the data required when downloading a file. | -       |  |  |  |  |
|   | Hold Music            | Select this option to download a file for Music on Hold.                                  | MOH.wav |  |  |  |  |
|   | Ring Tone             | Select this option to download files for ringer tones.                                    | -       |  |  |  |  |

|        | MI       | ENU ITEM        | DESCRIPTION                                                                                   | DEFAULT<br>VALUE |  |  |  |  |
|--------|----------|-----------------|-----------------------------------------------------------------------------------------------|------------------|--|--|--|--|
|        |          | Music Ring<br>1 | Select this option to download a file for ringer tone (Music Ring 1).                         | Melody1.wav      |  |  |  |  |
|        |          | Music Ring<br>2 | Select this option to download a file for ringer tone (Music Ring 2).                         | Melody2.wav      |  |  |  |  |
|        |          | Music Ring<br>3 | Select this option to download a file for ringer tone (Music Ring 3).                         | Melody3.wav      |  |  |  |  |
|        | Di       | rectory         | Select this option to download the directory files.<br>(Directory file cannot be downloaded.) | Directory.csv    |  |  |  |  |
| _      |          | nload<br>ess    | Select this option to enter an IP address/address (URI)of the<br>FTP/TFTP/HTTPS server.       | 0.0.0.0          |  |  |  |  |
| Ρ      | roto     | ocol            | Select this option to specify a protocol of the server (either FTP, TFTP or HTTPS).           | FTP              |  |  |  |  |
| A      | ССС      | ount Settings   | Select this option to set necessary data when using FTP/HTTPS service.                        | -                |  |  |  |  |
|        | U        | ser ID          | Select this option to enter a user ID for downloading via server.                             | -                |  |  |  |  |
|        | Password |                 | word Select this option to enter a password for downloading via server.                       |                  |  |  |  |  |
| Folder |          |                 | Select this option to specify the directory where the downloaded file is stored.              | -                |  |  |  |  |

## DATA BACKUP/RESTORE

Select this option to set the data required for a file backup/restore.

| I        | MENU ITEM         | DESCRIPTION                                                                           | DEFAULT<br>VALUE |
|----------|-------------------|---------------------------------------------------------------------------------------|------------------|
| Da       | ata Backup        | Select this option to specify the file name to be backed up.                          | PersonalData.tgz |
| Da       | ata Restore       | Select this option to specify the file name to be restored.                           | PersonalData.tgz |
| Se       | erver Address     | Select this option to enter an IP address/address (URI) of the FTP/TFTP/HTTPS server. | 0.0.0.0          |
| Pr       | rotocol           | Select this option to select a protocol of the server (either FTP, TFTP or HTTPS).    | FTP              |
| -        | ccount<br>ettings | Select this option to set necessary data when using FTP/HTTPS service.                | -                |
|          | User ID           | Select this option to enter a user ID for downloading via server.                     | -                |
| Password |                   | Select this option to enter a password for downloading via server.                    | -                |
|          | Folder            | Select this option to specify the directory where the downloaded file is stored.      | -                |

## **HOW TO INPUT CHARACTERS**

## SYSTEM/STATION SPEED DIALING FEATURE

Press the dial key to display the character. The character will be changed by repeatedly pressing the

dial. After displaying the desired character, press # or @. Example: When inputting with "MARY SMITH",

6# 2# 777# 999# 0# 7777# 6# 444# 8# 44#

MARY SMITH The following two input mode can be specified.

- ABC: English input mode.
- NUM: Number input mode.

Input mode switches over by pressing the Soft key repeatedly ("ABC"  $\rightarrow$  "NUM"  $\rightarrow$  "ABC").

Up to  $\underline{4}$  characters can be entered for keyword searching.

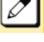

Up to  $\underline{16}$  characters can be registered for each name.

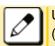

Up to  $\underline{30}$  digits can be registered for each dial number. (access code: up to  $\underline{4}$  digits, called number: up to  $\underline{26}$  digits)

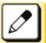

The default setting is English input mode.

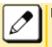

Please refer to TABLE OF INPUT CHARACTERS for the character that can be entered.

## MENU CONTENTS (PASSWORD INPUT)

The characters that can be input vary depending on the menu. Example: Password input screen.

|               |        | (1)  |
|---------------|--------|------|
| [Change Passv | vord   | 1/1‡ |
| Old Pass      |        |      |
| New Pass      |        |      |
| Retry Pass    |        |      |
| BK Set        | Cancel | OK   |

#### (1) Input Mode

The input mode of "Password input screen" is as follows.

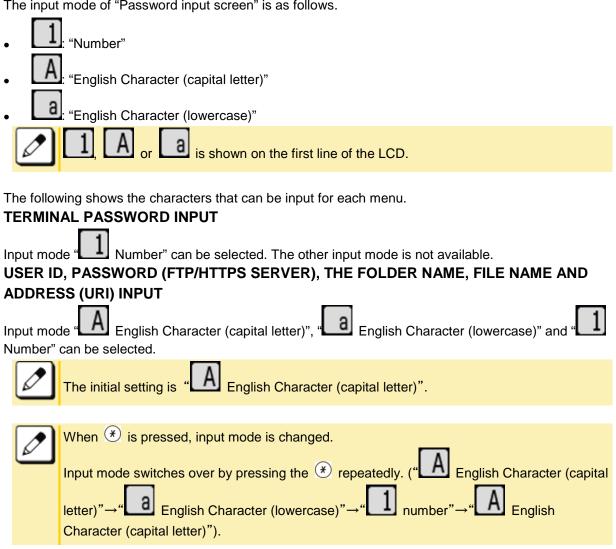

#### **IP ADDRESS INPUT**

number" can be selected. The other input mode is not available. When  ${}^{({\mathbf X})}$  is Input mode " pressed, move to the next input part.

## TABLE OF INPUT CHARACTERS

## CHARACTER CODE TABLE FOR COMMON/PERSONAL **DIRECTORY SERVICE**

| INPUT | DIAL | 1 | 2 | 3 | 4 | 5 | 6 | 7 | 8 | 9 | 10 |
|-------|------|---|---|---|---|---|---|---|---|---|----|
| ABC   | 1    |   |   |   |   |   |   |   |   |   |    |
| ABC   | 2    | A | В | С | а | b | С |   |   |   |    |
| ABC   | 3    | D | E | F | d | е | f |   |   |   |    |
| ABC   | 4    | G | Н | I | g | h | i |   |   |   |    |

| INPUT | DIAL | 1  | 2 | 3 | 4 | 5 | 6 | 7 | 8 | 9 | 10 |
|-------|------|----|---|---|---|---|---|---|---|---|----|
| ABC   | 5    | J  | К | L | j | k | I |   |   |   |    |
| ABC   | 6    | М  | Ν | 0 | m | n | 0 |   |   |   |    |
| ABC   | 7    | Р  | Q | R | S | р | q | r | s |   |    |
| ABC   | 8    | Т  | U | V | t | u | v |   |   |   |    |
| ABC   | 9    | W  | Х | Y | Z | w | х | у | z |   |    |
| ABC   | 0    | SP | - | _ | 6 | & | @ | • | , | : | ;  |
| NUM   | 1    | 1  |   |   |   |   |   |   |   |   |    |
| NUM   | 2    | 2  |   |   |   |   |   |   |   |   |    |
| NUM   | 3    | 3  |   |   |   |   |   |   |   |   |    |
| NUM   | 4    | 4  |   |   |   |   |   |   |   |   |    |
| NUM   | 5    | 5  |   |   |   |   |   |   |   |   |    |
| NUM   | 6    | 6  |   |   |   |   |   |   |   |   |    |
| NUM   | 7    | 7  |   |   |   |   |   |   |   |   |    |
| NUM   | 8    | 8  |   |   |   |   |   |   |   |   |    |
| NUM   | 9    | 9  |   |   |   |   |   |   |   |   |    |
| NUM   | 0    | 0  |   |   |   |   |   |   |   |   |    |

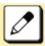

INPUT (1 - 10): Showing number of times pressing the key.

SP: Showing blank space.

## **CHARACTER CODE TABLE FOR MENU CONTENTS**

#### **PASSWORD INPUT**

| INPUT | DIAL                     | 1 | 2 | 3 | 4 | 5 | 6 | 7 | 8 | 9 | 10 |
|-------|--------------------------|---|---|---|---|---|---|---|---|---|----|
| 1     | 1                        | 1 |   |   |   |   |   |   |   |   |    |
| 1     | 2                        | 2 |   |   |   |   |   |   |   |   |    |
| 1     | 3                        | 3 |   |   |   |   |   |   |   |   |    |
| 1     | 4                        | 4 |   |   |   |   |   |   |   |   |    |
| 1     | 5                        | 5 |   |   |   |   |   |   |   |   |    |
| 1     | 6                        | 6 |   |   |   |   |   |   |   |   |    |
| 1     | $\overline{\mathcal{O}}$ | 7 |   |   |   |   |   |   |   |   |    |
| 1     | 8                        | 8 |   |   |   |   |   |   |   |   |    |

| INPUT | DIAL | 1 | 2 | 3 | 4 | 5 | 6 | 7 | 8 | 9 | 10 |
|-------|------|---|---|---|---|---|---|---|---|---|----|
| 1     | 9    | 9 |   |   |   |   |   |   |   |   |    |
| 1     | 0    | 0 |   |   |   |   |   |   |   |   |    |
| 1     | *    | * |   |   |   |   |   |   |   |   |    |
| 1     | (#)  | # |   |   |   |   |   |   |   |   |    |

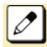

INPUT (1 - 10): Showing number of times pressing the key.

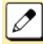

SP: Showing blank space.

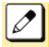

When inputting password characters, "\*" are displayed on the screen.

# INPUT THE USER ID, PASSWORD (FTP/HTTPS SERVER), FOLDER NAME, FILE NAME, ADDRESS (URI)

| INPUT    | DIAL | 1<br>16 | 2<br>17 | 3<br>18 | 4<br>19 | 5<br>20 | 6<br>21 | 7<br>22 | 8<br>23 | 9<br>24 | 10<br>25 | 11<br>26 | 12<br>27 | 13<br>28 | 14<br>29 | 15 |
|----------|------|---------|---------|---------|---------|---------|---------|---------|---------|---------|----------|----------|----------|----------|----------|----|
| A        | 1    |         | ,       | ١       | 1       | ?       | !       | @       | :       | ;       |          |          |          |          |          |    |
| A        | 2    | A       | В       | С       | 2       |         |         |         |         |         |          |          |          |          |          |    |
| A        | 3    | D       | E       | F       | 3       |         |         |         |         |         |          |          |          |          |          |    |
| <b>A</b> | 4    | G       | н       | I       | 4       |         |         |         |         |         |          |          |          |          |          |    |
| A        | 5    | J       | к       | L       | 5       |         |         |         |         |         |          |          |          |          |          |    |
| A        | 6    | М       | N       | 0       | 6       |         |         |         |         |         |          |          |          |          |          |    |
| [ A]     | 7    | Ρ       | Q       | R       | S       | 7       |         |         |         |         |          |          |          |          |          |    |
| [ A]     | 8    | т       | U       | V       | 8       |         |         |         |         |         |          |          |          |          |          |    |
| [ A]     | 9    | W       | х       | Y       | z       | 9       |         |         |         |         |          |          |          |          |          |    |
| [ A]     | 0    | SP      | 0       |         |         |         |         |         |         |         |          |          |          |          |          |    |
| Α        | (#)  | *<br>?  | #<br>_  | +       | /<br>-  | :<br>=  | ~<br>[  | !<br>]  | @<br>{  | \$<br>} | %<br><   | ^<br>>   | &<br>,   | (<br>;   | )<br>\   | '  |

|       |      | 4       | 2       | 2       | 4       | F       | 0       | 7       | 0       | 0       | 10       | 4.4      | 40       | 10       | 4.4      | 45 |
|-------|------|---------|---------|---------|---------|---------|---------|---------|---------|---------|----------|----------|----------|----------|----------|----|
| INPUT | DIAL | 1<br>16 | 2<br>17 | 3<br>18 | 4<br>19 | 5<br>20 | 6<br>21 | 7<br>22 | 8<br>23 | 9<br>24 | 10<br>25 | 11<br>26 | 12<br>27 | 13<br>28 | 14<br>29 | 15 |
| а     | 1    |         | ,       | ١       | 1       | ?       | !       | @       | :       | ;       |          |          |          |          |          |    |
| a     | 2    | а       | b       | с       | 2       |         |         |         |         |         |          |          |          |          |          |    |
| a     | 3    | d       | е       | f       | 3       |         |         |         |         |         |          |          |          |          |          |    |
| а     | 4    | g       | h       | i       | 4       |         |         |         |         |         |          |          |          |          |          |    |
| а     | 5    | j       | k       | I       | 5       |         |         |         |         |         |          |          |          |          |          |    |
| а     | 6    | m       | n       | 0       | 6       |         |         |         |         |         |          |          |          |          |          |    |
| а     | 7    | р       | q       | r       | s       | 7       |         |         |         |         |          |          |          |          |          |    |
| а     | 8    | t       | u       | v       | 8       |         |         |         |         |         |          |          |          |          |          |    |
| a     | 9    | w       | x       | у       | z       | 9       |         |         |         |         |          |          |          |          |          |    |
| а     | 0    | SP      | 0       |         |         |         |         |         |         |         |          |          |          |          |          |    |
| а     | (#)  | *<br>?  | #<br>_  | +       | /<br>-  | : =     | ~<br>[  | !<br>]  | @<br>{  | \$<br>} | %<br><   | ^<br>>   | &<br>,   | (<br>;   | )<br>\   | '  |
| 1     | 1    | 1       |         |         |         |         |         |         |         |         |          |          |          |          |          |    |
| 1     | 2    | 2       |         |         |         |         |         |         |         |         |          |          |          |          |          |    |
| 1     | 3    | 3       |         |         |         |         |         |         |         |         |          |          |          |          |          |    |
| 1     | 4    | 4       |         |         |         |         |         |         |         |         |          |          |          |          |          |    |
| 1     | 5    | 5       |         |         |         |         |         |         |         |         |          |          |          |          |          |    |
| 1     | 6    | 6       |         |         |         |         |         |         |         |         |          |          |          |          |          |    |
| 1     | 7    | 7       |         |         |         |         |         |         |         |         |          |          |          |          |          |    |
| 1     | 8    | 8       |         |         |         |         |         |         |         |         |          |          |          |          |          |    |
| 1     | 9    | 9       |         |         |         |         |         |         |         |         |          |          |          |          |          |    |
| 1     | 0    | 0       |         |         |         |         |         |         |         |         |          |          |          |          |          |    |
| 1     | #    | *       | #       |         | @       | /       | (       | )       | ,       | -       | _        | :        | '        | ~        | &        | ١  |

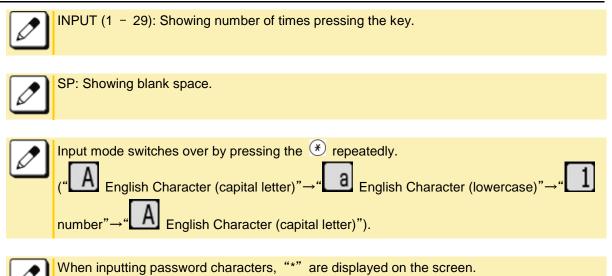

#### INPUT THE IP ADDRESS

| INPUT | DIAL                     | 1   | 2 | 3 | 4 | 5 | 6 | 7 | 8 | 9 | 10 |
|-------|--------------------------|-----|---|---|---|---|---|---|---|---|----|
| 1     | 1                        | 1   |   |   |   |   |   |   |   |   |    |
| 1     | 2                        | 2   |   |   |   |   |   |   |   |   |    |
| 1     | 3                        | 3   |   |   |   |   |   |   |   |   |    |
| 1     | 4                        | 4   |   |   |   |   |   |   |   |   |    |
| 1     | 5                        | 5   |   |   |   |   |   |   |   |   |    |
| 1     | 6                        | 6   |   |   |   |   |   |   |   |   |    |
| 1     | $\overline{\mathcal{I}}$ | 7   |   |   |   |   |   |   |   |   |    |
| 1     | 8                        | 8   |   |   |   |   |   |   |   |   |    |
| 1     | 9                        | 9   |   |   |   |   |   |   |   |   |    |
| 1     | 0                        | 0   |   |   |   |   |   |   |   |   |    |
| 1     | *                        | (1) |   |   |   |   |   |   |   |   |    |
| 1     | (#)                      |     |   |   |   |   |   |   |   |   |    |

#### (1) For separator of IP address.

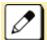

INPUT (1 - 10): Showing number of times pressing the key.

# **APPENDIX C USB PORT**

One USB Port is mounted on this terminal. With this port, it is possible to charge the USB Devices.

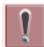

There may be a case that the USB Device does not work even if it meets the specifications described in this manual.

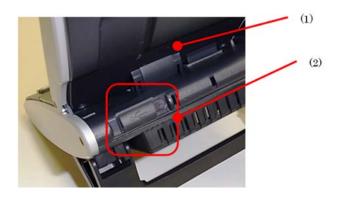

- (1) Backside of the terminal
- (2) USB Port

## **TO CONNECT A USB DEVICE**

**1** Open the USB Port Cover.

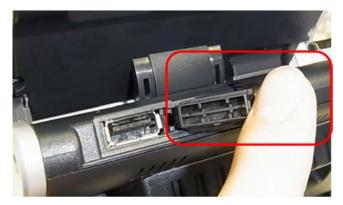

**2** Insert a USB Device connector into the USB Port.

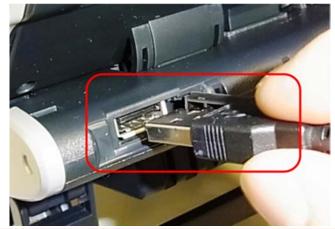

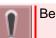

Be sure the orientation of the plug, and push the USB Device until it stops.

**3.** The USB Device is now connected.

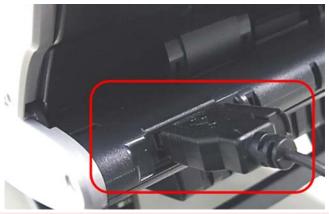

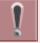

Before connecting USB Devices, connect the terminal to the system.

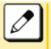

Confirm that the connected USB Device is correctly recognized. Procedure to verify it depends on the type of the USB Device. For details, refer to the users' manuals of the USB Device.

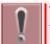

This terminal has over current detection function for USB Device. For details, refer to ABOUT TERMINAL.

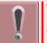

When an over current is detected, the icon indicating abnormal condition of USB Device will appear on the LCD. For details, refer to DISPLAY WHEN A USB DEVICE IS CONNECTED.

## **DISPLAY WHEN A USB DEVICE IS CONNECTED**

When a USB Device is connected, the USB connection is displayed in "Status Icon Display".

When an over current of USB Device is detected, **USB** and **USB** will appear alternately at intervals of one second.

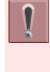

If an over current is detected, power supply to the USB Port is stopped. To restart power supply, remove the USB Device and resetting the terminal according to the following procedure.

- Disconnect and reconnect the LAN cable when the terminal receives the power supply from the PoE Hub.
- After removing the LAN cable, disconnect and reconnect the AC adapter cable when the AC adapter is used.

When the LAN cable is removed or connected, be careful not to confuse the cable from the PC side and the LAN.

For details about the display, refer to STARTING UP TERMINAL (WHEN EXTERNAL APPLICATION IS NOT REGISTERED).

## TO TAKE THE USB PORT COVER OFF

The USB Port Cover can be removed.

**1** Open the USB Port Cover.

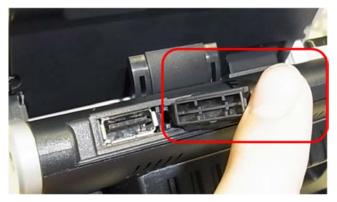

**2** Pick up the USB Port Cover and pull it while sliding it to the left.

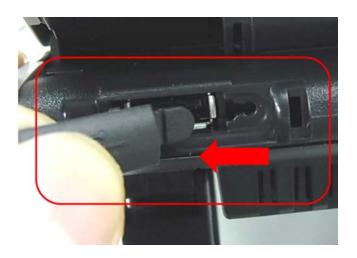

If the USB Port Cover is pulled upward, the connection part may be cut off.

**3.** Now the USB Port Cover is took off.

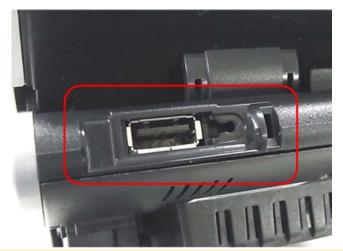

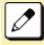

Do not lose the removed USB Port Cover.

## **TO REMOVE USB DEVICE**

Following explains how to remove a connected USB Device safely.

- *1.* Press 🖮 key to display the Menu Screen.
- 2. Select "Setting".

Highlight an item by using 🧐, and press 🗐.

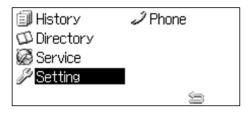

## 3. Select "1 User Setting".

Select one of the following operations.

- Highlight an item by using 🗐, and press 🗐, 🗐 or Soft key (OK).
- Press ①.

| [Setting]                               | 1/ | 1.                |  |  |  |  |
|-----------------------------------------|----|-------------------|--|--|--|--|
| 1 User Setting                          |    |                   |  |  |  |  |
| 2 Download                              |    |                   |  |  |  |  |
| 3 Data Backup/Restore                   |    |                   |  |  |  |  |
| Menu Menu Menu Menu Menu Menu Menu Menu | Oł | $\langle \rangle$ |  |  |  |  |

### **4**. Select "<sup>6</sup> Peripherals".

Select one of the following operations.

- Highlight an item by using 🔯, and press 🗐, 🗐 or Soft key (OK).
- Press 6.

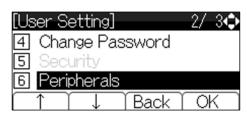

### 5. Select "1 USB Memory".

Select one of the following operations.

- Press 🗐, 🗐 or Soft key (OK).
- Press ①.

| [Peripherals] | 1/ | ]€)               |
|---------------|----|-------------------|
| 1 USB Memory  |    |                   |
|               |    |                   |
| Back )        | Oł | $\langle \rangle$ |

### 6. Select "1 Remove".

Select one of the following operations.

- Press 🗐, 🗐 or Soft key (OK).
- Press ①.

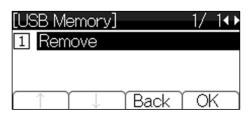

7. Press 🗐 or Soft key (OK).

| [Remove]      | •                 |
|---------------|-------------------|
| Are you sure? |                   |
|               |                   |
| Back Oł       | $\langle \rangle$ |

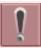

Do not turn off the terminal power before removing the USB Device. Otherwise, the USB Device may be damaged.

### 8. Press 🗐 or Soft key (OK).

The USB Device is now removed.

| [Remove]         |    |
|------------------|----|
| Remove Complete! |    |
|                  |    |
|                  |    |
|                  | OK |

• If removing a USB Device failed, the following message will appear. In that case, press is or Soft key (OK) and try it again.

| [Remove]       |    |
|----------------|----|
| Remove Failed! |    |
|                |    |
|                |    |
|                | OK |

# **APPENDIX D PAIRING WITH SMART DEVICE**

## **GENERAL DESCRIPTION**

Bluetooth Connection Adapter (BCA) is an option unit which is mounted at the bottom of the terminal. It provides a connection path between the terminal and smart device through Bluetooth interface. With this BCA option, you can use terminal handset for the incoming call to the smart device. Also, it offers hands free conversation by using microphone and speaker of the terminal. If there is a sound source such as music in the smart device, it is possible to listen to the sound from the speaker of the terminal.

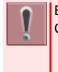

Bluetooth<sup>®</sup> is a registered trademark owned by Bluetooth SIG, Inc. and licensed to NEC Corporation.

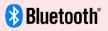

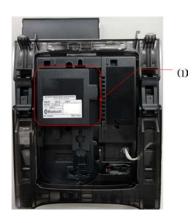

(1) BCA Option UNIT

BCA option unit provides two operation modes as follows.

• Wired Telephone Mode

The terminal operates as an extension of communication server. The terminal starts operation with this mode after starting up the communication server.

Mobile Phone Mode

The terminal is connected with smart device via Bluetooth.

When there is an incoming call to the smart device, it is possible to answer by lifting up the handset of the terminal.

### **Feature Keys**

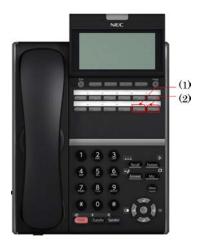

| NO. | KEY/LAMP                   | FUNCTION                                                                                       |
|-----|----------------------------|------------------------------------------------------------------------------------------------|
| (1) | Connect Key<br>(Red/Green) | Pairing the BCA and smart device. And control the BCA.                                         |
| (2) | Path Key<br>(Orange/Green) | Switch over the Wired Telephone Mode or Mobile Phone Mode. And changing the smart device type. |

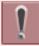

The feature key is set by system data setting at initial installation. For details, please contact the system administrator.

## PHONE SCREEN AND STATUS ICON

The following is an example display of Phone Screen and Status Icon.

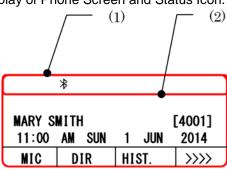

- (1) Status Icon Display
- (2) LCD 3-Line Display (Bottom Line:Soft key)

#### STATUS ICON DISPLAY

The LCD displays icon in the icon information area when BCA option unit is used.

| ICON | DESCRIPTION                                                                                                    |
|------|----------------------------------------------------------------------------------------------------|
|      | This icon appears when BCA option is mounted on the terminal and connected with Smart Device through Bluetooth. |

#### LCD 3-LINE DISPLAY

Displays LCD information sent from the communication server.

#### USING BLUETOOTH FUNCTION

In order to use the BCA feature, please make sure your smart device is designed to operate on HFP (Hands-Free Profile), A2DP (Advanced Audio Distribution Profile) and AVRCP (Audio/Video Remote Control Profile).

Also, to make a Bluetooth connection using the terminal with BCA, the terminal must be connected with the communication server.

The status of Bluetooth function and connection status of the smart device can monitor by Connect key lamp. The following table shows the lamp indication of each connection status.

| Lamp Indication                                    | Function/Connection Status                                              |
|----------------------------------------------------|-------------------------------------------------------------------------|
| Off                                                | Bluetooth function is not activated.                                    |
| Red lamp on                                        | Bluetooth function is activated.                                        |
| Red and green lamp lights with one second interval | Terminal and BCA option unit is in pairing mode with smart device.      |
| Green lamp on                                      | Terminal and BCA option is connected to smart device through Bluetooth. |
| Green lamp flashing                                | Smart device have a conversation without via Bluetooth.                 |

### HOW TO PAIR TERMINAL AND SMART DEVICE

In order to use the smart device with the terminal, it is required to pair the terminal/BCA option unit with smart device.

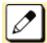

When the pairing information of the multiple smart devices is stored in the terminal, the pairing is made to the smart device that is connected last with higher priority.

- *1.* Confirm the Bluetooth function is off. (Connect key lamp is off.)  $\rightarrow \Box$
- 2. Long-Press the Connect key more than 8 seconds. Then, pairing mode is activated.

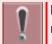

Keep pressing the Connect key until it flashes red and green alternately, although it will light red after 3 seconds.

#### *3.* To activate the scan and pair the terminal from the smart device.

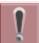

Please refer to the manual of the smart device for how to scan and pair the terminal.

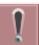

The Bluetooth function will be activated automatically, if you do not make any operation to the smart device for 120 seconds, after the pairing mode is started.

### ENABLE BLUETOOTH FUNCTION

- *1.* Long-press the Connect key more than 3 seconds, when Bluetooth function is off. (Connect key is off.)  $\rightarrow \square$
- 2. Connect key lights red, and Bluetooth function is activated.  $\rightarrow$

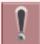

After starting-up the terminal, Bluetooth function is activated automatically.

Ĩ

After the Bluetooth function is started, the smart device that has been connected last is connected through Bluetooth to the terminal.

### DISABLE BLUETOOTH FUNCTION

- *1.* During the Connect key lamp lights red, long-press the Connect key more than 3 seconds.
- 2. Connect key lamp goes off and Bluetooth function will be disabled.  $\rightarrow \Box$

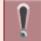

It is not possible to disable the Bluetooth function when the terminal and smart device is in processing of pairing connection.

### CONNECT WITH SMART DEVICE

The terminal can be connected with smart device which has completed pairing, automatically or manually. Only the smart device that has been connected last can be connected through Bluetooth to the terminal.

#### AUTOMATIC CONNECTION

- 1. Confirm the Bluetooth function is on. (Connect key lamp lights red.)  $\rightarrow$
- 2. Place the smart device that has been connected last through Bluetooth near the terminal. (Effective range of Bluetooth radio interface is within 10 meter from the terminal approximately.)
- *3.* The terminal is connected to the smart device through Bluetooth automatically.

#### MANUAL CONNECTION

- *1.* Confirm the Bluetooth function is on. (Connect key lamp lights red.)  $\rightarrow$
- 2. Press Connect Key. (Less than 3 seconds)
- *3.* The terminal is connected to the smart device through Bluetooth.

### SWITCH TERMINAL'S HANDSET TO SMART DEVICE

When you converse with caller using terminal handset, you can switch to the smart device and continue the conversation without disconnecting the call.

*1.* When you are in conversation with caller through mobile phone network, press Connect key. (Less than 2.5 seconds)

#### **2** Converse with caller using smart device.

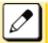

If you press Connect key once again, you can return to the terminal handset and continue conversation.

## SWITCH THE MODE OF TERMINAL

When the terminal is connected with smart device though Bluetooth, the terminal mode can be switched by pressing the Path key. (Wired Telephone Mode/ Mobile Phone Mode) The status of the terminal mode switched by the Path key lamp is as follows.

| MODE                 | LAMP COLOR | LAMP INDICATION<br>(Flashing interval is<br>shown in seconds) | TERMINAL STAUS                                                              |  |  |
|----------------------|------------|---------------------------------------------------------------|-----------------------------------------------------------------------------|--|--|
| Wired Telephone Mode | Orange     | Lighting                                                      | Smart device is idle or not be connected.                                   |  |  |
|                      |            | Flashing<br>(0.25 ON-0.25 OFF)                                | Smart device is playing music.                                              |  |  |
| Wired Telephone Mode | Orange     | Flashing<br>(0.125 ON-0.125<br>OFF-0.125 ON-0.625<br>OFF)     | Smart device is receiving an incoming call.                                 |  |  |
|                      |            | Flashing<br>(0.5 ON-0.5 OFF)                                  | Smart device is<br>originating a call or<br>talking.                        |  |  |
|                      |            | Flashing<br>(0.125 ON-0.125 OFF)                              | Talking with smart device.                                                  |  |  |
| Mobile Phone Mode    | Green      | Lighting                                                      | Smart device is idle or<br>ringing by<br>communication server.              |  |  |
|                      |            | Flashing<br>(0.125 ON-0.125 OFF)                              | Smart device is talking<br>with the caller through<br>communication server. |  |  |

### SWITCH THE MODE OF TERMINAL (WIRED TELEPHONE MODE/ MOBILE PHONE MODE)

- *1.* Press Path key when the smart device is idle or receiving an incoming call.
- **2**. The mode is changed. (Wired Telephone mode or Mobile Phone mode)

### TO SET SMART DEVICE TYPE BY PATH KEY

This section explains how to set the type of smart device to be connected to the terminal by using Path key. The following smart device types can be set to the terminal.

- Type1: iPhone, iPad
- Type2: Other Smart Device
- *1.* Long press Path key, when the terminal is idle.
- *2.* After the smart device type is set, confirmation beep is heard as follows.

#### Type1

Once (iPhone, iPad)

#### Type2

Twice (Other Smart Device)

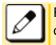

For the detail of the smart device vender and model that has been verified the proper operation, please contact the system administrator.

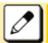

iPhone and iPad are registered trademarks of Apple Inc.

## TO ANSWER A CALL USING BCA OPTION

The terminal can receive an incoming call from both communication server and smart device.

### TO ANSWER A CALL FROM COMMUNICATION SERVER

#### *1.* While hearing a ringing tone.

Call Indicator Lamp lights.

Answer key Lamp lights red.  $\rightarrow$  Answer

Line key lamp lights red.  $\rightarrow$ 

#### *2.* Confirm the Path key lamp is off or lights orange.

(The terminal is in Wired Telephone mode)

#### *3.* Lift the handset start conversation with calling party.

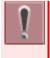

It is possible to answer a call by pressing speaker key for hands free conversation. When the terminal is Wired Telephone mode and if the incoming calls are received from both communication server and smart device at the same time, the call from communication server is answered by lifting handset or pressing speaker key.

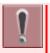

When the terminal is in Mobile Phone mode, the Path key lamp is lighting green. In this case, you can answer to an incoming call by pressing Path key to change to the Wired Telephone mode prior to lift the handset.

When an incoming call is received, the Call Indicator Lamp flashes as follows.

| LAMP<br>INDICATION    | TERMINAL STATUS                                                                                                    |
|-----------------------|----------------------------------------------------------------------------------------------------|
| Flashing Red          | Receiving an incoming call from communication server to the terminal.<br>According to the system setting, the lamp will be flashing in another color. For details, please contact the system administrator. |
| Flashing Blue         | Receiving an incoming call from mobile network to the smart device.                                                                                                    |
| Flashing Red and Blue | Receiving an incoming call to both the terminal and smart device at the same time.                                                                                                    |

## TO MAKE A CALL

If you make a call through communication server, confirm both Connect Key and Path key are lighting green. And then dial the desired number. For details, refer to MAKING A CALL.

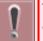

The terminal is not possible to make a call to mobile phone network through the smart device.

## TO AMSWER A CALL TO THE SMART DEVICE BY USING TERMINAL HANDSET

- *1.* An incoming call is terminated to the smart device.
- **2** Confirm both Connect key and Path key are lighting green.
- 3. Lift the handset to answer the call.
- **4** Start conversation with calling party.

## TO MUTE A MIC

During conversation with hands free (using microphone and speaker of the terminal), it is possible to mute the microphone with the following steps.

#### **1** Press Soft key (MUTE).

The microphone is muted. The calling party's voice can be heard from the speaker.

#### **2** Press Soft key (MUTE) once again.

The microphone becomes available.

## PLAY MUSIC BY USING TERMINAL SPEAKER

When the terminal and smart device is connected through Bluetooth, it is possible to play music which is stored in smart device by using terminal speaker.

#### PLAY MUSIC

*1.* Play music of smart device.

Refer to the users' manual of smart device for how to play music.

2. When the terminal handset is onhook, Speaker lamp lights red.  $\rightarrow$  Speaker

The music is heard from terminal speaker automatically.

### 3. Adjust the volume level by using 2 key.

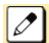

If you lift the handset during music playing by using terminal speaker, the music will be heard from handset receiver. And after you replace the handset, the music play is stopped.

### STOP THE MUSIC PLAY FROM SPEAKER

#### **1** Press Speaker key.

Speaker key lamp goes off.  $\rightarrow$  (Speaker)

#### *2.* The music play from speaker is stopped.

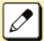

If you press the Speaker key once again, the music is played from the terminal speaker.

If the sound is small or distorted, please adjust the volume on smart device.

After stopping the music play from terminal speaker, the music keeps playing on smart device. If you want to stop the music, please stop it on smart device.

# **APPENDIX E TO SET BCA OPTION UNIT**

This section explains how to set BCA option unit. (Bluetooth Connection Adapter)

## TO ENABLE/DISABLE AUTO CONNECTION

Auto Connection is the function to connect the terminal with smart device through Bluetooth using BCA option unit. The connection is initiated with predetermined interval by BCA option unit. And the connection will be made if you place the smart device that has been connected last through Bluetooth near the terminal. (Effective range of Bluetooth radio interface is within 10 meter from the terminal approximately.)

- *1.* Press wey to display the Menu Screen.
- 2. Select "setting".

Highlight an item by using, 🗐, and press 🗐.

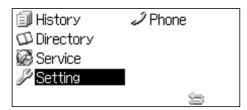

### 3. Select "1 User Setting".

Select one of the following operations.

- Highlight an item by using (20), and press (20), (20) or Soft key (OK).
- Press ①.

| [Setting]            | 1/ | 1.                |
|----------------------|----|-------------------|
| 1 User Setting       |    |                   |
| 2 Download           |    |                   |
| 3 Data Backup/Restor | е  |                   |
| Menu (               | Oł | $\langle \rangle$ |

### 4. Select <sup>6</sup> Peripherals".

Select one of the following operations.

- Highlight an item by using 🔯, and press 🗐, 🗐 or Soft key (OK).
- Press 6.

| [User Setting]    |            |      | 2/3 🛟 |  |  |
|-------------------|------------|------|-------|--|--|
| 4 Change Password |            |      |       |  |  |
| 5 Secu            | 5 Security |      |       |  |  |
| 6 Peripherals     |            |      |       |  |  |
| 1                 | Ļ          | Back | OK    |  |  |

### 5. Select " BCA Option".

Select one of the following operations.

- Highlight an item by using 🚳, and press 🗐, 🗐 or Soft key (OK).
- Press 2.

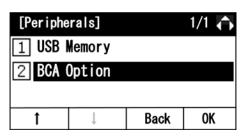

6. Select <sup>1</sup> BCA Connection Settings".

Select one of the following operations.

- Press 🗐, 🗐 or Soft key (OK).
- Press ①.

| [BCA Option]              |   |      | 1/2₽ |  |
|---------------------------|---|------|------|--|
| 1 BCA Connection Settings |   |      |      |  |
| 2 Interrupt Ringing       |   |      |      |  |
| 3 Smart Device Type       |   |      |      |  |
| Î                         | ţ | Back | OK   |  |

### 7. Select "1 Auto Connection".

Select one of the following operations.

- Press 🗐, 🗐 or Soft key (OK).
- Press (1).

| [BCA Connection]   |   |      | 1/1 👽 |  |  |
|--------------------|---|------|-------|--|--|
| 1 Auto Connection  |   |      |       |  |  |
| 2 Connection Cycle |   |      |       |  |  |
|                    |   |      |       |  |  |
| Î                  | ţ | Back | OK    |  |  |

#### 8. Select Enable or Disable of Auto Connection.

Select one of the following operations.

- Highlight an item by using 🗐, and press 🗐, 🗐 or Soft key (OK).
- Press (1) or (2).

#### APPENDIX E TO SET BCA OPTION UNIT

| [Auto Connect] [ ] 1 |              |   |   | 1/1 🍋 |
|----------------------|--------------|---|---|-------|
| C1 Disable           |              |   |   |       |
| © 2 Enable           |              |   |   |       |
|                      |              |   |   |       |
| 1                    | $\downarrow$ | 戻 | る | 確定    |

## TO SET CONNECTION CYCLE

Connection Cycle is the interval of time to initiate the connection to the smart device through Bluetooth.

- **1** Refer to TO ENABLE/DISABLE AUTO CONNECTION and display BCA option.
- 2. Select <sup>1</sup> BCA Connection Settings".

Select one of the following operations.

- Press 🗐, 🗐 or Soft key (OK).
- Press (1).

| [BCA Option]              |   | 1/2₽ |    |
|---------------------------|---|------|----|
| 1 BCA Connection Settings |   |      |    |
| 2 Interrupt Ringing       |   |      |    |
| 3 Smart Device Type       |   |      |    |
| Î                         | ţ | Back | OK |

### 3. Select "2 Connection Cycle".

Select one of the following operations.

- Highlight an item by using 🗐, and press 🗐, 🗐 or Soft key (OK).
- Press 2.

| [BCA Connection]  |                    |      | 1/1 🔿 |  |  |
|-------------------|--------------------|------|-------|--|--|
| 1 Auto Connection |                    |      |       |  |  |
| 2 Conn            | 2 Connection Cycle |      |       |  |  |
|                   |                    |      |       |  |  |
| 1                 | $\downarrow$       | Back | OK    |  |  |

#### 4. Select the interval of time.

Select one of the following operations.

- Highlight an item by using 🚳, and press 🗐, 🗐 or Soft key (OK).
- Press 1 4, and press 🗐 or Soft key (OK).

## **TO SET INTERRUPT RINGING**

Using BCA option, it is possible to receive a call from communication server as an extension. Also it is possible to receive a call to a smart device from mobile phone network. If you are in conversation with one side, the interrupt ringing will alerts you when there is an incoming call from another side.

- **1** Refer to TO ENABLE/DISABLE AUTO CONNECTION and display BCA option.
- 2. Select "2 Interrupt Ringing".

Select one of the following operations.

- Highlight an item by using (20, and press), (20, or Soft key (OK).
- Press 2.

| [BCA Option] 1/2 C        |   |      |    |
|---------------------------|---|------|----|
| 1 BCA Connection Settings |   |      |    |
| 2 Interrupt Ringing       |   |      |    |
| 3 Smart Device Type       |   |      |    |
| 1                         | Ļ | Back | OK |

#### **3** Select Enable or Disable of Interrupt Ringing.

Select one of the following operations.

- Highlight an item by using 🔯, and press 🗐, 🗐 or Soft key (OK).
- Press (1) or (2).

## TO SET SMART DEVICE TYPE

Set the type of smart device to be connected to the terminal.

- Type1: iPhone, iPad
- Type2: Other Smart Device
- **1** Refer to TO ENABLE/DISABLE AUTO CONNECTION and display BCA option.
- **2**. Select "<sup>3</sup> Smart Device Type".

Select one of the following operations.

- Highlight an item by using 🔯, and press 🗐, 🧐 or Soft key (OK).
- Press 3.

| [BCA Option] 1/2 💠        |   |      |    |  |
|---------------------------|---|------|----|--|
| 1 BCA Connection Settings |   |      |    |  |
| 2 Interrupt Ringing       |   |      |    |  |
| 3 Smart Device Type       |   |      |    |  |
| 1                         | Ļ | Back | OK |  |

#### **3** Select the type of smart device.

Select one of the following operations.

- Highlight an item by using (2), and press (2), (2) or Soft key (OK).
- Press (1) or (2).

(Type1: iPhone, iPad / Type2: Other Smart Device)

#### APPENDIX E TO SET BCA OPTION UNIT

| [Device   | Type]     | Γ  | ]  | 1/1 🧲 |  |
|-----------|-----------|----|----|-------|--|
| ©1 Type 1 |           |    |    |       |  |
| C2 Typ    | C2 Type 2 |    |    |       |  |
|           |           |    |    |       |  |
| Î         | Ļ         | Ba | ck | OK    |  |

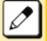

For the detail of the smart device vender and model that has been verified the proper operation, please contact the system administrator.

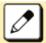

iPhone and iPad are registered trademarks of Apple Inc.

## **TO SET AUTO PATH SWITCH**

- **1** Refer to TO ENABLE/DISABLE AUTO CONNECTION and display BCA option.
- 2. Select "<sup>4</sup> Auto Path Switch".

Select one of the following operations.

- Highlight an item by using 🗐, and press 🗐, 🗐 or Soft key (OK).
- Press ④.

| [BCA Option] 1/2   |   |      | 1/2 💠 |  |
|--------------------|---|------|-------|--|
| 4 Auto Path Switch |   |      |       |  |
| 5 Illumination     |   |      |       |  |
|                    |   |      |       |  |
| 1                  | Ļ | Back | OK    |  |

**3**. Select the type of smart device.

Select one of the following operations.

- Highlight an item by using 🔯, and press 🗐, 🗐 or Soft key (OK).
- Press 1 or 2.

| [Path Switch] |              | [ | ]   | 1/1 | ¢ |
|---------------|--------------|---|-----|-----|---|
| C1 Disable    |              |   |     |     |   |
| © 2 Enable    |              |   |     |     |   |
|               |              |   |     |     |   |
| 1             | $\downarrow$ | B | ack | 0   | ( |